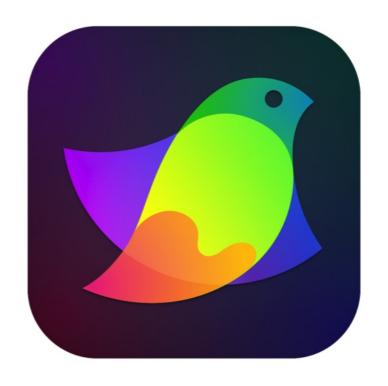

# Amadine for iPad and iPhone Version 1.6

# **Contents**

| ın   | • | $\sim$ | $\sim$ | <br>IC | •• | $\overline{}$ |  |
|------|---|--------|--------|--------|----|---------------|--|
| 11 1 | ш |        | M 1    |        |    | ( )           |  |
|      |   |        |        |        |    |               |  |

**Brief Description** 

**Technical Support** 

**Useful Web Resources** 

**BeLight Software Privacy Statement** 

Workspace and Program Interface

The Main Window

The Tools Panel

The Control Panel

Using Controls with Numeric Input

**Program Settings** 

The Main Menu

Gestures

**Keyboard Shortcuts** 

Working with Documents

**Creating Documents** 

**Opening Documents** 

The Document Browser

**Saving Documents** 

**Document Settings** 

| Layout                             |
|------------------------------------|
| Layout Basics                      |
| Sheets                             |
| The Grid                           |
| Layout Guides                      |
| Selecting and Arranging Objects    |
| Select Objects                     |
| Delete or Hide an Object           |
| Move, Resize and Rotate Objects    |
| The Geometry Panel                 |
| Align and Distribute Objects       |
| Lock an Object                     |
| Group and Expand Objects           |
| Align Objects to the Pixel Grid    |
| Working with Layers                |
| Introduction to Layers and Objects |
| The Layers Panel                   |
| Creating and Deleting Layers       |
| Arranging Layers and Objects       |
| Blending Layers                    |
| Drawing                            |
| Vector Graphics                    |
| Path and its Features              |
| Draw a Path with the Pen Tool      |

| Create a Path with the Draw Tool               |  |  |  |  |
|------------------------------------------------|--|--|--|--|
| Draw a Path with the Pencil Tool               |  |  |  |  |
| Draw a Path with the Brush Tool                |  |  |  |  |
| Edit a Path                                    |  |  |  |  |
| Simplify a Path                                |  |  |  |  |
| Draw Lines and Shapes                          |  |  |  |  |
| Stroke                                         |  |  |  |  |
| Brush                                          |  |  |  |  |
| The Appearance Panel                           |  |  |  |  |
| Color, Gradient and Image Fill                 |  |  |  |  |
| Introduction to Colors                         |  |  |  |  |
| The Usage of the RGB and CMYK Color Models     |  |  |  |  |
| Fill an Object with a Color, Gradient or Image |  |  |  |  |
| The Color Panel                                |  |  |  |  |
| Selecting Colors                               |  |  |  |  |
| Gradients                                      |  |  |  |  |
| Image Fill                                     |  |  |  |  |
| The Recolor Panel                              |  |  |  |  |
| Working with Text                              |  |  |  |  |
| Introduction to Text Objects                   |  |  |  |  |
| Text in Rectangular Boundary                   |  |  |  |  |
| Distortable Text                               |  |  |  |  |
| Text Along a Path                              |  |  |  |  |
| Text Inside a Shape                            |  |  |  |  |
| Properties of Text                             |  |  |  |  |

| Creating Columns | with | Flowing | Text |
|------------------|------|---------|------|
| Creating Effects |      |         |      |

The Shadow Effect

The Glow Effect

The Blur Effect

Changing Object's Shape

Introduction to the Object Shape Transformation

The Transform Panel

**Transforming Objects** 

**Rounding Corners** 

The Free Transform Tool

The Path Panel

**Combining Objects** 

**Compound Path** 

Using a Clipping Mask

Cut an Object with the Knife Tool

Cut a Path with the Scissors Tool

Erase a Part of an Object

The Fusion Tool

**Importing** 

Introduction to Importing

**Importing Graphics** 

**Exporting and Printing** 

**Exporting Documents** 

The Export Panel

Printing

The Library

Introduction to the Library

The Object Library Panel

Exporting and Importing Libraries

Using Image Stocks

# **Brief Description**

The Amadine app is designed for creating and editing vector graphics. Various raster effects can be used in your designs as well.

You can save your work in the SVG and PDF formats that support vector graphics. You can also export to raster formats such as PNG and JPEG.

The app is customizable for use with Apple Pencil.

Documents created by the app are compatible with Amadine for macOS and vice versa.

The free version of Amadine is fully operational. However exporting to vector formats is not available until you purchase the app.

# **Technical Support**

The developer of Amadine offers free technical support.

By email:

support@belightsoft.com

Technical support form on the developer's website:

https://amadine.com/support/

When reporting a problem, please make sure to specify:

- The version of Amadine you are using.
- The version of iOS or iPadOS on your computer. Open the iOS/iPadOS Settings. Go to the General section and choose About.
- Your actions that could have led to the problem.
- If the problem persists, describe how to reproduce it.
- When necessary, illustrate your report with screenshots (press and hold the Sleep/Wake button and immediately press the Home button).

## **Useful Web Resources**

Amadine Home - Information about Amadine, links to download, update, or buy the program.

**Tutorials** - Online video tutorials

**Amadine on Facebook** 

Amadine on Instagram

**Amadine on Pinterest** 

**Amadine on Twitter** 

**Amadine on Reddit** 

Amadine on TikTok

BeLight Software - Learn about other BeLight Software products.

## **BeLight Software Privacy Statement**

Your privacy is important to us. This Privacy Statement covers how we collect, use, disclose, transfer and store your information.

#### **Collection and Use of Personal Information**

Personal information is data that can be used to identify or contact a single person.

You may be asked to provide your personal information any time you are in contact with BeLight Software. We may share and use this information consistent with this Privacy Statement. We may also combine it with other information to provide and improve our products, services, content and advertising. You are not required to provide the personal information that we have requested, but, if you choose not to do so, in many cases, we will not be able to provide you with our products or services or respond to any queries you may have.

What personal information we collect:

When you purchase a product, download software or an update, register for company or product newsletters, contact us or participate in an online survey, we may collect a variety of information, including your name, mailing address, phone number and email address.

How we use your personal information:

- The personal information we collect allows us to keep you posted on BeLight Software's
  latest product announcements, software updates and upcoming events. If you don't want
  to be on our mailing list, you can opt out any time by emailing us at:
   news@belightsoft.com
- We also use personal information to help us create, develop, operate, deliver and improve upon our products, services, content and advertising, as well as for loss prevention purposes.
- We may use your personal information to verify identity, assist with identification of users and determine appropriate services.
- From time to time, we may use your personal information to send important notices, such
  as communications about purchases and changes to our terms, conditions and policies.
   Because this information is important to your interaction with BeLight Software, you may
  not opt out of receiving these communications.
- We may also use personal information for internal purposes, such as auditing, data analysis and research to improve BeLight Software products, services and customer communications.
- If you enter into a sweepstakes, contest or similar promotion, we may use the information you provide to administer those programs.

#### **Collection and Use of Non-personal Information**

We also collect data in a form that does not, on its own, permit direct association with any specific individual. We may collect, use, transfer and disclose non-personal information for any purpose. The following are some examples of non-personal information that we collect and how we may use it:

- We may collect information such as occupation, language, zip code, area code, unique
  device identifier, referrer URL, location and the time zone where a BeLight Software
  product is used so that we can better understand customer behavior and improve our
  products, services and advertising.
- We may collect information regarding customer activities on our websites and from our other products and services. This information is aggregated and used to help us provide more useful information to our customers and to understand which parts of our website, products and services are of most interest. Aggregated data is considered non-personal information for the purposes of this Privacy Statement.

If we do combine non-personal information with personal information, the combined information will be treated as personal information for as long as it remains combined.

## **Cookies and Other Technologies**

BeLight Software websites, online services, interactive applications, email messages and advertisements may use "cookies" and other technologies, such as pixel tags and web beacons. These technologies help us better understand user behavior, tell us which parts of our websites people have visited and facilitate and measure the effectiveness of advertisements and web searches. We treat information collected by cookies and other technologies as non-personal information. However, to the extent that Internet Protocol (IP) addresses or similar identifiers are considered personal information by local law, we also treat these identifiers as personal information. Similarly, to the extent that non-personal information is combined with personal information, we treat the combined information as personal information for the purposes of this Privacy Statement.

If you want to disable cookies, and you're using the Safari web browser, go to Safari Preferences and then to the Privacy pane to manage your preferences. For other browsers, check with your provider to find out how to disable cookies. Please note that certain features of the BeLight Software website will not be available once cookies are disabled.

We use this information to understand and analyze trends, to administer the site, to learn about user behavior on the site, to improve our product and services and to gather demographic information about our user base as a whole. BeLight Software may use this information in our marketing and advertising services.

In some of our email messages, we use a "click-through URL" linked to content on the BeLight Software website. When customers click one of these URLs, they pass through a separate web server before arriving at the destination page on our website. We track this click-through data

to help us determine interest in particular topics and measure the effectiveness of our customer communications. If you prefer not to be tracked in this way, you should not click text or graphic links in the email messages. Pixel tags enable us to send email messages in a format customers can read, and they tell us whether mail has been opened. We may use this information to reduce or eliminate messages sent to customers.

#### **Disclosure to Third Parties**

At times, BeLight Software may make certain personal information available to strategic partners that work with BeLight Software to provide products and services or that help BeLight Software market to customers. Personal information will only be shared by BeLight Software to provide or improve our products, services and advertising; it will not be shared with third parties for their marketing purposes.

#### Service Providers

BeLight Software shares personal information with companies that provide services such as information processing, fulfilling customer orders, delivering products to you, managing and enhancing customer data, providing customer service, assessing your interest in our products and services and conducting customer research or satisfaction surveys. These companies are obligated to protect your information.

Services we use and their respective privacy policies:

Google Analytics is used to analyze website visitors' behavior and activity: <a href="https://policies.google.com/privacy">https://policies.google.com/privacy</a>

Vimeo is used for video content playback: <a href="https://vimeo.com/privacy">https://vimeo.com/privacy</a>

#### Others

It may be necessary - by law, legal process, litigation and/or requests from public and governmental authorities within or outside your country of residence - for BeLight Software to disclose your personal information. We may also disclose information about you if we determine that disclosure is reasonably necessary to enforce our terms and conditions or protect our operations or users. Additionally, in the event of a reorganization, merger or sale, we may transfer any and all personal information we collect to the relevant third party.

#### **Protection of Personal Information**

BeLight Software takes the security of your personal information very seriously. BeLight Software online services, such as the BeLight Software website store and embedded into software store, protect your personal information during transit using encryption such as Transport Layer Security (TLS). When your personal data is stored by BeLight Software, we use computer systems with limited access and encrypted storage.

When you use some BeLight Software products, services or applications, or post on a BeLight Software forum, chat room or social networking service, the personal information and content you share is visible to other users and can be read, collected or used by them. In these instances, you are responsible for the personal information you choose to share or submit.

#### **Integrity and Retention of Personal Information**

BeLight Software will retain your personal information for the period necessary to fulfill the purposes outlined in this Privacy Statement unless a longer retention period is required or permitted by law.

#### **Access to Personal Information**

Access, correction or deletion requests can be made via email at: <a href="mailto:sales@belightsoft.com">sales@belightsoft.com</a>

#### Children

If we learn that we have collected the personal information of a child under 13, or equivalent minimum age depending on jurisdiction, we will take steps to delete the information as soon as possible.

Parents can contact us via email at: <a href="mailto:sales@belightsoft.com">sales@belightsoft.com</a>

## Third-party Sites and Services

BeLight Software websites, products, applications and services may contain links to third-party websites, products and services. Our products and services may also use or offer products or services from third parties. Information collected by third parties, which may include such things as location data or contact details, is governed by their privacy practices. We encourage you to learn about the privacy practices of those third parties.

## **Commitment to Your Privacy**

To ensure that your personal information is secure, we communicate our privacy and security guidelines to BeLight Software employees and strictly enforce privacy safeguards within the company.

## **Questions**

If you have any questions or concerns about the BeLight Software Privacy Statement or data processing, or if you would like to make a complaint about a possible breach of local privacy laws, please contact us at:

sales@belightsoft.com

BeLight Software may update its Privacy Statement from time to time. When we change the policy in a material way, a notice will be posted on our website along with the updated Privacy Statement.

## The Main Window

The main window is where you preview and edit documents.

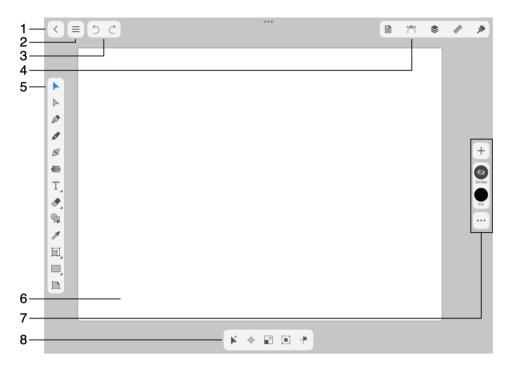

- 1 Open the Document Browser. It gives you access to saved documents and also to global settings of the app.
- 2 Open the main menu.
- 3 The Undo and Redo buttons. You can hide these buttons using the program settings.
- 4 Buttons that open the Document, Path, Layers, Geometry and Appearance panels.
- 5 The Tools Panel contains drawing and editing tools.
- 6 The canvas where you edit your design. One of multiple sheets can be present on the canvas.
- 7 Set of buttons that gives quick access to settings in the Appearance panel. Different options are available depending on the type of a selected object.
- 8 The Control panel can display extra options depending on the currently activated tool.

#### **Canvas and Sheets**

The canvas is the space where you can place and edit elements of your design.

Although objects can be placed anywhere on the canvas, your design should fit a sheet. You can think about sheets as an equivalent to pages in a text editor. A sheet represents a printable area. Objects placed outside any sheet will not be printed or exported. If a part of an object is

located on a sheet, and the rest is on the canvas, the boundary of the sheet will work as the crop area.

There can be one or multiple sheets on the canvas and, consequently, in your project. This lets you save several related or completely separate designs as a single document.

How to manage sheets and arrange them over the canvas is described in the Sheets section.

#### **Zooming In and Out**

In order to zoom in or out, pinch with two fingers. A small panel at the top of the screen will be displaying the scale while you are changing it.

A list of gestures for zooming as well as other actions can be found by choosing **Help > View Gestures** in the menu.

#### **Rotating the Canvas**

To rotate the canvas together with all of the sheets and objects on it, use the two-finger gesture turning one finger around another. The canvas snaps to  $\pm 90$  and 180 degree angles.

To be able to rotate the canvas, make sure that the **Allow canvas rotation** option is enabled in the Program Settings.

#### Position the Artwork within the View Area

In order to scroll the canvas, drag it with two fingers.

#### **Preview Modes**

The canvas can display your document in one of the following preview modes: Normal, Outline, Pixel Preview or Retina Pixel Preview.

To switch between the modes, use the **View Mode** popup menu in the *Document* panel.

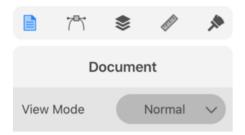

#### **Normal Mode**

The normal mode is supposed to be used as the main mode for editing vector paths, arranging objects, etc. In this mode, the program displays all object features such as the stroke, fill and effects.

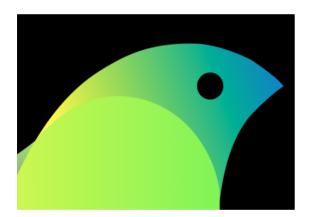

#### **Outline Mode**

The Outline mode displays object outlines as paths. No Stroke, Brush, Fill or other features are visible. This mode might be useful when you need to edit paths. Since graphics are displayed in a very simplified way in the Outline mode, the program should redraw your design faster than in the normal mode.

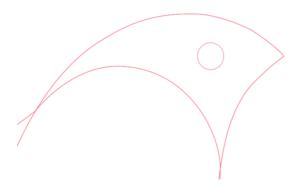

#### **Pixel Preview Mode**

The Pixel Preview mode lets you see how your artwork may look after being rasterized (e.g., if you export it to a JPEG file). In this mode, the program simulates rasterization. All vector-based graphic elements in your document remain editable.

The program generates the pixel grid based on the size of the current sheet. For example, if the sheet is 100x100px, your artwork will be presented by 100 pixels horizontally and 100 pixels vertically.

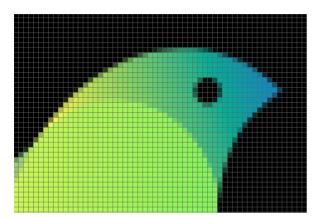

To hide or show the pixel grid, use the Preferences panel.

#### **Retina Pixel Preview Mode**

The Retina Pixel Preview mode is identical to the Pixel Preview mode, but it will display the artwork with doubled resolution. In other words, if the sheet is 100x100px, your artwork will be presented by 200 pixels horizontally and 200 pixels vertically.

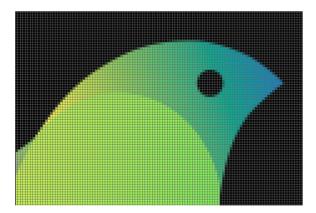

#### Minimalistic Interface

In order to preview your design with minimum distraction, hide most of the interface elements using the button in the main menu. Tap on this button in order to restore panels and buttons in the main window.

## The Tools Panel

Tools in the *Tools* panel are used to select, create and manipulate objects. Some tools have additional options that can be displayed in the Control panel.

To activate a tool, tap on its icon in the panel.

Several tools that relate to each other can be grouped together in the panel. A small triangle near the icon indicates that there are more tools available. For instance, tools that add different shapes share the same button. The button shows the icon of the last used tool. To use this tool again, just tap on the button. To activate a different tool from the set, long-press on the button until all of the tools in the set are displayed. Then tap on the tool you need. To display all of the tools in the set, you can also tap on the current tool two times.

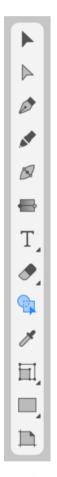

- Move Tool: selects, moves and resizes objects
- Selection Tool: selects and manipulates path elements
- Pen Tool: creates paths with curves or straight lines
- → Draw Tool: draws freehand lines

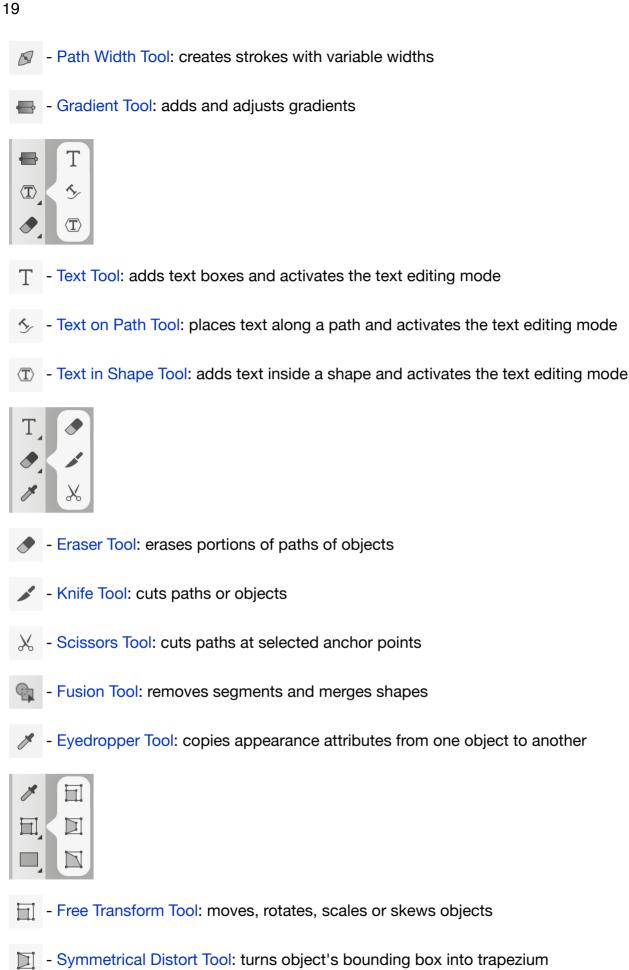

- Free Distort Tool: moves corners of object's bounding box

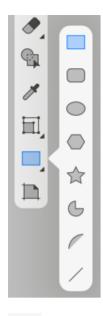

- Rectangle Tool: creates rectangles
- Rounded Rectangle Tool: creates rectangles with rounded corners
- Ellipse Tool: creates ellipses
- Polygon Tool: creates polygons with a customizable number of sides
- → Star Tool: creates stars with a customizable number of points
- Circular Sector Tool: creates circular sectors and circular arcs
- Elliptical Arc Tool: creates elliptical arcs
- / Line Tool: draws straight lines
- Sheets Tool: adds or deletes sheets and adjusts their size and position

The *Tools* panel can be displayed in the horizontal mode on iPhone and on iPad in the split mode. In this case, you may need to scroll the panel to reach all of the tools.

## **The Control Panel**

The *Control* panel, located at the bottom of the screen, displays additional settings for a currently selected tool. Different tools may have different sets of options, or no options at all. The settings are described together with tools in the dedicated sections.

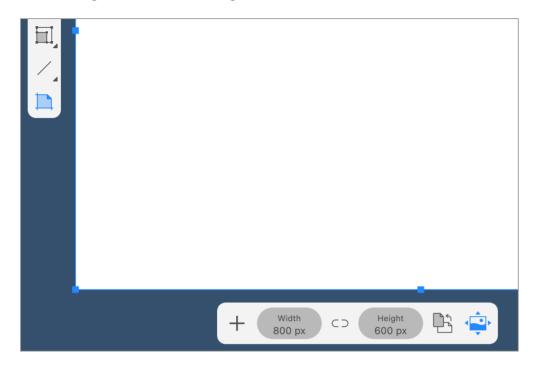

The image above shows the *Control* panel while the **Sheets** tool is activated.

On an iPhone or iPad in the split mode, the *Control* panel may become hidden when you open the *Document*, *Path*, *Layers*, *Geometry* or *Appearance* panel.

If the screen is not wide enough to fit the entire *Control* panel, then some controls may be hidden. To display them, tap on an arrow icon on the left or right side of the panel.

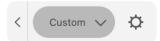

## **Using Controls with Numeric Input**

There are many parameters in the app that have numeric values such as stroke width, object size, coordinates, etc. Controls that keep such values are operated in the same way. An example of this type of interface is the Stroke width parameter in the *Appearance* panel.

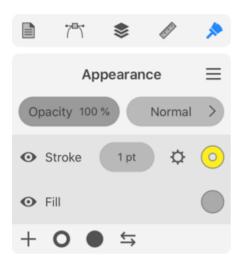

## Using the Slider to Change the Value

Touch the control and slide to the left to decrease the value, or slide to the right to increase it.

## Using the Numeric Keyboard to Change the Value

Tap on a current value to edit it. This brings up the numeric keyboard.

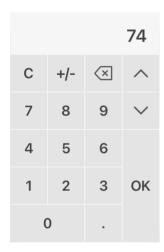

The current value is displayed at the top.

The right-hand column of buttons has two steppers at the top. Use them to increase or decrease the value with predefined steps.

The **C** button sets the value to zero. The **Del** button lets you remove the last digit.

The +/- button switches a positive number to negative and vice versa.

The numbers and decimal point are used to input a new value.

In order to apply the current value, tap on the **OK** button.

# **Program Settings**

To open the program settings, choose *Preferences* in the main menu. If the document browser is currently open, tap on the menu icon <u>=</u> in the document browser and choose *Preferences*.

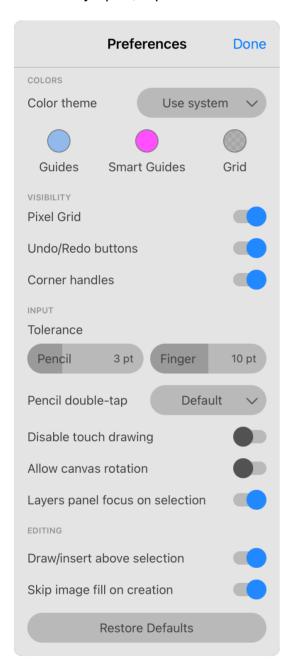

**Color theme**: Choose the appearance of panels, buttons and other elements of the interface.

**Guides**: Defines the color of guide lines.

**Smart Guides**: Defines the color of smart guides that appear for a short time when you move and align objects.

**Grid**: Defines the color of the grid.

To set a new color, tap on a color circle and then choose a color from the Color panel.

**Pixel Grid**: Shows or hides the pixel grid when the program is working in the Pixel Preview mode.

**Undo/Redo buttons**: Shows or hides the Undo and Redo buttons in the main window.

**Corner handles**: Show or hide handles that are used for rounding corners of shapes.

**Tolerance**: Sets the tolerance for selection and drawing tools. Greater values make it easier to tap on a path or anchor point in order to select or grab it.

**Pencil double-tap**: Choose an action which should be performed after double-tapping with the Pencil.

**Disable touch drawing**: Protects your design from being modified with touch gestures. The drawing tools as well as selection and other editing tools will work only with Apple Pencil. However, it will be possible to use touches as action modifiers (e.g., to select multiple objects). Gestures for zooming, scrolling, canvas rotation as well as two- and three-finger taps (undo and redo) will remain available.

**Allow canvas rotation**: Allows you to rotate the canvas using the two-finger gesture along with zooming.

**Draw/insert above the selection**: Places an object right above the currently selected one in the stack of objects (see the Layers panel). When the option is deactivated, an object is placed atop of all of the objects within the current layer.

**Skip image fill on creation**: Turns off the image fill when a new object is created. Otherwise the image used to fill one object will be used by default to fill following new objects until you choose a different fill type.

**Layers panel focus on selection**: Scrolls the Layers panel up or down to make the name of an object visible once it is selected on the canvas.

**Restore Defaults**: Restores the default state of the settings.

## The Main Menu

In order to bring up the main menu tap the "sandwich" icon ear the upper left corner of the main window.

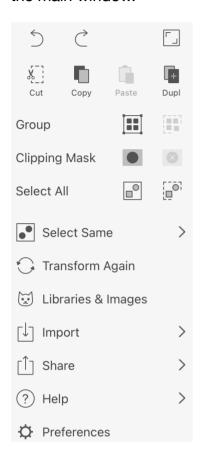

#### First row of buttons:

- Undo: Reverse the last operation that you performed.
- Redo: Reverse the last Undo operation.
- Hide Interface: Hide all of the tools, panels and buttons except for one. To restore the normal interface, tap on again.

#### Second row of buttons:

- Cut: Cut selected object(s) to the Clipboard.
- Copy: Copy selected object(s) to the Clipboard.
- Paste: Paste the contents of the Clipboard into the document. A pasted object can appear either above all of the objects in the active layer or above a currently selected object depending on the Draw/insert above the selection option.
- Duplicate: Duplicate selected object(s).

#### The rest of the commands:

Group: Group selected objects. Ungroup a selected group.

- Clipping Mask: Apply a clipping mask. Release the clipping mask.
- Select All: Select all objects on all sheets except for locked objects. Deselect all that is currently selected.
- Select Same > Appearance: Select objects with exactly the same properties in the same order in the Appearance panel.
- Select Same > Fill & Stroke: Select objects with all the same Fill and Stroke properties
  placed in the same order.
- Select Same > Fill Color: Select objects whose upper Fill properties have the same color.
- Select Same > Stroke Color: Select objects whose upper Stroke or Brush properties have the same color.
- Select Same > Stroke Width: Select objects whose upper Stroke or Brush properties have the same width.
- Transform Again: Apply transformation according to the setting in the Transform panel.
- Libraries & Images: Open the Libraries panel.
- Import > Photos: Import a picture from Photos to the current document.
- Import > File: Import an image from a graphic file to the current document.
- Import > Camera: Take a picture using the camera and import that picture to the current document.
- Share > Export: Export the current document to a graphic file.
- Share > Print: Print the current document.
- Help > View Gestures: Show gestures with their function described.
- Help > Tutorials: Open online video tutorials.
- Help > Help: Open the online documentation.
- Help > What's New: Open release notes on the Amadine website.
- Help > Contact Us: Send your feedback to the developer.
- Help > About: Find out the version of Amadine on your device. Get quick access to the app's website and related social media.
- Help > Store: Bring up the online store.
- Preferences: Open the Preferences of the app.

## **Gestures**

#### **Basic Gestures**

#### Undo

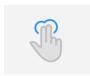

Tap with two fingers to reverse the last operation.

Double-tap with the Apple Pencil 2 (this must be enabled in the settings).

#### Redo

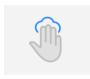

Tap with three fingers to reverse the last Undo operation.

#### Scrub

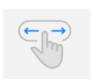

Slide over a numeric field to the right or left to increase or decrease its value.

#### **Zoom and Rotate the Canvas**

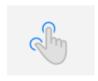

Pinch with two fingers to zoom in or out. You can also rotate the canvas if it is enabled by the "Allow canvas rotation" option in the Preferences.

#### Pan

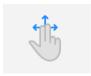

Drag the editing area to scroll the view.

#### **Double-Tap**

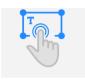

Double-tap on a text to activate the text editing mode. Double-tap on an object to enter the Isolation mode.

#### **Swipe Right**

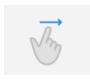

Slide to the right over the object's name in the Layers panel to select this object. In this way, you can select multiple objects.

#### **Swipe Left**

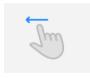

Slide to the left over an item in a panel to access a panel's menu for this item. The menu may contain commands like Delete or Copy. Such menus are present in the Layers, Sheets and Appearance panels which have lists of objects or properties.

#### **Hold and Drag**

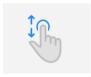

The Layers, Sheets and Appearance panels let you change the order of items (objects or object properties) in these panels. To do this, touch an item in the list, wait a few seconds, then drag the item to a new position.

#### **Move Tool**

#### **Resize Proportionally**

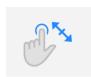

Hold a finger on the screen while you are dragging a handle on the object's frame with another finger to resize this object proportionally.

#### **Resize from Center**

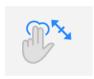

Hold two fingers on the screen while you are dragging a handle on the object's frame with another finger to resize this object. The center of the object will stay in the same location.

#### **Resize Proportionally from Center**

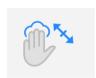

Hold three fingers on the screen while you are dragging a handle on the object's frame with another finger to resize this object. The object will preserve its aspect ratio while the center of the object will stay in the same location.

#### **Snap to 15 Degrees**

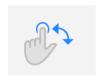

Hold a finger on the screen while you are dragging the rotation handle on the object's frame with another finger. The object will turn with 15 degrees steps.

#### **Move and Selection Tools**

#### Add to Selection

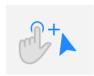

To select multiple objects, hold one finger on the screen and tap with another finger on objects that you want to select or deselect.

#### **Constrained Movement**

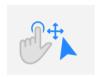

To move an object vertically, horizontally or at 45 degrees, hold a finger on the screen while you are dragging the object with another finger.

#### **Create a Copy**

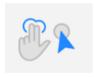

To create a copy of an object, hold two fingers on the screen and drag the object with another finger.

#### **Pen and Selection Tools**

#### **Break Handles**

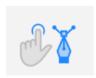

To rotate a direction line independently from the paired one, hold a finger on the screen and drag the handle of the direction line.

#### **Snap Direction Line to 45 Degrees**

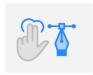

To snap the direction line to 45 degree angles, rotate it holding two fingers on the screen.

#### **Fusion Tool**

#### **Remove a Segment**

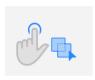

To delete a segment, hold a finger on the screen and drag with another finger across the segment.

## **Shape Tool**

#### **Draw Proportionally**

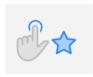

To create a shape with the width equal to the height (e.g., circle or square), hold a finger on the screen while you are drawing the shape with another finger.

#### **Draw from Center**

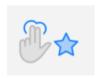

To draw a shape beginning from its center, hold two fingers on the screen. At the same time, place another finger at the shape's center and drag.

#### **Draw Proportionally from Center**

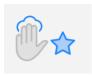

To draw a shape beginning from its center, hold three fingers on the screen. At the same time, place another finger at the shape's center and drag. The shape's height and width will remain equal.

## **Apple Pencil 2**

#### **Pen Tool**

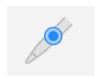

Double-tap to finish drawing. Double-tap again to activate the Move tool. Double-tap once more to return to the Pen tool.

#### **Other Tools**

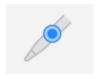

Switch from the current tool to the Move tool and back.

## **Text Editing and Isolation Mode**

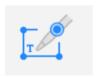

Double-tap to exit the text editing or Isolation mode.

# **Keyboard Shortcuts**

The app on iPad can work with a keyboard. This enables you to use keyboard shortcuts. To bring up the menu with shortcuts, long-press the **Cmd** key.

- File
- Edit
- Modify
- Type
- Tools
- View

### File

| Import File (Cmd-<br>Opt-I) | Import a graphic file to the current document. |
|-----------------------------|------------------------------------------------|
| Export (Cmd-Opt-E)          | Export the current document to a graphic file. |
| Preferences (Cmd-Shift-P)   | Bring up the program preferences dialog.       |
| Print (Cmd-P)               | Bring up the standard Print dialog.            |

## **Edit**

| Undo (Cmd-Z)                     | Reverse the last operation you performed.                       |
|----------------------------------|-----------------------------------------------------------------|
| Redo (Cmd-Shift-Z)               | Reverse the last Undo operation.                                |
| Cut (Cmd-X)                      | Cut a selected object to the Clipboard.                         |
| Copy (Cmd-C)                     | Copy a selected object to the Clipboard.                        |
| Paste (Cmd-V)                    | Paste the contents of the Clipboard into the document.          |
| Duplicate (Cmd-D)                | Duplicate a selected object.                                    |
| Delete (Delete)                  | Delete a selected object.                                       |
| Copy Style (Cmd-<br>Opt-C)       | Copy the style of a selected object.                            |
| Paste Style (Cmd-<br>Opt-V)      | Apply the style, copied to the Clipboard, to a selected object. |
| Reset to Default Style (Shift-D) | Apply the default style to the selected object.                 |

| Lock Object (Cmd-L)                       | Lock a selected object.                                           |
|-------------------------------------------|-------------------------------------------------------------------|
| Unlock All Objects<br>(Cmd-Opt-L)         | Unlock all objects in the document.                               |
| New Layer (Cmd-<br>Shift-N)               | Create a new layer.                                               |
| Duplicate Active<br>Layer (Cmd-Shift-D)   | Create a copy of the active layer.                                |
| Select All (Cmd-A)                        | Select all objects on all sheets except for locked objects.       |
| Select All on Active<br>Sheet (Cmd-Opt-A) | Select all objects on the active sheet except for locked objects. |
| Deselect All (Cmd-<br>Shift-A)            | Deselect all objects.                                             |

# Modify

| Group (Cmd-G)                | Group selected objects.                                                                             |
|------------------------------|----------------------------------------------------------------------------------------------------|
| Ungroup (Cmd-Shift-G)        | Ungroup a selected group.                                                                           |
| Transform Again<br>(Cmd-J)   | Apply the same transformation that was set up and applied using the Transform dialog the last time. |
| Bring to Front (Cmd-Shift-]) | Place a selected object in front of other objects.                                                  |
| Bring Forward<br>(Cmd-])     | Move a selected object by one object forward within the object stacking order.                      |
| Send to Back (Cmd-Shift-[)   | Place a selected object behind other objects.                                                       |
| Send Backward<br>(Cmd-[)     | Move a selected object by one object backward within the object stacking order.                     |
| Union (Cmd-Ctrl-U)           | Combine selected objects using the Union operation.                                                 |
| Intersect (Cmd-Ctrl-T)       | Combine selected objects using the Intersect operation.                                             |
| Subtract (Cmd-Ctrl-S)        | Combine selected objects using the Subtract operation.                                              |
| Exclude (Cmd-Ctrl-X)         | Combine selected objects using the Exclude operation.                                               |
| Divide (Cmd-Ctrl-V)          | Divide selected objects into parts.                                                                 |

# Туре

| Text Properties (Cmd-T) | Bring up the text properties panel. |
|-------------------------|-------------------------------------|
| Bold (Cmd-B)            | Make selected text bold.            |
| Italic (Cmd-I)          | Turn selected text into italic.     |
| Underline (Cmd-U)       | Underline selected text.            |

# Tools

| <b>N</b> 4 00               |                                      |
|-----------------------------|--------------------------------------|
| Move (V)                    | Activate the Move tool.              |
| Selection (A)               | Activate the Selection tool.         |
| Lasso (L)                   | Activate the Lasso tool.             |
| Pen (P)                     | Activate the Pen tool.               |
| Draw (D)                    | Activate the Draw tool.              |
| Path Width (W)              | Activate the Path Width tool.        |
| Gradient (G)                | Activate the Gradient tool.          |
| Text (T)                    | Activate the Text tool.              |
| Knife (K)                   | Activate the Knife tool.             |
| Scissors (C)                | Activate the Scissors tool.          |
| Eraser (E)                  | Activate the Eraser tool.            |
| Eyedropper (I)              | Activate the Eyedropper tool.        |
| Zoom (Z)                    | Activate the Zoom tool.              |
| Free Transform (Q)          | Activate the Free Transform tool.    |
| Rectangle (R)               | Activate the Rectangle tool.         |
| Rounded Rectangle (Shift-R) | Activate the Rounded Rectangle tool. |
| Ellipse (O)                 | Activate the Ellipse tool.           |
| Polygon (Shift-O)           | Activate the Polygon tool.           |
| Star (Shift-S)              | Activate the Star tool.              |
| Line (/)                    | Activate the Line tool.              |
| Elliptic Arc (F)            | Activate the Elliptic Arc tool.      |
| Sheets (S)                  | Activate the Sheets tool.            |

| Decrease<br>Width/Diameter ([) | Decrease the diameter of the Pen, Draw and Erase tools.                                                   |
|--------------------------------|----------------------------------------------------------------------------------------------------|
| Increase<br>Width/Diameter (]) | Increase the diameter of the Pen, Draw and Erase tools.                                                   |
| Switch to Move tool (Cmd)      | Temporarily switch most of the tools to the Move tool. Switch the Draw or Pen tool to the Selection tool. |

### **View**

| Zoom In (Cmd-+)                           | Zoom in the current view.                                               |
|-------------------------------------------|-------------------------------------------------------------------------|
| Zoom Out (Cmd-"-")                        | Zoom out the current view.                                              |
| Fit Sheet in Window (Cmd-0)               | Zoom the current sheet to fit the window.                               |
| Fit All in Window<br>(Cmd-Opt-0)          | Fit the whole document into the window.                                 |
| Zoom to Actual Size<br>(Cmd-1)            | Display the document at 100% scale.                                     |
| Outline Preview<br>(Cmd-Y)                | Activate the Outline Preview mode.                                      |
| Pixel Preview (Cmd-<br>Opt-Y)             | Activate the Pixel Preview mode.                                        |
| Pixel Preview Retina<br>(Cmd-Opt-Shift-Y) | Activate the Retina Pixel Preview mode.                                 |
| Show/Hide Grid<br>(Cmd-')                 | Show the grid.                                                          |
| Snap to Grid (Cmd-Shift-')                | Snap to the grid when you are moving or resizing an object.             |
| Snap to Pixel (Cmd-Opt-')                 | Snap to the pixel grid when you are moving or resizing an object.       |
| Smart Guides<br>(Cmd-/)                   | Show smart guides when you are moving or resizing an object.            |
| Show/Hide Guides<br>(Cmd-;)               | Hide or show guides.                                                    |
| Hand Tool (Space)                         | Activate the Hand tool which lets you scroll the canvas by dragging it. |

# **Modifier Keys and Shortcuts**

When a particular tool or editing mode is activated, the app enables additional modifier keys and shortcuts. Choose a tool to jump to the related hotkeys:

• Eyedropper tool

- Draw tool
- Rectangle, Rounded Rectangle, Ellipse, Polygon, Star, Circular Sector, Elliptical Arc and Line tools
- Selection and Lasso tools
- Pen tool
- Path Width tool
- Sheets tool
- Move tool
- Eraser tool
- Free Transform tool
- Fusion tool
- Knife tool
- Selection tool while rounding corners
- Scissors tool
- Text tool

# **Creating Documents**

To create a new document, tap on the plus icon in the document browser. The *New Document* dialog will open. You should set up document properties and tap on the **Create** button to have the document created.

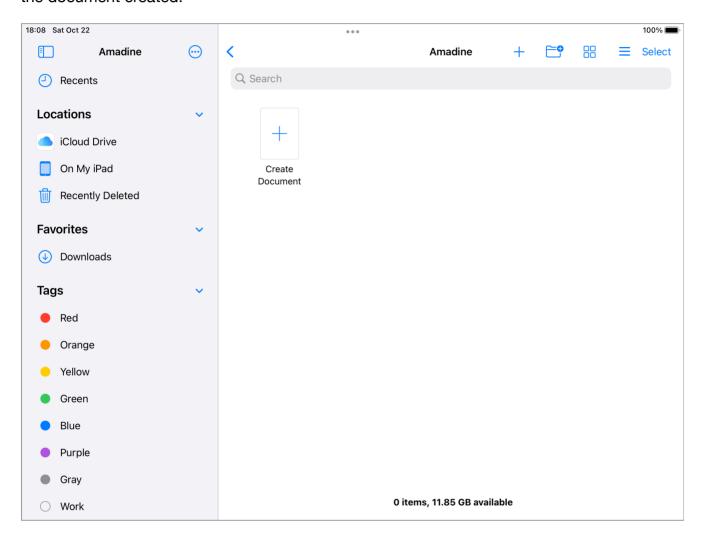

### **The New Document Dialog**

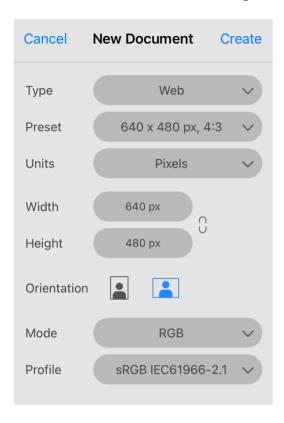

The combination of the **Type** and **Preset** options lets you select one of the predefined templates. The **Type** lets you choose a set of presets by usage (e.g., Web). Then you can select a particular sheet size from the **Preset** drop-down list.

The **Units** drop-down menu lets you select measurement units to show the **Width** and **Height**. The same measurement units will be used for sizes and distances on the canvas. You can change units any time later.

The **Width** and **Height** give you an alternative way to set up the sheet size. Instead of choosing a template, you can set any size you want directly.

The **Orientation** buttons let you choose either horizontal or vertical orientation of a sheet by swapping the **Width** and **Height** values.

The **Mode** popup menu lets you choose between the RGB and CMYK color models.

The **Profile** popup menu defines the color profile for the document.

Notice that the dialog helps you create the first sheet. Your document can consist of multiple sheets of different sizes. Once a new document is created, you will be able to add more sheets.

# **Opening Documents**

To open an existing document, tap on it in the document browser.

Documents can be opened from either your device or on iCloud Drive.

Documents created on macOS, iOS or iPadOS are compatible. In other words, a design created on Mac can be opened on iPad, and vice versa.

## The Document Browser

The document browser is used to create new documents and also to open previously saved ones.

When you run the app for the first time, it displays the document browser with only the plus icon in the main part. It is used to create a new document.

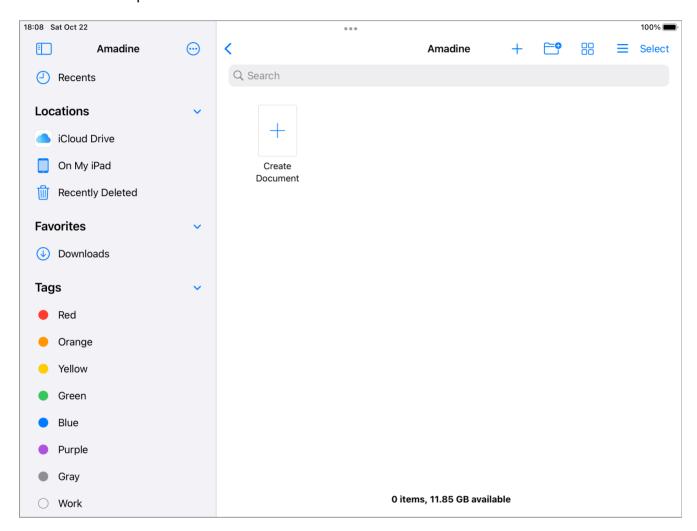

The main part of the browser can also display saved designs. To open any of them, tap on it.

The document browser supports basic commands for working with files. Long-press on a document icon to open the context menu. Then you can choose to rename a document as well as to delete, copy and so on.

The left pane lets you choose the location. To access files on your device, select *On My iPad* (or iPhone). If you are using iCloud to store documents, select *iCloud Drive*.

To find one of recently edited documents, tap on the **Recents** icon at the bottom of the screen.

There are several buttons near the upper left corner of the screen. The plus button lets you create a new document.

Using the sandwich icon  $\equiv$ , you can open a menu which gives you access to additional information about the app and online resources such as video tutorials, social media and store. The *Preferences* item opens the app's settings.

The **Select** button lets you select multiple documents in order to delete, move or do something else with all of the selected files.

When the main window is open, you can get to the document browser by tapping on the upper left corner.

# **Saving Documents**

The app saves documents automatically when you open the document browser from the main window, and also when you switch to another app.

The app stores documents in its own format. Document files have the "amdc" file name extension. The same format is used on all platforms that are supported by the app. Documents in this format are compressed. There is another format "amdn" that is used for storing documents without compression. To save your document in this format, bring up the Export panel and choose the *AMDN* format.

## **Document Settings**

The *Document* panel lets you set up your document.

To open the panel, tap on the corresponding icon in the main window.

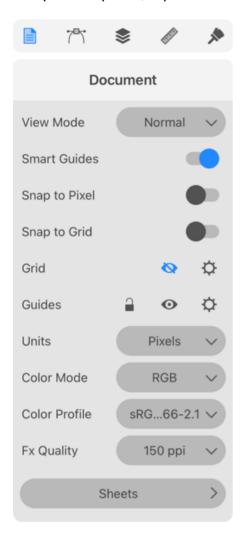

**View Mode**: Lets you select one of document view modes. You can choose a mode that is most suitable for editing your graphics. Or, you can preview how your design might look once it is exported to a raster format.

**Smart Guides**: Shows smart guides when you move or resize objects.

**Snap to Pixel**: Snap objects to the pixel grid. This makes sense when you need to save your vector graphics in a raster file format. For more details, read Align Objects to the Pixel Grid.

**Snap to Grid**: Allows the program to snap objects to the grid when you move them.

**Grid**: The eye icon shows or hides the grid. The gear icon opens the Grid Options panel.

**Guides**: The lock icon locks or unlocks all guides. The eye icon shows or hides all guides. The gear icon opens the *Guides* panel.

**Units**: Defines the measurement units for the current document.

Color Mode: Lets you choose between the RGB and CMYK color models.

**Color Profile**: Defines the color profile for the document.

**Fx (Effects) Quality**: Defines how accurately effects such as shadow or glow should be displayed on the canvas. With higher values, effects will be rendered more smoothly. Smaller values make the program interface more responsive when you are editing a complex document. Note that this option does not affect the quality of exported graphics.

**Sheets**: Opens the **Sheets** panel.

## **Layout Basics**

Your documents can consist of one or multiple sheets and layers. There must be at least one sheet and one layer at any time, and you can add or delete them as your work progresses.

Layers and sheets help you keep your document structure manageable even with a complex design by putting together elements that are related to one other.

#### **Sheets**

A sheet is an area on the canvas where you create your design. If you are not familiar with graphic editors, you can think of a sheet as a page in a text editor, or printable area. The boundary of a sheet defines a crop area. Objects placed outside the sheet partially or completely will be trimmed.

Sheets are located on the canvas side by side. Frequently, each sheet holds a separate design, but all of the sheets in a document are linked together as parts of a particular project (e.g., pages of a brochure, or different versions of the same design).

It is possible to change the size and position of sheets individually. You can learn about this in the Sheets section.

An example of how sheets can be used is a design of two states of a button: normal and pressed. It is useful to store all artwork in the same document. In this case, each button takes a separate sheet.

Button in the normal state

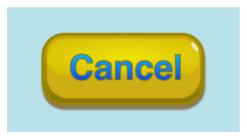

Button in the pressed state

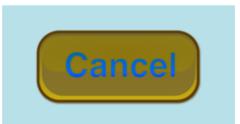

Each state of the button takes a separate sheet

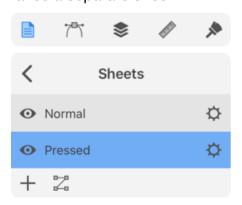

If you already used other graphics software, you could use the artboard term for what we call a sheet.

### Layers

Layers can help you arrange objects within a sheet. A layer serves you like a folder, inside of which you can place objects. By changing the properties of a layer (such as visibility or opacity), you can manipulate all objects inside of it.

Objects added to a document are arranged as a layered structure. It becomes clear that, when you place objects one over another, they overlap. Objects are stacked even if they don't overlap. The program lets you put the objects in different layers (inside those virtual folders) without breaking the global stacking order. We can say that layers define the vertical structure of the document.

Let's have a look at a small example—a button. The artwork consists of three parts organized as three individual layers: Background, Button and Text. This structure lets us separate the design of the button from the background and text. The background was added only to preview the artwork with a certain color around. The background won't be exported because the button will be used in the interface, which already has the background.

Taking text aside from other objects makes sense if it is a variable part of the design. We may need to create multiple buttons with different texts (e.g., "Cancel", "OK", etc.). In this case, you can place all of the text in a separate layer. By hiding all of the text but one, you can get one of the buttons. To edit the button itself, you hide the whole layer containing the text.

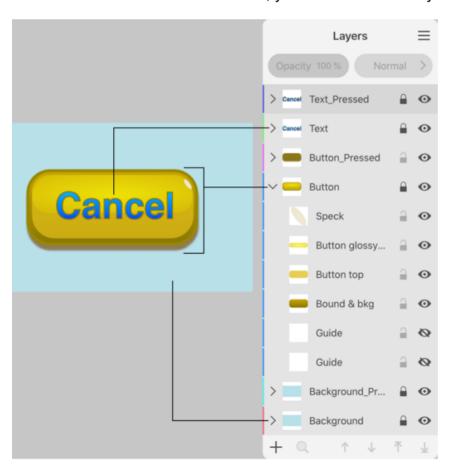

You can manage layers using the Layers panel.

## **Sheets**

Documents can have one or multiple sheets. You can specify the initial size of sheets in the New Document dialog when you are creating a new document.

#### **Activate a Sheet**

To activate (or select) a sheet, tap on its name in the Sheets panel. If you are going to work with multiple sheets, then it makes sense to name sheets appropriately in order to distinguish them in the list.

Another way to activate a sheet is to tap on it with the **Sheets** tool .

## **Objects and Sheets**

Each sheet has its own coordinate system. The object coordinates are calculated in relation to the active sheet.

Each object is associated with some sheet. There is no strong linking between sheets and objects. Once an object is added on top of a sheet, the object becomes associated with this sheet. Then, any time you select that object, the respective sheet becomes activated.

Later, it will be explained how to rearrange sheets on the canvas. When you change the location of a sheet, objects can either move along with it, or they can keep their global position. In the former case, all objects that are placed over the sheet completely or partially will move no matter which sheet they belong to. After that, all objects that were relocated together with the sheet will belong to this sheet.

If you choose to move objects together with a sheet, make sure that all of your artwork either moves or stays. Otherwise, you can break the design apart.

The **Move artwork with sheet** button controls the ability to move objects when you relocate a sheet. It is available in the **Control** panel when the **Sheets** tool is activated.

## Manage Sheets using the Sheets Panel

To open the *Sheets* panel, open the *Document* panel. Then tap on the **Sheets** button.

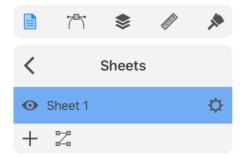

The *Sheets* panel lists sheets present in the current document. If there are multiple sheets in the document, give them meaningful names to easily differentiate one sheet from another. In order to rename a sheet, double-tap on its name in the list.

The panel lets you add and delete sheets. See the Add and Delete Sheets subsection for more details.

A sheet can be made invisible by tapping on an eye icon near the sheet's name.

To define how sheets should be arranged on the canvas, tap on the button. The Move and Arrange Sheets section has more details on this topic.

### **Sheet Properties**

Properties of each sheet can be accessed by tapping on the corresponding icon. The *Sheet Properties* panel lets you set up the size, orientation, and position of the sheet.

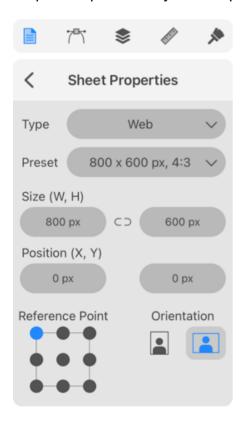

You can choose a pre-defined sheet size by selecting a combination of **Type** and **Preset**. You can also input the width and height directly into the **Size** fields.

Each sheet can be positioned on the canvas by inputting the **X** and **Y** coordinates. Notice that these fields always operate with the global coordinates.

You can also change the origin point using the 9-point **Anchor** control. It defines which of the nine points should appear at the coordinate set by **X** and **Y**. For example, if you want to place the center of the sheet at the zero coordinate, tap on the point in the center of the **Anchor** control.

The **Orientation** buttons simply swap the current width and height.

### **Add and Delete Sheets**

In order to add a new sheet, tap on the plus button at the bottom of the Sheets panel.

By default, a new sheet has the same size as one that was previously selected in the list. That is, if your document already has big and small sheets, and you want to have one more small sheet, select the small one before tapping on the plus.

To duplicate a sheet, activate the **Sheets** tool . Place two of your fingers on the canvas. Swipe over the sheet to have its copy created. Then drag a new sheet to an empty place. If you want to duplicate the sheet together with objects, activate the **Move artwork with sheet** option in the Control panel.

To delete a sheet, swipe along its name to the left, and then tap on the trash icon. You cannot delete the last sheet.

There is an alternative way to add and delete sheets. This can be done using the Sheets tool that is described below.

### **Move and Arrange Sheets**

You can select how sheets should be arranged on the canvas by tapping on  $\mathbb{Z}$  in the *Sheets* panel. This button opens another panel.

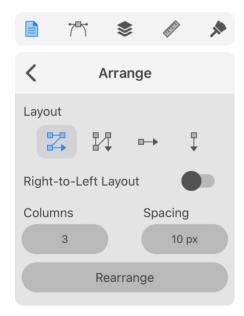

The **Layout** options define how sheets should be arranged on the canvas.

The **Right-to-Left Layout** option inverses the order of sheets when you add them.

The leftmost button in the **Layout** settings places sheets in a fixed number of columns and variable number or rows. The **Columns** parameter defines how many columns there should be.

Identically, you can set up the number of rows when the second **Layout** button is selected.

The **Spacing** field defines the distance between sheets vertically and horizontally.

To apply a new setting, simply tap the **Rearrange** button.

### Jump to a Sheet

In a document with multiple sheets, one or several of them may appear outside the editing area. You can use scrolling in order to access such a sheet. The *Sheets* panel lets you jump to a sheet by tapping on the sheet's name. This function scrolls to the sheet and fits it into the editing area.

### **Sheets Tool**

The **Sheets** tool lets you add, delete and relocate sheets. To activate this tool, tap on its icon in the Tools Panel.

Once the tool is activated, the *Control* panel displays the related settings. Later, we'll discuss the purpose of each of them.

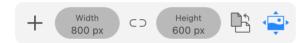

#### Select a Sheet

In order to delete, move or resize a sheet, you should select it.

To select a sheet, tap on it with the **Sheets** tool. You can also tap on the sheet name in the *Sheets* panel.

A selected sheet displays a frame with handles. The *Sheets* panel indicates the selected sheet in sync with the tool. You can use any of them to select another sheet.

#### Resize a Sheet

To resize a sheet, tap on it with the **Sheets** tool. Then drag a side or corner handle.

To input the exact width and height in pixels or other units, use the Sheet Properties panel.

#### Add a Sheet

There are two ways of adding new sheets using the tool in addition to the method given in the Add and Delete Sheets section.

To add a new sheet with the same dimensions as the selected one, tap on the plus icon in the Control panel.

You can apply a **Preset** and change the **Orientation** of a sheet any time later using the **Sheet** Properties panel.

Another way to add a new sheet is to draw it. Activate the **Sheets** tool. Touch and drag over the free space on the canvas. Detach your finger when the sheet has a proper size.

#### **Delete a Sheet**

To delete a sheet, tap on it with the **Sheets** tool. Then tap on the trash icon it with the **Sheets** are near the left side of the screen.

#### Relocate a Sheet

To relocate a sheet, drag it with the **Sheets** tool.

A more accurate way is to input new coordinates into the **X** and **Y** fields in the *Sheet Properties* panel.

The **Move artwork with sheet** option in the *Controls* panel lets you move objects located on the sheet together with the sheet. Normally, this option should be activated.

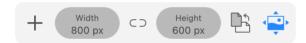

## The Coordinate System

There are two independent coordinate systems linked with sheets. The global coordinates are only used to define the location of sheets on the canvas. Two sheets that have the same **Position** and **Anchor** point overlap at least partially.

Each sheet provides its local coordinate system for objects on it. The coordinates of an object are defined in relation to the sheet corner which serves as the zero point. Another object on a second sheet may have the same values for X and Y. But, these objects will have different locations on the canvas because they exist in different coordinate systems defined by the respective sheets.

## **Modifier Keys and Shortcut Summary**

With an external keyboard, you can use the following shortcut and modifier keys.

#### Shortcut:

S activates the Sheets tool.

Sheets tool modifier keys:

Space switches to the Pan mode.

- **Command** switches to either Move or Selection tool depending on which of them was active most recently.
- Option lets you duplicate a sheet. Drag a sheet to create its duplicate.

## The Grid

The grid can help you place objects on a sheet. It can also be useful when you resize an object or sheet by dragging handles opposing inputting exact dimensions.

To show or hide the grid, use the *Document* panel. Tap on the eye icon of the **Grid** option.

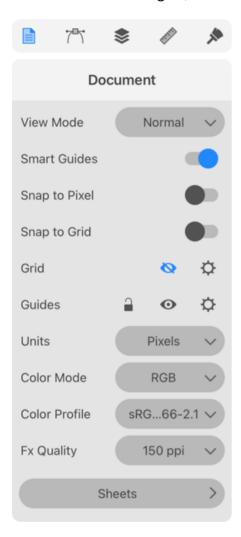

To make an object or its part snap to the grid, activate the **Snap to Grid** option.

## **Setting Up the Grid**

In order to set up the grid in the current document, tap on the respective gear icon in the *Document* panel.

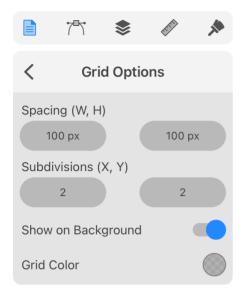

**Spacing**: Sets the distance between the grid lines horizontally and vertically.

**Subdivisions**: Divides each grid cell into several parts. For example, type "3" in the **X** edit box to split cells into three parts horizontally.

**Show on Background**: Defines whether the grid should be displayed in front or behind everything else on the canvas.

**Grid Color**: Defines the color of the grid. Notice that the **Grid Color** in the Preferences specifies the default color for all new documents. You can use the *Grid Options* panel to change the grid color in a particular document.

# **Layout Guides**

### **Guide Lines**

Guide lines (or guides) are used to align objects on the canvas. They can also be used to visually split a sheet into several parts.

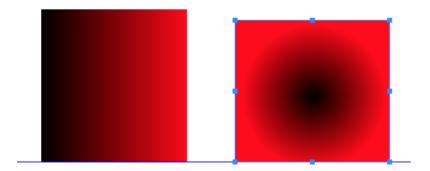

To control guides, use the **Guides** options in the *Document* panel.

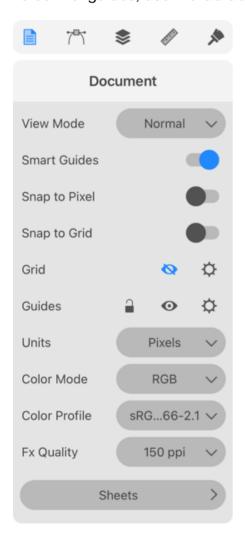

The lock icon locks and unlocks all guides.

Using the eye icon you can hide or show all guides.

The gear icon opens the Guides panel.

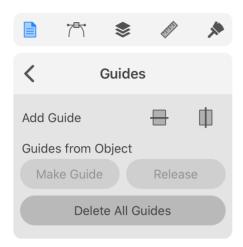

To add a guide, tap on one of the **Add Guide** buttons. They add horizontal and vertical guides. Another way to add a guide is to bring up the context menu of the canvas and select **Guides**. Then choose either **Add Horizontal** or **Add Vertical**.

To delete all guides, tap on the **Delete All Guides** button.

In order to delete a particular guide, use the *Layers* panel where guides are listed among other objects. The panel can also be used to lock and hide guides individually.

The **Make Guide** button creates a guide line out of a selected path. The **Release** button performs the opposite action turning a guide made from a path back into the path.

To move a guide, drag it on the canvas with the **Move** tool

To input an exact coordinate, select a guide by tapping on it, and then type the coordinate into the **X** or **Y** field in the Geometry panel.

To delete a guide use the Layers panel as you do with objects.

In the app's Preferences, you can change the color of guides.

### **Smart Guides**

When you move or resize an object, the program helps you align it with others using smart guides.

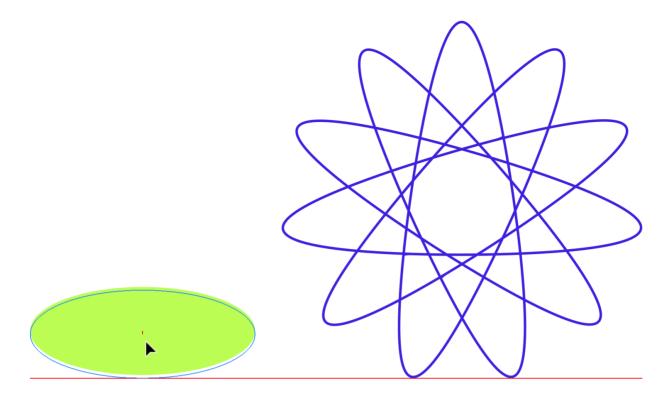

A smart guide is a line that looks like a regular guide, but shorter. It appears in your document automatically when an object you manipulate becomes aligned with something in the design. The smart guide that is displayed at that moment visually links the object with the point it is aligned to. If you move the object farther, the alignment will be broken, and the smart guide will disappear.

When you are moving one of the ends of a line, a smart guide can display the extension of the line helping you snap to the same angle. A small cross indicates the original location of line's end.

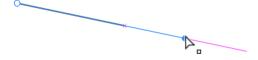

If you don't need smart guides, turn them off using the Document panel.

### Create a Guide from a Path

You can create a guide line from a path. This may be helpful if you need a guide line with unique properties. For example, a customized guide can have an angle other than 0 or 90 degrees.

To turn a path into a guide, use the **Make Guide** button in the *Guides* panel.

You can also convert a guide back into a path by using the Release button.

## **Select Objects**

In order to edit an object or its part, you should select it. Then you can use tools or panels to modify the object's properties, such as the shape, color, size and others. The program lets you select an object, an object's part or multiple objects using different methods.

If an object is locked, it cannot be selected directly on the canvas.

## Select a Single Object

To select an object, activate the **Move** tool , and then tap on the object.

As a rule, you should tap on a visible part of an object to select it. For example, when a rectangle has a stroke but there is no fill, you should tap on the stroke. Tapping inside the rectangle won't select it. On the other hand, if the **Fill** option is on, you can tap anywhere on the rectangle.

## **Select Multiple Objects**

To select several objects, activate the **Move** tool , and then tap on each of the objects holding a second finger on the screen.

The Select Multiple mode is convenient for selecting multiple objects with just one finger.

Choose the **Move** or **Selection** tool. Activate the Select Multiple mode in the *Control* panel. Then tap on objects to select them. Or tap on selected objects to deselect them.

Another way to select multiple objects is to outline those objects with the selection frame. Activate the **Move** tool. Place your finger at an empty point near one of the objects and drag toward it. The selection frame will appear between the starting point and the current position of the tool. Make the selection frame big enough to completely or partially outline the objects you want to select.

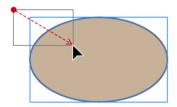

To deselect one of several selected objects keeping the rest of them selected, place one finger on the screen, then tap with another on that object.

## **Select All Objects**

To select all objects that are not locked, use the **Select All** command from the main menu.

## **Select an Object in the Layers Panel**

You can select an object by tapping on its name in the Layers panel.

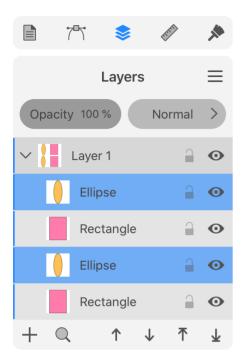

Another way to select an object is to swipe over its name to the right. Swiping again will deselect it.

To select multiple objects, use the swipe gesture as described right above.

## **Deselect an Object**

To deselect one or multiple objects, tap with the **Move** tool at any empty space on a sheet or on the canvas.

Other ways to deselect objects are the **Deselect** command in the main menu and the **Deselect** command in the context menu.

### **Isolation Mode**

The Isolation mode is used to work with a particular object or its part. In this mode, only the isolated object can be edited. The rest of the objects are locked and displayed in dimmed colors. As soon as you deactivate the Isolation mode, those objects will become unlocked.

You can isolate a standalone object, an object that is a part of a compound object or group.

To isolate an object, double-tap on it with the **Move** or **Selection** tool. If an object is in a group that itself is a part of another group, tap on the object several times until you reach it.

To exit the Isolation mode, tap on the **Exit Isolation Mode** button at the top of the screen.

In the Isolation mode, the *Layers* panel hides the list of layers and objects and shows the "Isolation Mode" item as the top level object. The isolated object will be shown as its subitem.

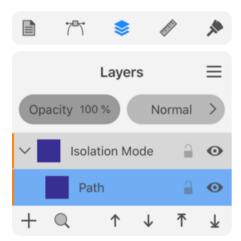

### **Select Objects Inside a Group**

It is possible to access an object inside a group without ungrouping it. There are two ways to do this. One of them is to use the Isolation Mode discussed earlier.

Another way is to make use of the Layers panel. You should tap on a V-shaped icon near the name of the group to expand it and show the grouped objects. Then tap on the name of the object you want to select.

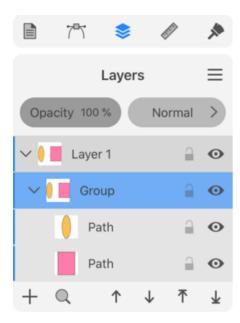

Finally, it is possible to select an object in a group by tapping on it with the **Selection** tool. Neither the entire group nor other objects in it won't become selected.

## **Defining the Order of Objects**

A currently selected object can define where an object that you add to the design should appear in the stack of objects. This concerns different types of objects that you can add: paths, texts, graphics from the built-in libraries, pasted and imported objects. When the Draw/insert above the selection option in the *Preferences* is activated, a new object will be placed right above the selected object. When the option is deactivated or none of the objects is selected, a new object will appear at the upper position in the active layer. The overall order of layers and objects can be changed using the Layers panel.

## **Delete or Hide an Object**

To delete an object, select it and then use any of these methods:

- Press the trash bin icon in the main window.
- Slide over the object's name to the left in the *Layers* panel. Then tap on the trash bin icon.

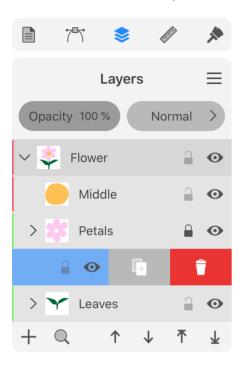

You can delete an object from a group without ungrouping it.

After removing an object, you can restore it by using the **Undo** command from the menu or by tapping on the screen with two fingers. To reverse the last **Undo** operation, tap with three fingers.

### **Hide an Object**

If you need an object to disappear without deleting it from the document, you can hide it. If you hide an object that interacts with other objects after applying a blend mode, Boolean operation (e.g., Subtract) or something else, that interaction will also disappear as if the object doesn't exist. If you show the object again, effects related to this object will be restored.

To hide an object, tap on the eye icon to the right from its name in the *Layers* panel.

To show an object, tap on the eye icon again.

You can hide an individual object, group or layer.

## Move, Resize and Rotate Objects

The geometric properties of an object can be modified directly on the canvas or using the Geometry panel. The latter has more options, and also lets you input numerical values, which provides better accuracy. Editing objects right on the canvas is usually faster and more convenient.

You should select an object before modifying its properties. A selected object displays its boundary box with handles in the corners at the middle of each side. We will use these handles later.

Most of the properties discussed below can be adjusted with an individual object, several objects or a group selected. Multiple selected objects, even not grouped, will respond to adjusting parameters in the same way as a group. For example, if you select two squares and change the width in the *Geometry* panel, the new value will be applied not to each of the squares but to the selection boundary. In order to apply the same value to all selected objects, use the Transform panel.

### Manipulating an Object on the Canvas

### Move an Object

To move an object, activate the **Move** tool . Then tap on the object and drag it.

As a rule, you should grab a visible part of an object. For example, when a rectangle has a stroke but there is no fill, you should drag the outline of the object.

### **Resize an Object**

To resize an object, drag a corner or side handle on the object's boundary box using the **Move** tool . To preserve the aspect ratio, hold down a second finger on the screen while dragging a handle. Or activate the corresponding mode .

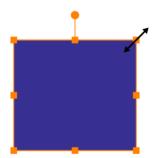

When you drag a corner or side handle the opposite corner or side of the object's boundary retains its position by default. To resize an object symmetrically, hold down two fingers on the

screen while dragging a handle. Or activate the corresponding mode . In this case, the center of the boundary will preserve its location.

### **Rotate an Object**

To rotate an object, activate the **Move** tool . Drag the round handle around the object's center.

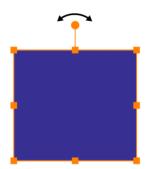

Holding down a second finger on the screen, you can rotate with 15 degrees steps. The same can be done by activating the corresponding mode in the *Control* panel.

The default center of rotation coincides with the center of the object's boundary. To set any other point as the center of rotation, tap on 
in the *Control* panel. Then drag a circular handle, that indicates the rotation center, to a new place.

#### **Controls of the Move Tool**

The **Move** tool can operate in different modes. They are available in the **Control** panel as soon as you activate the tool.

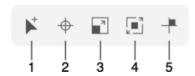

- 1 Select multiple objects. Tap on objects that you want to select one after another. A tap on a selected object will deselect it. Also, a gesture is available.
- 2 Select a new center of rotation for a selected object.
- 3 Resize an object preserving its aspect ratio. Also, a gesture is available.
- 4 Resize an object symmetrically in relation to its center. Also, a gesture is available.
- 5 Constrain an object to move only vertically, horizontally or along a ±45 degree axis. If you rotate the object, its angle snaps to 15 degrees steps. Also, a gesture is available.

### **Using the Geometry Panel**

The Geometry panel helps you manipulate objects by setting up exact values for the object's location, size or rotation angle. The **Move** control on the panel lets you move vertically or horizontally as you could do using the keyboard arrows.

## **Modifier Keys and Shortcut Summary**

With an external keyboard, you can use the following shortcut and modifier keys.

#### Shortcut:

V activates the Move tool.

Move tool modifier keys:

- Space switches to the Pan mode.
- Command switches to the Selection tool.
- Shift allows you to select multiple objects.
- Shift allows resizing an object preserving its aspect ratio.
- Shift lets you rotate an object in 15 degree steps.
- Option lets you duplicate an object. Option-drag an object to create its duplicate.
- Option lets you resize an object preserving the location of its center.
- Option-Shift resizes an object preserving its aspect ratio and location of the center.

## **The Geometry Panel**

The *Geometry* panel lets you adjust an object's size and coordinates, and change its other properties. To open the panel, tap on the corresponding icon in the main window.

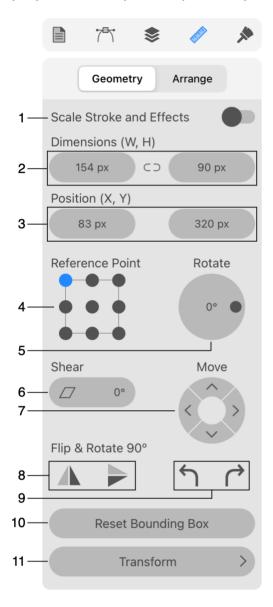

- 1 Scale stroke and other effects when the object is resized. For example, making an object twice as big, you can expect that its stroke and shadow will be two times wider.
- 2 The object's width and height. The **Maintain Aspect Ratio** option can prevent an object's deformation when you change one of its dimensions. The **Maintain Aspect Ratio** icon is located between the width and height controls.
- 3 The object's coordinates.
- 4 Reference point selector. The coordinate defined by **X** and **Y** is the location of the reference point. The 9-point selector lets you choose a corner, the middle of any side or the center.

With the same coordinates but different reference points, an object will have different locations.

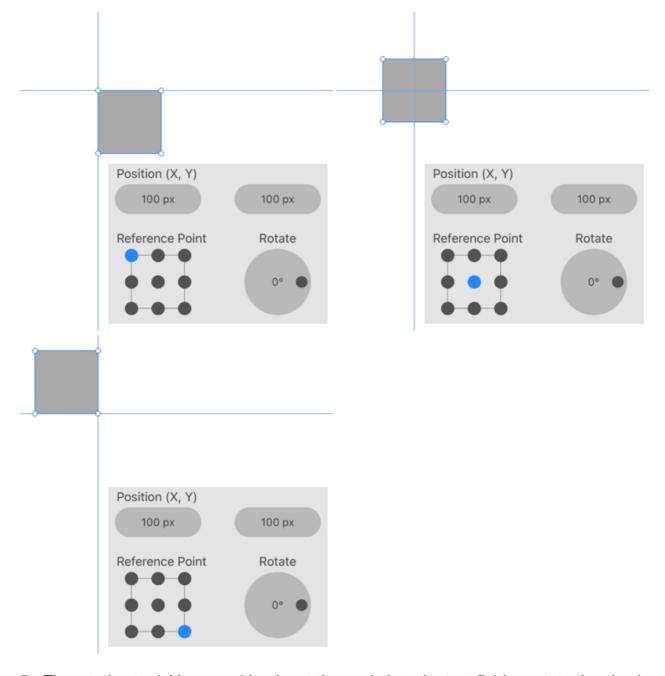

- 5 The rotation tool. You can either input the angle into the text field or rotate the circular control.
- 6 The Shear tool.
- 7 Move an object horizontally or vertically. Taps on any of the arrows will move the object in steps. If you press on an arrow, the object will move continuously. You can also press on two neighbouring buttons to move the object diagonally.
- 8 Flip horizontally or vertically.
- 9 Rotate an object 90 degrees left or right.
- 10 Reset the boundary of a selected object. For example, once you rotate an object, its boundary turns accordingly. The command creates a new boundary whose top and bottom are horizontal.

11 - Open the Transform panel.

## Move and Rotate an Object with the Geometry Panel

To move an object to a new location, change its **X**, **Y** or both coordinates. Notice that, by default, **X** and **Y** coordinates define the location of the top left corner of the object's boundary. You can choose one of nine points using the **Reference Point** selector.

The *Align* buttons in the Arrange section let you move an object to the center or edges of the current sheet. Normally, these commands require that you select several objects that should be aligned. If you select one object, it will align to the sheet.

In order to resize an object, change its dimensions. Use the **Maintain Aspect Ratio** button to preserve the object's aspect ratio while you are modifying either the width or height.

To rotate an object, input a new value by tapping on the angle field, or simply drag the handle on the circular rotation tool.

In order to rotate an object with 90 degree steps to the left or right, tap on the corresponding bent arrow icon.

Apart from rotation, you can also mirror objects using the vertical and horizontal flip buttons.

# **Align and Distribute Objects**

In order to access the *Align*, *Distribute*, *Spacing* or *Arrange* tools, open the *Arrange* section of the *Geometry* panel.

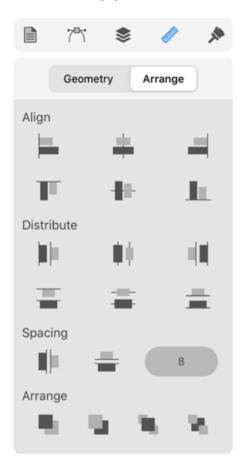

# **Align Objects**

This section explains how to align objects to one other. If you want to align an object to the grid or guide line, go to the corresponding page.

To align objects, select two or more of them. If only one object is selected, it will be aligned to one of the edges or center of the active sheet.

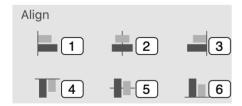

- 1 Align to the leftmost object.
- 2 Align objects' centers horizontally.
- 3 Align to the rightmost object.

- 4 Align to the upper object.
- 5 Align objects' centers vertically.
- 6 Align to the lower object.

Let's take the first tool to explain the alignment principle. The program finds an object whose left side or a single point is the most far to the left compared to other objects. We can call this object a key object. Then the rest of the objects are moved to the left until they reach the leftmost point of the key object. The key object always retains its position. Notice that the program considers only the path. Strokes, shadows or other properties that may visually affect the objects' dimensions are not taken into account.

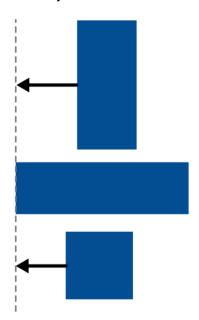

When you choose to align objects' centers, the centers take the same horizontal or vertical coordinate. This coordinate is calculated as the center of the boundary of all currently selected objects.

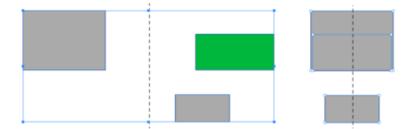

# **Distribute Objects**

The *Distribute* tools equalize the distance between sides or centers of selected objects. You should select three or more objects in order to distribute them.

To distribute objects, the program finds two key objects. These are the rightmost and leftmost objects to distribute horizontally, or the upper and lower objects to distribute vertically. The key objects retain their positions. All the remaining objects will be relocated in order to comply with the selected *Distribute* command.

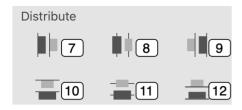

Make equal distances between:

- 7 Left sides of objects.
- 8 Centers of objects horizontally.
- 9 Right sides of objects.
- 10 Tops of objects.
- 11 Centers of objects vertically.
- 12- Bottoms of objects.

The image below demonstrates the original location of the objects at the top, and the result of the **Distribute centers of objects horizontally** tool.

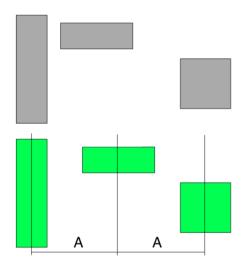

# **Set Up Spacing**

The *Spacing* tools are used to set up an exact distance between objects. You should select two or more objects in order to set up spacing between them.

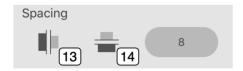

- 13 Specify spaces between objects horizontally.
- 14 Specify spaces between objects vertically.

In order to set new spacing, the program defines a key object (e.g., the leftmost for horizontal spacing). The position of this object will be fixed. All the remaining objects can be moved in order to make spaces between them equal to the value you set.

The image below shows what happens with the objects' locations when you set the horizontal spaces between them to a particular value.

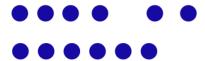

# **Arrange Objects**

Unlike the tools described earlier, the *Arrange* buttons don't change the location of objects on the canvas. They let you change the order in which objects overlap each other. Let's imagine that we have a circle placed behind a square. They overlap so that the square hides a part of the circle. Now, if we swap the order of the objects in the stack, the circle will appear in front of the square. This is what the *Arrange* buttons do.

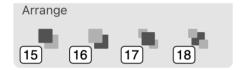

- 15 Place a selected object one level higher in the stack.
- 16 Place a selected object one level lower in the stack.
- 17 Make a selected object the upper in the stack.
- 18 Make a selected object the lower in the stack.

Notice that the *Arrange* buttons change the order objects within their layer. If layer A is above layer B in the *Layers* panel, then any object from B cannot appear in front of any object from A on the canvas.

# **Align and Distribute Anchor Points**

The Align, Distribute and Spacing tools can also work with individual anchor points including those that belong to different paths. The Select Anchor Points subsection describes how you can select anchor points.

# Lock an Object

You can lock an object to prevent it from moving or being edited. In fact, locking prevents the object from being selected. As a consequence, you won't be able to modify it by mistake.

To lock an object, select it and tap on the **Lock** icon in the *Layers* panel.

It is possible to lock not only an individual object but a group or layer.

To unlock an object, tap on its **Lock** icon in the *Layers* panel.

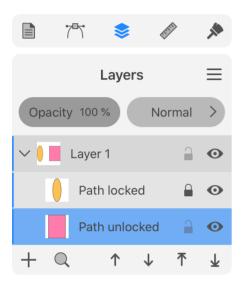

# **Group and Expand Objects**

## **Group or Ungroup Objects**

Grouping objects lets you combine them into a single piece of design. The created group can be moved, rotated and resized as you could do with a single object. Some other manipulations like adding Fill and Stroke or applying distortion are also possible. This may be useful if your whole design or its part is created out of several primitive objects, and you don't want it to fall apart when you move or rotate it. For example, you can create a keyboard as a number of keys and the body. Then you group them together to have the keyboard as a single unit.

The item in the Layers panel that represents a group is named *Group* by default. You can tap on the V-shaped icon near the group name to access the grouped objects.

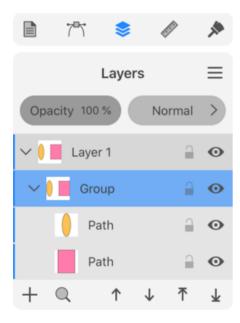

A group can include another group and so on. In this case, we say that groups are nested.

To group objects, select them. Then choose **Group** in the main menu.

To ungroup, select the group and choose **Ungroup** in the main menu.

The **Group** and **Ungroup** commands can also be found in the Path panel.

There are two other types of groups. Compound groups are explained in one of the following sections. Clipping groups are related to the clipping masks which are described in the Using a Clipping Mask section.

# **Using the Layers Panel for Grouping and Ungrouping**

In order to ungroup objects, select one or several of them in the Layers panel. Then drag the selected objects outside the group. Objects moved in this way outside the group will become ungrouped. Once a group is empty it disappears. This method also works with compound and

clipping groups. The latter though have a small difference. If you move all but one object outside a clipping group, the last object will be moved outside automatically and the clipping group will disappear.

To group objects, drag the name of one object in the *Layers* panel and drop it onto a second one. In this way, you can create a clipping group. The second object will become a clipping mask for the object that you have dropped.

In order to add a new object to an existing group of any type, drag the object into the group in the *Layers* panel.

### **Compound Group**

By applying one of the Combine commands (e.g., Union) to multiple objects, you can create a compound group. Like groups discussed earlier, a compound group serves as a container that includes the original paths. This means that you are still capable of modifying these paths and therefore updating the result. For example, we can create a hole in a shape using the Subtract operation. Then the original objects will appear inside a compound group, which can be operated mostly like a regular object. But, at the same time, you can reach the original shapes using the Isolation mode or the Layers panel, and change the location or size of the object's body or whole.

#### **Original Shapes**

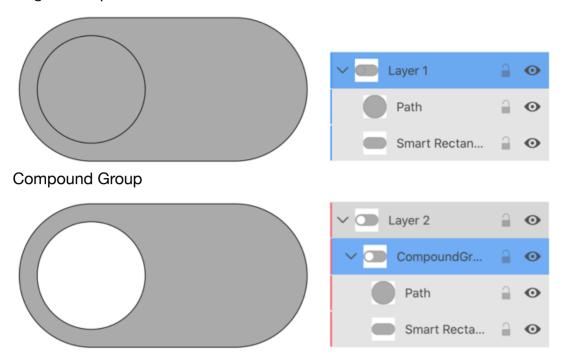

### **Expand Objects**

The **Expand** button, located in the Path panel, turns an object into a number of typically more primitive objects. Those objects together look exactly like the original one. This kind of "disassembling" of an object lets you use tools that can work only with the entire object but cannot work with its parts.

The following image shows an arrow with a stroke and gradient fill expanded into two objects: an arrow with gradient and the arrow outline. All created objects were manually moved apart for the illustration.

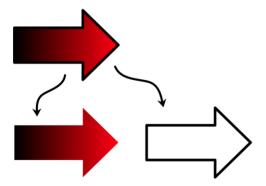

The result of expanding is a group of objects. After expanding in the example above, the outline and gradient are grouped. This is the most common case.

The Expand feature has many different use cases. They often rely on the fact that vector objects are expanded into paths that you could access independently. This enables object editing that is not possible in other ways. For example, the Rounded Rectangle tool creates a parametric object. The shapes of its corners are defined by respective settings. But these

settings limit your capabilities to adjust the object's shape. Once you have reached that limit, you can expand a rounded rectangle and edit it as a path using the Selection or other tools.

Another case is text. Once it is expanded, you can make letters look differently from the original font. For instance, rotate individual letters, turn the "O" letters into smiley faces and so on.

There is no way to switch back and forth between the expanded object's state and the original one. That can be done using the **Undo** command by canceling all the editing you did after expanding. Before expanding, it is useful to create a duplicate of your original object or text just in case you need it later.

In certain cases, you have to apply **Expand** more than once to actually expand an object. This is linked with the corner rounding feature. After adjusting a corner radius, expanding at the first time will apply a new radius. At the second time, the object will be expanded.

# Align Objects to the Pixel Grid

### Create a Pixel-Aligned Object

To create a pixel-aligned object, activate the **Snap to Pixel** option in the **Document** panel.

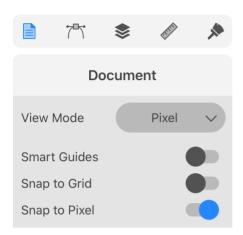

As you draw a standard shape or create a path using the **Pen** tool, the path will snap to pixels. As a result, all anchor points of the created path will be aligned to the pixel grid.

### Align an Object to the Pixel Grid

To have a rasterized line look sharp, its width should be a whole number in pixels (no fractions). Also, this line should be aligned to the pixel grid.

In many cases, when you align an object to the pixel grid, you want to align vertical and horizontal lines to the pixel grid. This can be done by aligning anchor points to the grid. To do this, activate the **Snap to Pixel** option in the *Document* panel. It can also be useful to display the pixel grid by setting the **View Mode** option to *Pixel* or *Retina*. Then slightly move anchor points near their locations with the **Selection** tool to snap them to the grid.

The pixel grid becomes visible at a zoom of 1000% or higher.

The Pixel Preview mode is also discussed in The Main Window section.

# Why should you Align Objects to the Pixel Grid?

The alignment of objects to the pixel grid may make a big difference if your graphics are going to be exported in a raster format.

In the following example, we have two identical vector rectangles. The one on the right is aligned to the pixel grid. The left one is not aligned to the pixel grid horizontally. Its offset is 1/2 pixel. Both rectangles have 1 pixel wide black stroke.

In the normal preview mode, both rectangles have a perfect look as it is expected from vector graphics.

Two identical rectangles in the normal mode

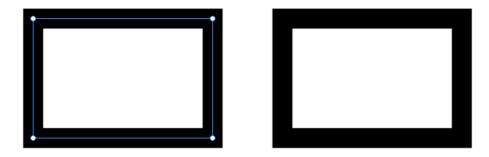

The Pixel Preview mode reveals the appearance of the rectangles once they have been rasterized. Vertical lines of a misaligned left rectangle become blurred. This happened because 1 pixel vector line was mapped not on one but on two columns of pixels.

The same rectangles in the Pixel Preview mode

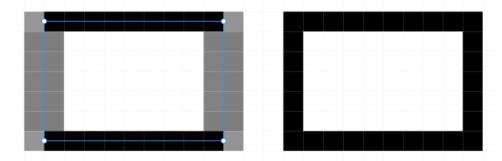

To activate the Pixel Preview mode, set **View Mode** option to *Pixel*.

# **Introduction to Layers and Objects**

## **Using Layers to Organize Objects**

Complex designs can consist of hundreds or thousands of elements. Even if you name all of them appropriately in the list of objects, it would still be difficult to manage them. Layers provide a way to organize objects into sets. A layer serves as a folder on your disk that contains some number of items in isolation from others.

A new document has only one layer. All objects appear in this layer by default. You can add more layers with meaningful names, and organize elements of your design into groups by type, color or other principle. You can also add sublayers inside a layer. This can be used to keep together identical items.

A layer lets you manipulate objects that are inside as a whole by switching the visibility on or off, locking them or adjusting their transparency.

Let's see how we can use layers for a flower design. We can place all parts of the flower into a single layer. Also, we can add two sublayers for leaves and petals.

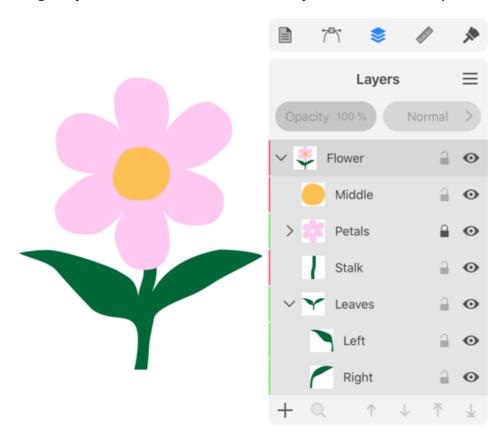

Any layer can include one or multiple objects or sublayers.

Objects are not bound to layers. You can relocate an object to another layer by a simple dragand-drop in the *Layers* panel.

## **About the Layers Panel**

The *Layers* panel is a complete list of layers and objects that you have in the document. This list is presented as a structure where layers appear as top level items. You can look inside of a layer and see objects and sublayers in it. The whole list from top to bottom represents exactly the same order in which objects appear in the document. If some object is behind others on the canvas, this object will be lower than others in the *Layers* panel.

In order to visually link objects on the canvas with layers, the object's boundary, when it is selected, has the same color as the color that marks the corresponding layer in the *Layers* panel. This works only if a single item is selected.

More details about the panel can be found in The Layers Panel section.

# The Layers Panel

The *Layers* panel helps you organize objects in your document. It displays objects as a list. The top-level items in this list can only be layers. Each layer serves as a folder that can store objects and sublayers. In complex designs, you can place related objects into the same layer to keep them together. A simple design can have a single layer.

To open the *Layers* panel, tap on the corresponding icon in the main window.

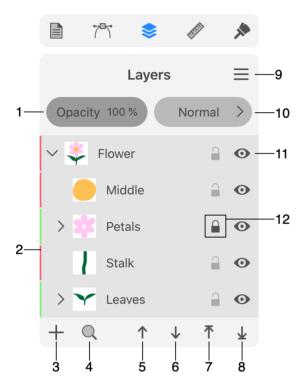

- 1 Opacity of a layer or object.
- 2 Layer's color.
- 3 Add a new layer.
- 4 Reveal a selected object in the list. The opposite is possible as well. Double-tapping on the icon of an object in the panel reveals this object on the canvas.
- 5 Move a selected object one step up the list. This makes it appear in front of one more object on the canvas if they overlap.
- 6 Move a selected object one step down the list. This makes it appear behind one more object on the canvas if they overlap.
- 7 Place a selected object in front of all other objects in its layer.
- 8 Place a selected object behind all other objects in its layer.
- 9 Open the menu.

- 10 Blend mode of a layer or object.
- 11 Visibility option.
- 12 Lock option. You can lock an individual object, or a layer with everything inside it.

Each line in the list relates to one layer or one object (or compound object or group).

Items in the list have default names. To edit a name, double-tap on it.

#### **Autoscroll to the Selected Object**

The **Layers panel focus on selection** checkbox in the Preferences defines two modes in which the panel can operate. If you select an object on the canvas when the checkbox is on, the panel will scroll the list of objects to make the selected object visible. If other layers are present in the panel, their contents will collapse. If you deselect the selected object, all of the layers become collapsed. When the checkbox is switched off, the *Layers* panel doesn't change its state when you select or deselect objects.

## The Menu of the Layers Panel

**New Layer**: Create a new layer.

**Duplicate**: Create a copy of a selected layer or object.

**Delete**: Delete a selected layer or object.

**Reveal Object**: Show a selected object in the list.

**Selection Color**: Choose the color of the selected object's frame. The same color will be applied to the tag of the layer which contains that object.

**Hide**: Hide a selected object or layer. It is the same as the **Visibility** option in the panel.

Show All: Make all objects and layers unhidden.

**Lock**: Lock a selected object or layer.

**Unlock All**: Unlock all objects and layers.

**Select All Layers**: Select all top-level layers.

**Select All on Layer**: Select the contents of the active layer including paths, groups and sublayers. If you select one object and then run the command, all the rest objects on the same layer will become selected. You can also select a layer directly. If several layers are selected, the command will select the contents of these layers.

**Collapse All**: Display only top-level layers. This command makes the *Layers* panel as compact as possible.

**Merge Selected**: Create one layer out of multiple ones. This command puts the contents of selected layers in one layer, and deletes the rest of the selected layers.

Isolate Active Layer: Make accessible on the canvas only objects of the active layer.

### **Select Layers and Objects**

To select a layer or object, tap on its name in the *Layers* panel.

In order to select several layers or objects, slide over their names to the right in the *Layers* panel.

To select all layers, use the **Select All Layers** command in the panel's menu.

To select all objects in all layers, use the **Select All** command in the main menu.

### **Delete Layers**

To delete a layer, slide over its name in the list. Then tap on the trash bin icon. At least one layer must be present in the document. So, you cannot delete the last layer.

Also, you can select one or several layers and choose the **Delete** command in the menu of the panel.

## **Active Layer**

At any given time, one layer is active. If you add an object, the latter will be placed into the active layer. The currently active layer has the darker background in the *Layers* panel. Only one layer can be active.

Do not confuse the active and selected layer terms. You can select multiple layers, but only one of them will be active.

To activate a layer, tap on its name or icon in the *Layers* panel. A layer also becomes active when you select any object in it.

# Visibility of Layers and Objects

Objects you add to the design are visible by default. To hide an object or layer, tap on the eye icon near its name.

Hiding a layer is equivalent to hiding all objects in this layer.

Hidden objects do not appear on the canvas and are not visible in the exported or printed graphics. Invisible objects do not interact with other objects. For example, there will be no effect from an applied blend mode or a combine option.

## **Opacity of Layers and Objects**

You can make an object or layer transparent or semi-transparent by changing the **Opacity** value.

Setting a certain level of opacity for a layer gives a result similar to setting the same level of opacity for all objects in this layer.

### **Locking Layers and Objects**

You can lock an object or layer by tapping on its lock icon. A locked item cannot be selected on the canvas and therefore it is protected from editing by mistake.

By locking a layer you lock everything in it.

Notice that guide lines have another way to be locked or unlocked using the Document panel.

### Layer's Color

Each layer has a color associated with it. It is used to establish the relationship between a layer and items in this layer. Once you select an object on the canvas, its boundary or path has the same color as the layer it belongs to. This color doesn't affect your design.

The color of each layer is shown as a vertical color bar along the left-hand side of the *Layers* panel.

To change the color, tap on the **Selection Color** option in the menu of the panel.

# Find an Object on the Canvas

As soon as you zoom in to work with one object, the others may appear outside the editing area. So to get to another object, you may need to zoom out and then scroll. You can also jump to a particular object by double-tapping on its icon in the *Layers* panel. This function fits the object into the editing area and selects it. In a design with many elements, this way may be faster than scrolling and zooming.

Double-tapping on the layer's icon in the panel fits all objects of the layer into the editing area.

# **Creating and Deleting Layers**

You can use the Layers panel to add and delete layers.

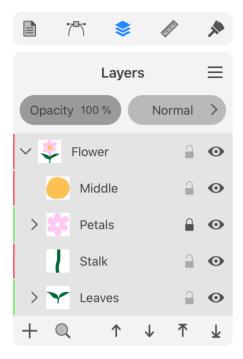

## **Create a Layer**

To add a new layer, tap on the plus button at the bottom of the *Layers* panel.

You can create a sublayer inside some other layer. Just create a new layer and drag it inside another layer.

You can also create a copy of an existing layer. To do this, select that layer, open the menu in the *Layers* panel and select **Duplicate**.

# **Delete a Layer**

To delete a layer, slide over its name in the *Layers* panel. Then tap on the trash bin icon.

Attention! When you delete a layer, all objects in it will be deleted as well.

# **Arranging Layers and Objects**

Layers and objects stack one over another while you are adding them to the document. The stacking order of objects on the canvas is identical to the order in the *Layers* panel. If two objects overlap on the canvas, then the same object would be the upper on the canvas and in the list. This was discussed in the *Layout Basics* section.

The order of items in the *Layers* panel is important because it defines whether each individual object or layer should be behind or in front of another one. The *Layers* panel helps you reorder layers and objects.

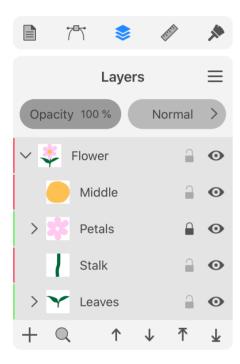

# The Initial Order of Objects

When you add (e.g., draw, paste or import) an object to the design that contains other objects, they appear one over another forming a stack. The order of objects in the stack is defined by one of two possible methods:

- A new object becomes the upper object in the active layer. The Draw/insert above the selection option in the *Preferences* should be deactivated in this case.
- A new object appears right above a currently selected object. To make this happen, there
  must be a selected object in your document, and the Draw/insert above the selection
  option should be activated.

# **Change the Order of Layers**

To reorder layers, drag a layer to a new position in the list.

You can also use drag and dropping to place a layer inside another layer or to move a sublayer outside its parent layer.

# **Change the Order of Objects**

To reorder objects, drag an object to a new position in the list.

An alternative way to change the order of objects is to use buttons in the *Layers* panel.

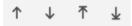

The two buttons on the left move an object one step up or down the list. Another two buttons on the right place an object at the top or at the bottom of the list.

The same functions are present in the Geometry panel.

# Move an Object to Another Layer

You can move objects between layers. To do this, drag and drop an object from one layer to another. You can also select several objects on the canvas, then grab them in the *Layers* panel and drag them together to a new location in the list.

Another way is to cut an object. Activate a destination layer and then paste the copied object.

# **Blending Layers**

A blend mode determines how pixels of the upper layer interact (or blend) with pixels of a lower layer. Blending applies to objects in the same way as to layers. So, to make the page easier to read, we'll only talk about layers.

To select a blend mode, use a pop-up menu at the top of the *Layers* panel. The *Normal* blend mode is selected by default.

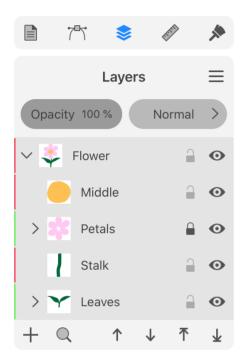

To see any visual effect from applying a blend mode or transparency, the upper layer should overlap the lower layer(s).

# **Transparency**

Making a layer transparent is one of the ways to mix the color of its pixels with the pixels of the layer beneath.

When you decrease the **Opacity** parameter in the *Layers* panel, you make the contents of the layer more transparent. This increases the impact of the lower layer pixels on the result.

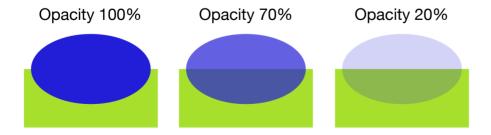

## **Layer Blending**

The default blend mode is Normal. If the top layer is opaque, then only that layer determines the color. Otherwise, the result depends on the color of the top layer pixel, on the level of its transparency, and on the color of the underlying layer pixel.

The rest of the blend modes calculate color in a more complicated way, but they always take the transparency into account.

Let's consider a few examples.

Normal blend mode

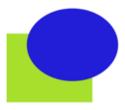

In the earlier subsection, we can see the Normal blend mode with different levels of opacity applied to the upper layer.

Multiply blend mode

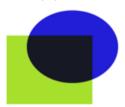

The Multiply blend mode makes the overlap area darker. Within grayscale, if we use 0 for black and 1 for white, then two gray colors with level 0.5 will blend into a dark gray at 0.25.

Screen blend mode

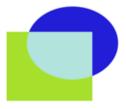

The Screen blend mode produces brighter colors. In the same example as we used for Multiply, two gray colors at 0.5 each will create light gray with level 0.75.

Difference blend mode

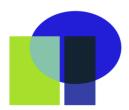

The Difference blend mode creates lighter colors when the colors you blend are different. Blending similar colors makes the overlap area dark. Blending identical colors creates black. Blending with black produces no change.

It is recommended that you use the blend modes with RGB colors applied to the objects and the document. With the CMYK color model, you may have less predictable results.

If you wish to read about other blend modes, please read the Blend modes article on Wikipedia.

# **Vector Graphics**

Graphics in your designs are primarily based on vector objects (paths and shapes). These objects appear on the canvas as anchor points and curves. Internally, they are mathematically defined via coordinates of anchor points and curvature of lines that pass through those points. Due to this, vector graphics can be scaled with no quality loss.

#### Original image

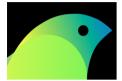

Zoomed in vector image

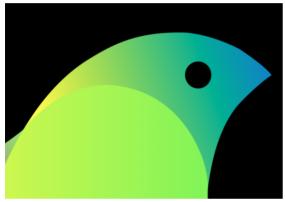

Zoomed in raster image

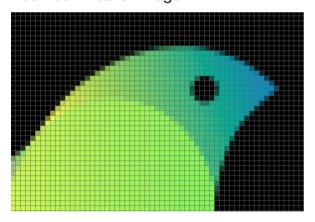

All drawing tools in the program create objects that are based on paths. A path is a thin vector line that enables you to edit it. Paths are explained in detail in the Path and its Features section.

You can apply a number of properties such as stroke or fill to a path to make the object look as you need. Although the path itself is vector, some effects that you can apply to it can be raster-based (e.g., gradient fill or shadow). In the case of such a combination of vector and raster graphics, you should take into account the resolution of the raster parts.

Text is also vector. It is based on glyphs provided by a selected font. You can convert text to paths in order to edit the shape of individual characters.

# Path and its Features

Drawing tools create objects that are based on paths. Although a line, brush stroke or geometrical figure may look very different, their shape is defined by a thin line called the path. The path itself is invisible on the canvas unless you select it. The object becomes visible thanks to an applied stroke, brush, fill or other properties.

Path with all properties turned off You can see it only because it is selected

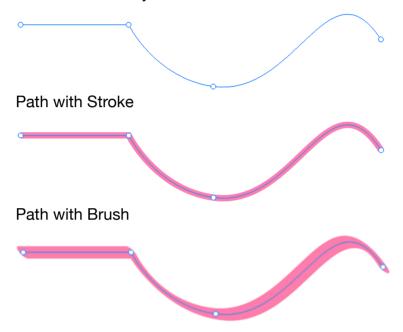

All paths are made up of anchor points and segments (lines that link points). So, the simplest path consists of one segment and two anchor points at its ends. We can say that a path is closed if it starts and ends at the same point.

Paths are listed in the Layers panel as items named Path.

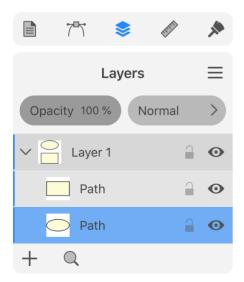

The color of a path on the canvas (don't confuse it with a stroke) coincides with the color of the layer the path belongs to. This color is indicated in the *Layers* panel as a vertical line to the right

from the check boxes. The same color is used to display the selection frame.

#### Features of a Path

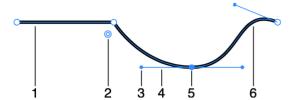

- 1 Straight segment.
- 2 Corner rounding handle.
- 3 Direction point. A direction point works as a handle to manipulate the respective direction line.
- 4 Direction line.
- 5 Anchor point.
- 6 Curved segment.

### **Segments**

Depending on the way you draw a segment, it can be straight or curved. You can change the shape of segments by editing the path.

#### **Anchor Points**

Anchor points define the shape of a path in two ways. Primarily, they are intermediate points for the path. So, by changing the location or amount of the intermediate points, you can significantly change the shape of the path.

The location of an anchor point defines the shape of the path

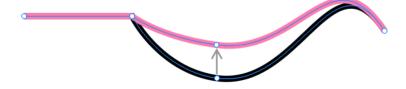

Also, anchor points can have direction lines that let you adjust the curvature of the corresponding segments. In this case, anchor points in the middle of the path have two direction lines because two segments are attached to this point. An end point can have only one direction line.

#### **Corner Points and Smooth Points**

Any anchor point is either smooth or corner point. The Edit a Path section explains how to turn an anchor point from one type to another.

#### Corner point

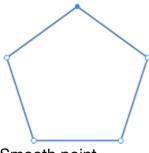

Smooth point

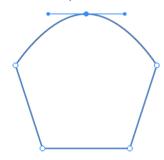

At a corner point, a path breaks, creating a corner. Corner points often have no direction lines. At a smooth point, the path creates no corner. This happens because the angle between the direction lines is 180 degrees. With any other angle, the segments will create a corner. The segments that are attached to the same corner point can be straight or curved in any combination.

A corner anchor point will not show direction lines by default even if you select it. The direction points of a corner point and the corner point itself have exactly the same location. Because of this, the direction lines have zero length and, consequently, are not visible.

The Change the Type of an Anchor Point subsection explains how to convert a smooth point to a corner point and vice versa.

#### **Rounding Corners**

The app can display a handle near a corner point when the **Selection** tool is activated. This handle lets you change the corner radius. Read the Rounding Corners section for more details.

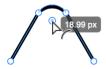

## **Direction Lines and Direction Points**

Direction lines let you change the direction and curvature of a segment. To operate a dimension line, you should drag its direction point. You can adjust the angle and length of direction lines.

Changing the direction line angle

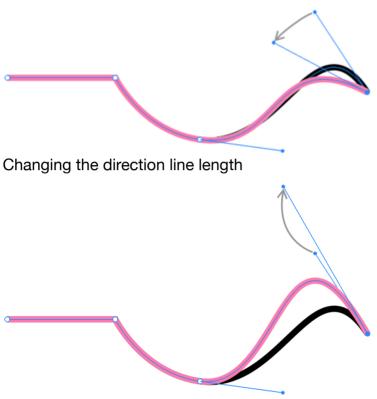

The Manipulate Direction Lines subsection explains how to work with direction lines.

## Draw a Path with the Pen Tool

The **Pen** tool lets you draw both straight and curved lines. To draw a path, you should add one segment after another. If any of the added anchor points or segments require adjustments, you can edit the path after it is created.

The Disable touch drawing option can make your work with drawing tools more convenient if you are using Apple Pencil.

#### **Controls of the Pen Tool**

The **Pen** tool displays several options in the *Control* panel. They let you choose different modes of the tool. The use of those modes is discussed further in this section and also in Edit a Path.

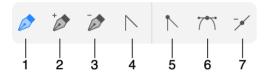

- 1 Draw a path. In this mode, you add anchor points to create a new path.
- 2 Add an anchor point to an existing path. Tap on the path with this tool.
- 3 Delete an anchor point. Tap on the anchor point with the tool.
- 4 Change the type of an anchor point from smooth to corner, and vice versa. This tool lets you manipulate the direction points in order to adjust the curvature of path segments. In this mode, you can simply select anchor points in order to delete or edit them using other tools.
- 5 Convert a selected anchor point to the corner point type.
- 6 Convert a selected anchor point to the smooth point type.
- 7 Delete an anchor point. You should select the anchor point with the **Pen** tool and then tap on this button.

You can change the anchor point type from smooth to corner or vice versa by double-tapping on that point with the **Pen** tool. To remove a direction line (actually make its length equal to zero), tap on its direction point with the **Pen** holding two fingers on the screen.

The solution temporarily appears in the *Control* panel while you are drawing a path. It lets you finish drawing the current path without deactivating the **Pen** tool. The tool will finish drawing automatically if you close the path.

# **Draw a Straight Line**

- 1. Activate the **Pen** tool.
- 2. Tap at the point where the line should start.
- 3. Tap at the point where the line should end.
- 4. To stop drawing, tap on sin the *Control* panel. Or, activate any other tool (for example, **Move**).

### **Draw a Polygon**

- 1. Activate the **Pen** tool.
- 2. Tap at the point where one of the polygon's corners should be located.
- 3. Tap several times at points where other corners should appear.
- 4. Tap on the first point to close the outline of the polygon.

#### **Draw Curved Line**

In order to draw a curved line, you should touch the screen with the **Pen** tool activated, and drag off the initial point. The direction line will follow your finger. The direction line bends the segment you are drawing near the corresponding anchor point. Using this method, you can set the initial direction of the curve near each anchor point. Later, you can adjust direction lines to make the shape of the curve more precise.

#### **Draw Curved Path**

- 1. Activate the **Pen** tool.
- 2. Touch the screen and hold at the point where the line should start.
- 3. Move your finger aside to see the direction line. Set the length and angle of the direction line. Both of them will affect the curvature of the line you draw. Detach your finger.

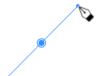

4. Touch and hold at the next point.

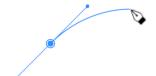

- 5. Repeat the two preceding steps.
- 6. Tap on the first point if you want to close the shape.

or

Tap on ⊗ in the *Control* panel to stop adding more segments to the path.

Notice that you can combine curved and straight segments.

As an alternative technique of drawing a curved path, you can create it out of straight segments. Then make them curved as explained on the Edit a Path section.

While you are drawing a path, you can switch the type of a segment, that you are about to add, from curved to straight. To do this, tap on the point that is currently the last point of the path.

### **Continue Drawing an Existing Path**

After you have finished drawing a path, it is possible to add more segments at one of its ends. To do this, select the path and then activate the **Pen** tool. The anchor point that was added the last may have an additional circle around indicating that a new segment will begin at this point.

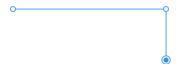

If no point was selected by default, or you want to choose the opposite end of the path, select the respective point with the **Selection** tool. Then activate the **Pen** tool to draw a segment.

### **Rotating Direction Lines**

The **Pen** tool in its default mode lets you rotate direction lines by dragging the corresponding direction points. If the angle between the two adjoining direction lines is 180 degrees, they will rotate together preserving this angle.

To change the angle from 180 degrees to any other, rotate a direction line holding one finger on the screen. The second direction line will preserve its position. If you perform this operation with an arbitrary angle, the direction lines will snap to 180 degrees and rotate together again.

By holding two fingers on the screen, you rotate the direction lines together preserving 180 degree angle between them no matter what the original angle was.

#### Stroke Width and Color

To change the stroke width and color, use the Appearance panel.

# **Modifier Keys and Shortcut Summary**

With an external keyboard, you can use the following shortcut and modifier keys.

#### Shortcut:

• P activates the Pen tool.

Pen tool modifier keys:

- Space switches to the Pan mode.
- Command switches to the Selection tool.
- Option activates the Convert Anchor Point tool.

- **Shift**-tapping lets you select multiple anchor points.
- To remove a direction line (make a corner), tap on the respective direction point holding down the **Option** or **Shift** key.
- [ decrements the stroke width.
- ] increments the stroke width.

## Create a Path with the Draw Tool

The **Draw** tool is a freehand tool. It creates a curved path that follows your finger as you draw. You can use it to create graphics that resemble a hand-drawn image. It is possible to edit the created path.

Unlike the Pen tool, with which you place anchor points directly, the **Draw** tool adds anchor points automatically depending on the curvature of the path. An almost straight path may require only two anchor points on its ends, while a zigzag requires an anchor point every time it changes its direction. Another factor that determines the amount and location of anchor points is the **Smooth** parameter. We will discuss it later.

The **Draw** tool operates in two modes. Any time you draw, you are actually using either the **Pencil** or **Brush** tool. The **Draw** tool creates a path. How this path looks depends on whether the *Stroke* or *Brush* property is applied to the path. You can switch between *Stroke* and *Brush* using the Appearance panel.

When you are using the **Draw** tool, the app hides the Fill property of the object that you draw. This helps you see the object and surrounding design more clearly. As soon as you finish drawing, the Fill can appear on the object. This happens, if the **Allow filling** option is activated in the **Preferences** dialog, and if the current style includes the Fill property.

To continue drawing a path that you created earlier, select this path using the **Move** or **Selection** tool. Then activate the **Draw** tool and draw beginning from one or another path end. Such use of the tool requires that the path is open and the **Allow to continue the Path** option is enabled in the **Preferences** dialog.

The Disable touch drawing option can make your work with drawing tools more convenient if you are using Apple Pencil.

# **Settings of the Draw Tool**

Settings of the **Draw** tool are located in the *Control* panel.

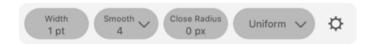

The **Smooth** parameter defines the amount of smoothing applied to the path. Higher values make the curve more smooth. If you want to create a path that follows the tool as accurately as possible, set the parameter to "1".

The **Close Radius** (Close Path Within Radius) automatically closes the path that you draw. This happens only when the end point is placed within the specified distance from the start. The edit box lets you set that distance. The distance is measured in "screen pixels" and, consequently, doesn't depend on the canvas zoom level.

The gear icon opens two more options.

The **Allow filling** switch allows the **Draw** tool to apply the Fill property to the path while you are drawing it. This requires that you enable a Fill property in the *Appearance* panel.

The **Allow to continue the Path** switch enables the possibility to continue drawing a selected path with the **Draw** tool.

#### Stroke Profile

The **Profile** pop-up menu lets you choose one of three modes of the tool: *Uniform*, *Pressure* and *Custom*.

The *Uniform* profile lets you create a Stroke with constant width. It is used for the Pencil tool.

The *Custom* profile allows variable width strokes. It can be used with both Pencil and Brush tools. The **Brush** tool changes the stroke width depending on the direction of the path. The **Pencil** tool can produce lines with variable width if you select a non-uniform profile in the Stroke settings.

The *Pressure* profile lets you control the Stroke width using an Apple Pencil, which has a pressure sensor. The more pressure you apply, the thicker the stroke becomes. It doesn't support Brush strokes.

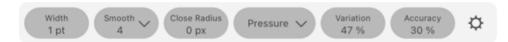

The **Width** parameter defines the maximum stroke width. It mirrors the **Width** parameter for a stroke in the *Appearance* panel.

The **Variation** parameter defines how much the stroke width changes depending on the pressure.

With lower values of **Accuracy**, the program normalizes the stroke width depending on the length of the path. So, while you are drawing, the already drawn part of the path can re-adjust its stroke width automatically. To make the stroke width remain exactly as you have drawn it, set the **Accuracy** to 100%.

# **Modifier Keys and Shortcut Summary**

With an external keyboard, you can use the following shortcut and modifier keys.

#### Shortcut:

D activates the Draw tool.

Draw tool modifier keys:

Command switches to the Selection tool.

- [ decrements the stroke width.
- ] increments the stroke width.

# Draw a Path with the Pencil Tool

**Pencil** is a freehand drawing tool. It creates a path that follows your finger as you draw. The **Pencil** tool is, in fact, the **Draw** tool that draws with a stroke.

To activate the **Pencil** tool, tap on the *Draw* icon in the *Tools* panel. Before using it, make sure that a stroke is selected in the *Appearance* panel.

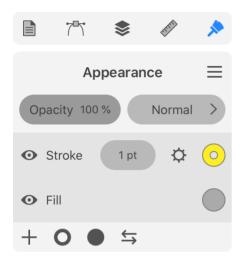

Settings of the **Pencil** tool are located in the *Control* panel. They are described in the Create a Path with the Draw Tool section.

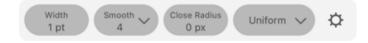

The **Pencil** tool supports all of the profiles that you can select in the **Profile** pop-up menu.

The **Pencil** tool can work with an Apple Pencil that has a pressure sensor. By applying different pressure, you can change the thickness of the stroke while you are drawing. To enable the pressure sensitivity, activate the **Pressure** option in the *Control* panel. Parameters that influence drawing with variable pressure are located in the **Control** panel.

Once you finish drawing, you can modify the created graphic. To edit the path, use tools and methods described in the Edit a Path section. To change how your graphic element looks, use the Appearance panel.

# Draw a Path with the Brush Tool

**Brush** is a freehand drawing tool. It creates a path that follows your finger as you draw. The **Brush** tool is, in fact, the **Draw** tool that draws with a Brush stroke.

To activate the **Brush** tool, tap on the *Draw* icon in the *Tools* panel. Before using it, make sure that a Brush is selected in the *Appearance* panel.

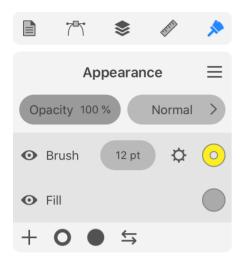

Settings of the **Brush** tool are located in the *Control* panel. They are described in the Create a Path with the Draw Tool section.

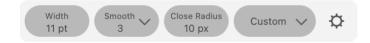

**Brush** requires that you select the Custom profile in the Control panel. **Brush** does not use the pressure information when you draw with the Apple Pencil. For that reason, the *Pressure* profile cannot be used with the **Brush** tool. If you select an incompatible profile, the active tool will switch from **Brush** to **Pencil**.

Once you finish drawing, you can modify the created graphic. To edit the path, use tools and methods described in the Edit a Path section. To change how your graphic element looks, use the Appearance panel.

# **Edit a Path**

### **Choose the View Mode**

Objects in your document can be displayed with all their features or as wireframes.

In many cases, the regular view mode is convenient for editing a path. If you prefer a clear view when no strokes, fills or other effects are visible, you can activate the *Outline Preview* mode in the *Document* panel.

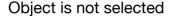

Path is selected in Normal mode

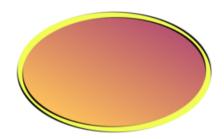

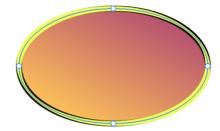

Path is selected in Outline Preview mode

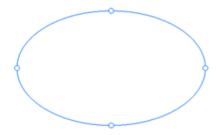

## Select a Path

To work with a path or anchor point, you should select it. You can select either the entire path, individual anchor points or all anchor points.

To select the entire path, tap on it with the **Selection** tool . You can also tap on the object's stroke, or even filled area, depending on what is visible and easier to reach.

The **Selection** tool lets you select a path by drawing a selection frame around it. To do this, place your finger on an empty space. Slide with your finger toward the object. Once the selection frame touches the path, the latter becomes selected. Notice that you can select several paths in this way. Also notice that this method selects all anchor points that you outline.

### **Select Anchor Points**

In order to select an anchor point, select the path first. Then tap on the anchor point with the **Selection** tool. To select several anchor points, activate the *Add to Selection* mode by tapping

on in the *Control* panel. Another way to select multiple points is to hold one finger on free space on the screen and tap on points with another finger.

You can also select multiple anchor points using the selection frame as explained above.

Sometimes it may be difficult to select certain anchor points using the selection frame because anchor points that shouldn't be selected also appear inside the frame. If there are only a few of those that were selected unintentionally, you can deselect those anchor points by holding one finger on free space and tapping on the points with another finger.

# **Selecting Points the Lasso Tool**

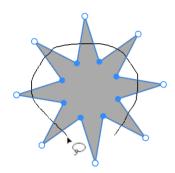

The **Lasso** tool  $\wp$  can help you select anchor points when the selection frame is not effective. Outline one or more anchor points that you want to select with **Lasso**. This tool lets you select extra points in addition to those that are already selected. To do this, press and hold with your finger on free space before using the **Lasso** tool. Or activate the Add to Selection mode  $\triangleright$  before outlining a new group of points. An opposite technique is also supported.

You can select all of the object's anchor points and then deselect those that you don't need. This can be done by selecting a range of anchor points with any suitable tool. After that, holding two fingers on free space, outline points that you want to deselect with the **Lasso** tool.

With the **Lasso** tool, you can also select handles that are used for rounding corners.

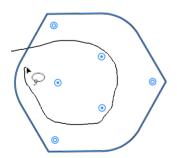

## **Controls of the Selection Tool**

The *Control* panel displays the following options when the **Selection** tool is activated.

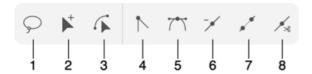

- 1 The **Lasso** tool that lets you select points by outlining them.
- 2 Activate the Add to Selection mode.
- 3 Edit a segment by dragging. You can grab and bend the segment at any point. The ends of the segment will preserve their locations.
- 4 Convert a selected anchor point to the corner point type.
- 5 Convert a selected anchor point to the smooth point type.
- 6 Delete a selected anchor point.
- 7 Link anchor points with a straight segment.
- 8 Cut the path at a selected anchor point. The tool does not create any visible gap because the ends of the path will coincide at the cut point.

### **Add an Anchor Point**

- 1. Activate the Pen tool 🤌 .
- 2. Tap on a path where you want to add a new anchor point. Adding an anchor point will not change the shape of the path.

The same can be done in the **Add Point** mode selected in the *Control* panel.

### **Delete an Anchor Point**

You can use either the **Pen** or **Selection** tool to delete anchor points.

### **Delete an Anchor Point Using the Selection Tool**

- 1. Activate the **Selection** tool .
- 2. Select an anchor point.
- 3. Tap on the **Remove Point** button in the *Control* panel in order to delete the selected anchor point.

You can select multiple anchor points using the **Selection** or **Lasso** tool in order to delete them together.

#### **Delete an Anchor Point Using the Pen Tool**

- 1. Activate the Pen tool 🤌 .
- 2. Tap on the **Remove Point** button in the *Control* panel.
- 3. Tap on an anchor point that should be deleted.

## **Link Anchor Points**

You can link end points of the same path or end points of two independent paths. In both cases, the points will be connected with a straight segment.

To close a path, select it with the **Selection** tool  $\triangleright$  . Then tap on the **Link** button 🦯 .

To link two independent paths, make sure that none of them is closed. Using the **Selection** tool , select one end point of each path that should be linked. Then tap on the **Link** button

# Set the Type of an Anchor Point

Anchor points can be of smooth or corner type.

To set the type of an anchor point:

- 1. Activate the **Selection tool** \( \bar\)
- 2. Select an anchor point.
- 3. Choose one of the options \\ \tau \tau^\* \\ in the Control panel.

You can also convert an anchor point to another type while the **Pen** is activated. It has the anchor point type buttons in the *Controls* panel.

Another way to change the anchor point type is to double-tap on it with the **Selection** or **Pen** tool.

Finally, you can turn a smooth point into a corner point by changing the angle between the direction lines from 180 degrees to any other angle. To do this, use the method described in the Adjust Direction Lines of a Corner Point subsection.

# Change the Shape of a Corner

One more way to reshape a path is to change the shape of the corner created by this path. For example, you can turn a sharp corner into a rounded one.

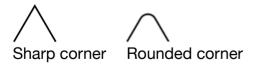

How to do this is explained in the Rounding Corners section.

# **Manipulate Direction Lines**

You can change the length and angle of direction lines using the **Pen** and **Selection** tools. To do this, drag the respective direction point to a new position. The difference between the two

tools will be explained further.

You should select an anchor point in order to access its direction points. If a selected anchor point displays neither direction lines nor direction points, read the Show Direction Lines of a Corner Point subsection.

It is possible to move one or two direction points at the same time. By manipulating only one direction point, you can change the angle between direction lines attached to the same anchor point. In this way, you will convert the latter to a corner anchor point. By moving both direction points synchronously, you can keep the angle between the direction lines equal to 180 degrees. As a result, the anchor point will remain smooth. Note that the second case is possible only if the original anchor point is smooth.

# **Adjust Direction Lines of a Smooth Point**

Activate the **Selection** tool . Select an anchor point. Then drag one of its direction points. In this way, you can adjust the length of the direction line whose point you are moving, and you can also change the angle of both direction lines. The anchor point will remain smooth.

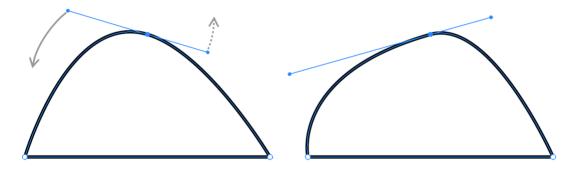

## **Adjust Direction Lines of a Corner Point**

Activate the **Selection** tool . Select an anchor point. Place and hold one finger on free space on the screen. Then drag one of the direction points. In this way, you can adjust the length and angle of the direction line whose direction point you are moving. The other direction line will not be affected.

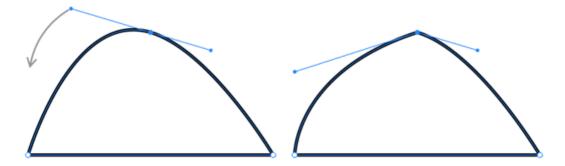

If you use this technique against a smooth anchor point, you will convert it into a corner point.

The same result can be achieved using the Pen tool 🔊 . Just activate the tool and select the

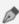

Noption. Drag a direction point in order to adjust the angle and length of its direction line.

## Show Direction Lines of a Corner Point

Direction lines become visible when you select an anchor point. However, direction lines may not be visible when the direction points are located exactly over the respective anchor point. This makes the length of the direction lines equal to zero. This is true for corners of a polygon.

Direction lines are not visible

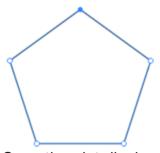

Smooth point displays its direction lines

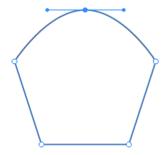

You can drag a direction point off its anchor point in order to work with direction lines. By doing this, you will set the length and angle of the direction lines.

# **Modifier Keys and Shortcut Summary**

With an external keyboard, you can use the following shortcuts and modifier keys.

### Shortcuts:

- A activates the Selection tool.
- · L activates the Lasso tool.

#### Selection tool modifier keys:

- Space switches to the Pan mode.
- Command switches to the Move tool.
- Shift-tapping lets you select multiple anchor points.

### Lasso tool modifier key:

Space switches to the Pan mode.

| • | Shift lets you select more ancho | r points in addition to a | already selected ones. |
|---|----------------------------------|---------------------------|------------------------|
|   |                                  |                           |                        |

# Simplify a Path

You can create several paths that have the same shape using different numbers of points. This is possible because points may make different impacts on the shape depending on their location and also on properties of their direction lines.

When we talk about simplifying a path, we mean removing unnecessary anchor points trying to preserve the original path shape.

You may want to simplify paths because it is easier to edit a path which has less points. Also, reducing the number of points might increase the performance of the app with complex designs.

Some paths cannot be simplified because most or all of the points are important for the path shape. For example, a rectangle has four points. Removing any of them would affect the shape significantly.

To simplify a path select it. If you wish to see points of the path, select it with the **Selection** tool

Then tap on the **Simplify** button in the **Path** panel. The *Simplify* panel will open up.

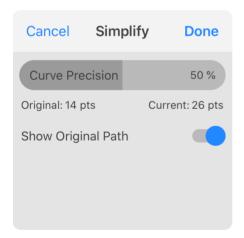

Use the **Curve Precision** slider to adjust the number of points. Check how much the path shape changed in your design. It is useful to compare the shapes of the original and current paths making sure that the difference between them is acceptable. To display the original path, activate the **Show Original Path** option. Your goal is to make the *Current* number of points less than the *Original*.

Here is an example of a simplified path.

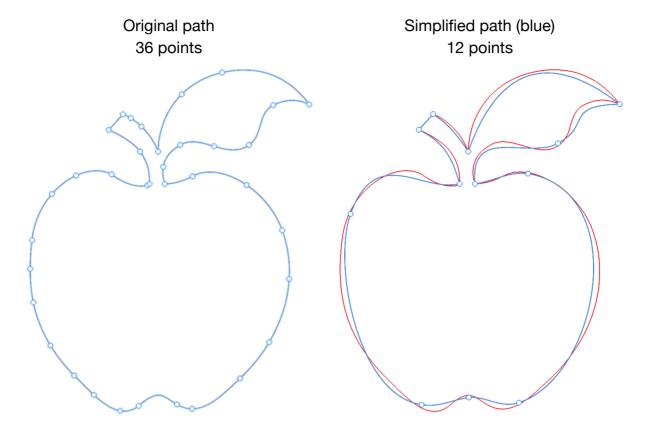

# **Draw Lines and Shapes**

There is a set of tools in the Tools panel that lets you draw lines and primitive shapes.

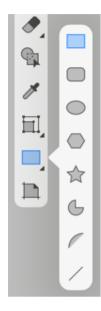

- Rectangle Tool: creates rectangles
- Rounded Rectangle Tool: creates rectangles with rounded corners
- Ellipse Tool: creates ellipses
- Polygon Tool: creates polygons with a customizable number of sides
- Star Tool: creates stars with a customizable number of points
- Circular Sector Tool: creates circular sectors and circular arcs
- Elliptical Arc Tool: creates elliptical arcs
- / Line Tool: draws straight lines

The **Rectangle**, **Rounded Rectangle** and **Ellipse** tools have two drawing modes. By default, they create a rectangle or ellipse as it is suggested by their names. If you hold one finger on the screen and then start drawing with another finger, the created shape will have its width and height equal. In this mode, you can create a square, rounded square or circle.

# **Smart Shapes**

The tools create objects of different types. The **Line**, **Rectangle**, **Ellipse**, **Arc** and **Sector** tools create regular objects (paths) as those you can draw using the **Pen** tool. The other objects are

smart shapes: Star, Polygon and Rounded Rectangle. These are parametric objects that let you vary their shape after an object has been drawn.

If you tap on a smart shape with the **Selection** tool, you won't see anchor points. Instead, smart shapes have round handles. The handles are pre-programmed to change the object's shape in a particular way such as adjusting rounded corners. If you drag a handle of a rounded rectangle, you will edit all of its corners because all of the handles are selected by default. In order to manipulate only one handle, you should tap on it, and then all the rest will become deselected. You can select several handles by holding one your finger on free space on the canvas and tapping on handles that you want to select. Or use the Add to Selection mode

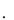

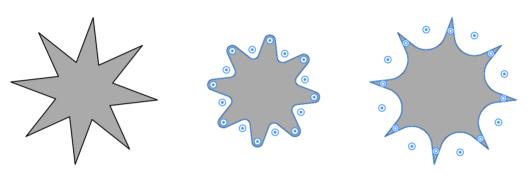

In addition to that, smart shapes display their properties in the *Control* panel.

More information about editing corners can be found in the Rounding Corners section.

You can turn a smart shape into a regular object using the **Expand** button in the Path panel. Then you will be able to edit the object by working with anchor points. Notice that it is not possible to convert a path into a smart shape.

## Line

#### Draw a Line

- 1. Activate the **Line** tool.
- 2. Touch the screen and move your finger on it to start drawing.
- 3. Detach your finger to finish drawing.

Basically, a line created with the **Line** tool is no different from a single straight segment of a path drawn using the **Pen** tool.

## **The Line Tool Modes**

The *Control* panel lets you select different modes for the **Line** tool.

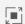

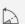

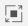

- Draw a line starting from its center.

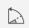

- Snap the tool to fixed angles such as 0, ±15, ±30, etc.

You can activate both modes at the same time.

### Star

#### Draw a Star

- 1. Activate the **Star** tool.
- 2. Touch the screen and move your finger on it to start drawing.
- 3. Detach your finger to finish drawing.

## **Properties of the Star Object**

The Control panel lets you change the number of points, the Inner Radius and Corner Radius parameters.

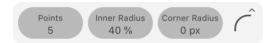

You can adjust the size of the space taken by the body of a star using the Inner Radius parameter.

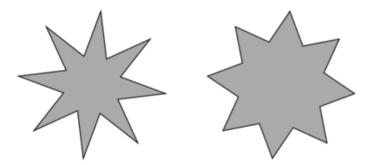

By making the Corner Radius greater than zero, you can make the points of the star rounded or to have other predefined shape. You can choose the shape using the pop-up menu in the Control panel.

# **Polygon**

## Draw a Polygon

- 1. Activate the **Polygon** tool.
- 2. Touch the screen and move your finger on it to start drawing.
- 3. Detach your finger to finish drawing.

### **Properties of the Polygon Object**

The Control panel lets you change the number of sides of a polygon.

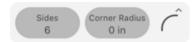

By making the **Corner Radius** greater than zero, you can make the corners of the polygon rounded. The corners can be not only rounded, but they can have other shapes as well. You can choose the shape using the pop-up menu in the *Control* panel.

# Rectangle

### Draw a Rectangle

- 1. Activate the **Rectangle** tool.
- 2. Touch the screen and move your finger on it to start drawing.
- 3. Detach your finger to finish drawing.

## The Rectangle Tool Modes

The Control panel lets you select different modes for the **Rectangle** tool.

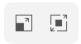

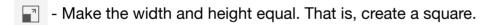

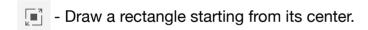

You can activate both modes at the same time.

# **Rounded Rectangle**

### **Draw a Rounded Rectangle**

- 1. Activate the **Rounded Rectangle** tool.
- 2. Touch the screen and move your finger on it to start drawing.
- 3. Detach your finger to finish drawing.

## **Properties of the Rounded Rectangle Object**

The *Control* panel lets you change the radius of the rounded corners.

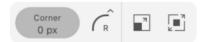

You can also choose different shapes for the corners using the pop-up menu.

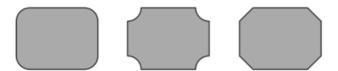

The Control panel lets you select different modes for the Rounded Rectangle tool.

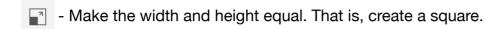

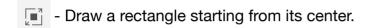

You can activate both modes at the same time.

## **Ellipse**

## **Draw an Ellipse**

- 1. Activate the **Ellipse** tool.
- 2. Touch the screen and move your finger on it to start drawing.
- 3. Detach your finger to finish drawing.

# The Ellipse Tool Modes

The Control panel lets you select different modes for the **Ellipse** tool.

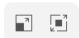

- Make the width and height equal. That is, create a circle.

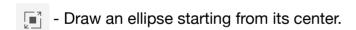

You can activate both modes at the same time.

## **Arc and Sector**

# **Draw an Elliptical Arc**

- 1. Activate the **Elliptical Arc** tool.
- 2. Touch the screen and move your finger on it to start drawing.
- 3. Detach your finger to finish drawing.

### The Elliptical Arc Tool Modes

The Control panel lets you select different modes for the **Elliptical Arc** tool.

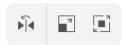

- Change the direction of an arc.
- Make the width and height equal. That is, create a circular arc.
- Draw an arc starting from its center.

#### Draw a Circular Arc or Sector

- 1. Activate the **Circular Sector** tool. Then choose either the *Circular Sector* or *Circular Arc* mode from the *Control* panel.
- 2. Touch the screen and move your finger to create a circle that defines the size of a future shape.
- 3. Detach your finger to stop changing the size of the circle.
- 4. Touch the circle where the sector should start.
- 5. Move your finger to define the angle of the arc or sector.
- 6. Detach the finger to stop drawing the shape.

### **The Circular Sector Tool Modes**

The *Control* panel lets you select different modes for the **Circular Sector** tool.

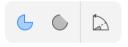

- Draw a circular sector.
- Draw a circular arc.
- Snap the tool to fixed angles such as 0, ±15, ±30, etc.

# **Further Editing**

Primitive shapes might be the basis for creation of more complex graphics.

You can combine shapes using Boolean operations.

To edit the path of a shape, use tools and methods described in the Edit a Path section. To change how your graphic element looks, use the Appearance panel.

# **Modifier Keys and Shortcut Summary**

With an external keyboard, you can use the following shortcuts and modifier keys.

#### Shortcuts:

- R activates the Rectangle tool.
- Shift-R activates the Rounded Rectangle tool.
- O activates the Ellipse tool.
- Shift-O activates the Polygon tool.
- Shift-S activates the Star tool.
- / activates the Line tool.
- F activates the Elliptic Arc tool.

## Shape tools' modifier keys:

- Space switches to the Pan mode.
- Option lets you draw a shape around the specified center.
- [ decrements the stroke width.
- ] increments the stroke width.

## Elliptical Arc modifier key:

• X inverses the direction of the arc.

# **Stroke**

You can apply one or multiple strokes to a path using the *Appearance* panel. For a complete description of the panel's interface, refer to the *Appearance* Panel section.

To open or hide the *Appearance* panel, To open the panel, tap on the corresponding icon in the main window.

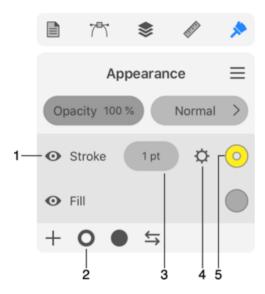

- 1 Strokes are listed in the Appearance panel among other properties.
- 2 Add stroke.
- 3 Stroke width.
- 4 Open stroke properties.
- 5 Stroke color. Tapping on this button opens the Color panel.

The **Opacity** and **Blend Mode** parameters are the same as you can find in the *Layers* panel.

#### Add and Delete a Stroke

Before adding or deleting a stroke, you should select a path in your design.

To add a stroke, tap on the ring icon in the bottom bar of the *Appearance* panel.

To delete a stroke, select it in the *Appearance* panel. Then slide over its name to the left. Then tap on the trash bin icon.

It is possible to hide a stroke without actually removing it. To do this, use the respective eye icon in the *Appearance* panel.

### **Edit Stroke Width**

The path that you are going to edit must have a Stroke applied. Its original width doesn't matter, but you can decrease the amount of work to do in the following way. If the most part of the path should have a certain width, let's say 20 px, you can start from the Stroke width set to 20 px.

To modify the width, select a path, and then activate the **Path Width** tool. Press with your finger and hold at a point where the width should be changed.

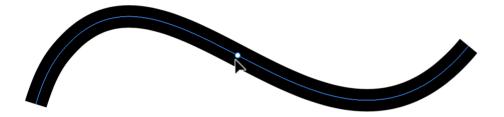

Drag the finger off the path to set a new width at the selected point. This point will have three handles. If you drag the handle in the middle, the point that defines the width will move along the path. If you drag any of the handles on the sides, you will adjust the stroke width.

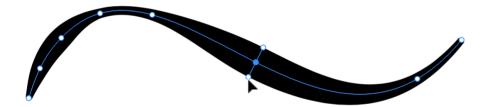

While holding down two fingers on free space, you can move a handle on only one side. This lets you create non-symmetrical strokes.

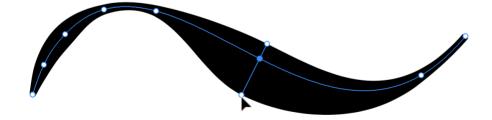

If you deactivate the tool, the handles will disappear until you activate the tool again.

The **Path Width** tool lets you manipulate only the stroke width handles. For other operations like selecting, moving or resizing objects, you should activate an appropriate tool.

# **Modifier Keys and Shortcut Summary**

With an external keyboard, you can use the following shortcut and modifier keys.

#### Shortcut:

W activates the Path Width tool.

Path Width tool modifier keys:

- Space switches to the Pan mode.
- **Command** switches to either Move or Selection tool depending on which of them was active most recently.
- **Option** lets you move a handle on one side keeping the position of the opposite handle unchanged. This makes the stroke asymmetrical in relation to the path.

# **Properties of a Stroke**

The *Appearance* panel gives you direct access to the width and color of strokes. The *Color* panel is described in the *Color* Panel section. To access all available properties, tap on the gear icon.

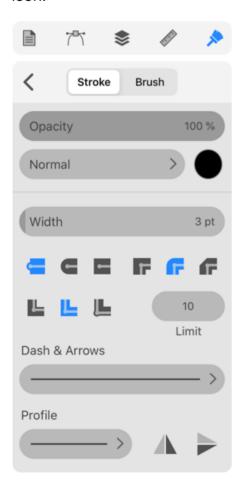

The **Width** parameter is the same as the width you can set in the *Appearance* panel.

The **Cap** options define whether the stroke should end where the path ends, or it should go a half-width farther. In the second case, you can choose if the stroke should be rounded. The option applies to a solid line as well as to individual elements of dashed or dotted lines.

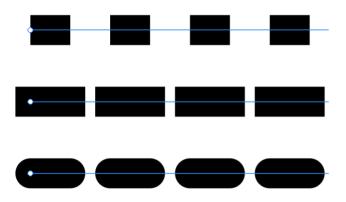

The **Corner** options let you select how the stroke looks at corners. You can make it sharp, rounded or clipped.

The **Limit** parameter lets you set up the miter limit. It defines the appearance of thick strokes in sharp corners. This parameter has no effect with rounded or clipped corners, as well as when **Align** is set to the right option.

Thin vs. thick stroke at low limit

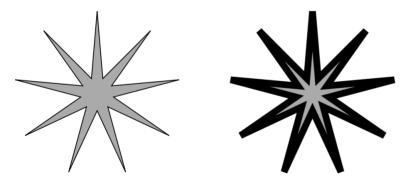

Thin vs. thick stroke at high limit

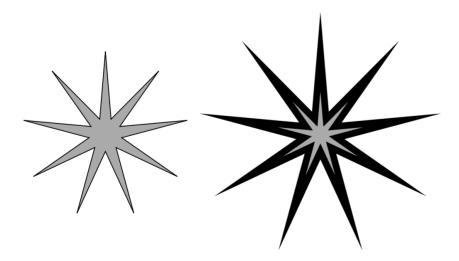

Notice that, by setting certain limits, we can either clip spikes or let them be as long as they can at the given angle and thickness.

Let's take a closer look at one of the spikes. The path was selected to be able to see its location in relation to the stroke.

With higher limits, spikes at corners can go far beyond the area outlined by the path (compare images above). This is one of the reasons you might want to set some limits.

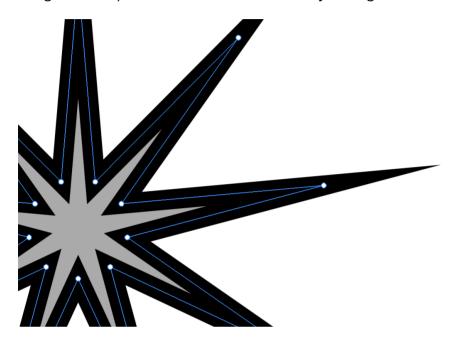

Clipping takes into account the stroke width and the angle. The wider the stroke or the smaller the angle, the quicker the corner will be clipped at the same level of **Limit**. In the zoomed in image, the angle of the outer corner is smaller than the inner one. This is why the outer corner was clipped, but the inner one wasn't.

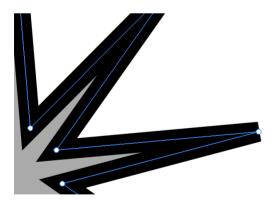

The **Align** options  $\blacksquare$  let you align a stroke to the center of the path, or outside or inside of the shape. Notice that the alignment options can work only with closed paths.

The following set of controls lets you create dashed and dotted lines.

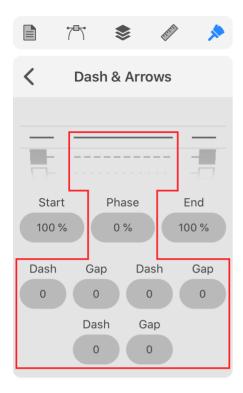

At the top, there are patterns that have different combinations of dots and dashes. You can start the creation of that kind of line by choosing the appropriate pattern.

Any dashed line can be described as a sequence of dashes and gaps of a particular length. So, in order to create your own pattern, you can fill in the *Dash* and *Gap* fields at the top. For example, to create a pattern like "long dash - gap - dot - gap", you can type in 10 - 5 - 1 - 5 starting from the leftmost *dash* field.

## These settings

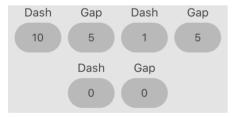

### create this pattern

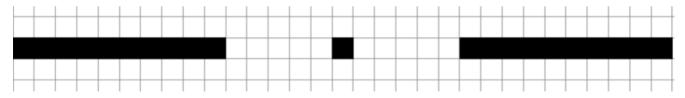

The **Phase** parameter moves the pattern along the path. With this slider, you can place dashes at corners of your shape or align the pattern to other features of the path.

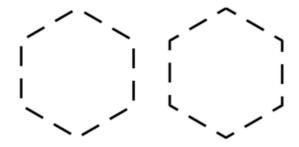

The two pairs of identical controls let you add arrowheads and other elements to path ends. Each set of controls relates to one of the path ends.

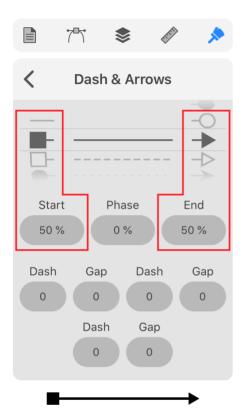

To add an arrowhead to a path, choose one using the pattern picker. In order to adjust the arrowhead's size, change the numeric value below the pattern. Arrowheads and dashed patterns are supported only with the Uniform profile. They will not be applied to the path if you choose a variable-width profile.

You can change the profile of a Stroke using the **Profile** button in the *Appearance* panel. It defines how the stroke width changes along the path.

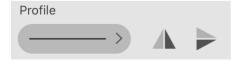

By default, strokes have the *Uniform* profile that creates lines with constant width. However, there are other options as well. For example, the stroke width can gradually change from max to min value along the path.

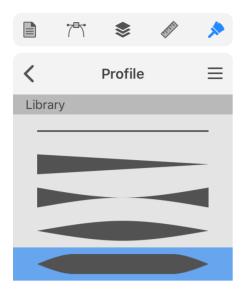

You can add your own profile to the list if you wish to reuse it. To do this, you create a new profile using the Path Width tool. Keep an object with the customized profile selected. Bring up the list of profiles. Tap on the menu icon to the right from the panel's title and choose **Add**. To delete a custom profile from the list, select this profile and tap on **Remove** in the menu.

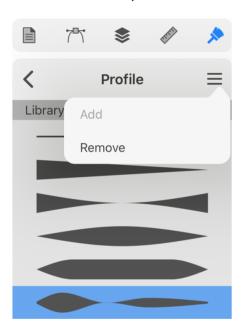

# **Brush**

You can apply one or multiple brush strokes to a path using the *Appearance* panel. For a complete description of the panel's interface, refer The Appearance Panel section.

To open or hide the *Appearance* panel, tap on the corresponding icon in the main window.

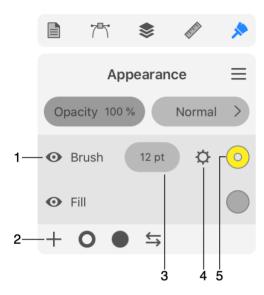

- 1 Brush strokes are listed in the *Appearance* panel among other properties.
- 2 Add a brush stroke by tapping the plus button.
- 3 Brush stroke width.
- 4 Open brush stroke properties.
- 5 Brush stroke color. Tapping on this button opens the Color panel.

### Add and Delete a Brush Stroke

Before adding or deleting a brush stroke, you should select a path in your design.

To add a brush stroke, tap on the plus icon in the bottom bar of the *Appearance* panel and choose **Brush** from the drop-down menu.

To delete a brush stroke, slide over its name to the left in the *Appearance* panel. Then tap on the trash bin icon.

It is possible to hide a brush stroke without actually removing it. To do this, use the respective eye icon in the *Appearance* panel.

# **Properties of a Brush Stroke**

The *Appearance* panel gives you the direct access to the width and color of brush strokes. The *Color* panel is described in the *Color* Panel section. To access all available properties, tap on

the gear icon.

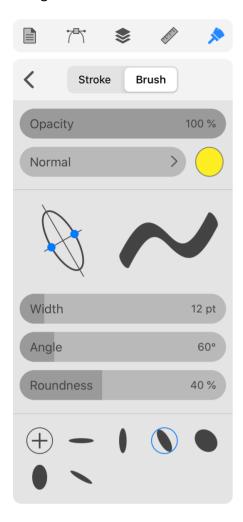

The top of the panel displays an oval on the left (we'll discuss later), and a sample line on the right that displays how your stroke would look in the design.

The **Width** parameter is the same as the width you set in the *Appearance* panel. Since a brush stroke may have variable width, the value you set is the maximum width.

Note that to see features of a brush stroke, its width should be set to several pixels or more. Otherwise, it will look like a regular stroke.

The **Angle** parameter lets you rotate the brush.

Roundness can make the brush either round or oval.

The oval at the top of the panel is actually a tool that can change the **Angle** and **Roundness** at the same time. In order to change the values, drag the blue handle around the center.

# **Using Presets**

At the bottom of the panel, you can see the library of presets.

To apply a preset, tap on its icon.

To save the current brush parameters as a preset, tap on the plus button.

To delete a preset, long-press on its icon and choose the **Delete** command.

# **The Appearance Panel**

The *Appearance* panel lets you manage the object's Fill, Stroke and other effects. To open the panel, tap on the corresponding icon in the main window.

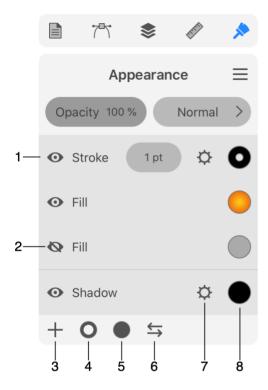

- 1 Each line contains one effect, such as Stroke or Shadow.
- 2 Hide or show an effect. Hide an effect to remove it from the design but still have the ability to easily re-apply it again.
- 3 Add an effect. You can choose from a list of all supported effects: Fill, Stroke, Gradient, Brush, Inner Glow, Outer Glow, Inner Shadow, Shadow and Blur.
- 4 Add a stroke.
- 5 Add a fill.
- 6 Swap the colors of a stroke and fill. If an object has multiple strokes or fills, only the upper stroke and upper fill exchange their colors. The rest remain unchanged.
- 7 Show a panel with the effect's settings. Some of the settings, such as the color or stroke width, can be accessed from the *Appearance* panel directly.
- 8 Change the color.

### **Menu Commands**

By tapping the menu button  $\equiv$ , you can access these commands:

- · Add Fill adds a new Fill effect.
- Add Stroke adds a new Stroke.
- Add Effect opens a list of raster effects as Shadow and Glow.
- Copy Style copies the style of the selected object.
- Paste Style applies a copied style to a selected object.
- **Reset Style** restores the default object's appearance. As a rule, an object will look as it was originally created using a drawing tool.
- Swap Stroke/Fill swaps the colors of the object's stroke and fill.
- Recolor opens the Recolor panel.

## **Delete an Effect**

To delete an effect, slide over its name to the left. Then tap on the trash bin icon.

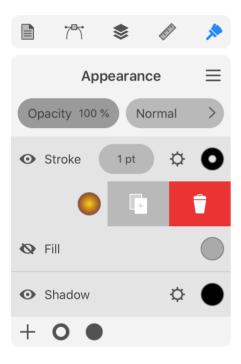

# **Duplicate an Effect**

To duplicate an effect, slide over its name to the left. Then tap on the duplicate icon.

# **Changing the Order of Effects**

Effects in the Appearance panel are ordered in the same way as they were applied to an object.

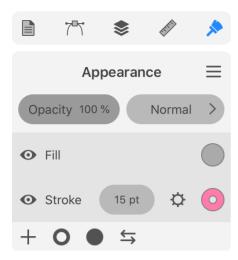

The arrangement of effects atop one other defines how the object looks on the canvas. Two rectangles below have identical paths, stroke and color fill. The only difference is that the left one has the stroke below the fill. The rectangle on the right has the opposite order of effects. As you can see, when the stroke is behind the color fill, half of the stroke width is invisible, making it look two times thinner.

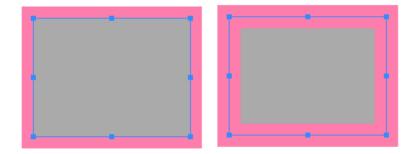

To change the order of effects, drag one to a new position.

The ability to place certain effects above or below others in the list depends on their type. These types are presented in the *Appearance* panel as sections separated with lines. Let's see how those types would be arranged if all possible effects were present in the panel at the same time.

The Text entry occupies the top of the list. Then Stroke and Fill would go. You can place Stroke and Fill entries in any order you like, but you cannot place any of them above Text. The rest of the entries such as Shadow and Glow, appear in the bottom section. Again, you can rearrange them within their own section, but placing them into another section is not possible.

# The Style of an Object

Any object in your design has particular effects set up in a certain way. We call such a combination of effects "style".

In order to apply exactly the same style to a second object, you can copy this style. To do this, select the first object and choose **Copy Style** from the menu of the *Appearance* panel. Then select the second object and use the **Paste Style** command.

# **Introduction to Colors**

Most objects allow you to choose colors for Stroke, Fill and effects such as drop shadow.

#### **Color Models**

The app supports the RGB, CMYK and HSB color models (color spaces). They use different ways to create a color out of components.

You can choose a color model in the New Document dialog when you are creating a new document. To change the color model later on, use the Document panel. You should take into account that the CMYK color space supports less color tones than RGB does. As a result, switching from RGB to CMYK may make some parts of your design look darker and more dull. The Usage of the RGB and CMYK Color Models page will help you decide which of the color models to choose.

The Color panel allows you to select the CMYK color space for particular object properties such as Fill or Stroke in an RGB document. Such technique ensures that your document will look in the same way after printing or converting to CMYK. It is preferable to use the same color model for all objects in your document to make colors in it more predictable.

#### **RGB**

RGB is based on the mixture of the red (R), green (G) and blue (B) colors. The RGB color model is commonly used to display colored graphics on the screen. Sources of red, blue and green light optically mix their lights to create a final color. As a consequence, the more that each component is present, the brighter the result. RGB images are frequently used on the Web.

The amount of each color component is measured as a value between 0 (no color) to 255 (max). Notice that the same composition of RGB colors can be represented in the hexadecimal format.

Here are several examples of combinations of primary colors:

| Red | Green | Blue | Result |
|-----|-------|------|--------|
| 0   | 0     | 0    |        |
| 255 | 0     | 0    |        |
| 0   | 255   | 0    |        |
| 0   | 0     | 255  |        |
| 255 | 255   | 255  |        |
| 241 | 255   | 73   |        |

When the red, green and blue have equal values, the result is a tint of gray. All colors set to zero create black. All colors set to 255 create white.

#### **CMYK**

The CMYK color model, most commonly used in publishing, uses the cyan (C), magenta (M), yellow (Y) and black (K) to create the entire range of colors. The final color is created by mixing inks or dyes of the primary colors: cyan, magenta and yellow. Consequently, the more ink you add, the darker color you will have all the way to black. To create pure black, it is preferred to use only the black ink.

We measure the amount of each component as values from 0 to 100%.

| Cyan | Magenta | Yellow | Result |
|------|---------|--------|--------|
| 100% | 100%    | 100%   |        |
| 100% | 0%      | 0%     |        |
| 0%   | 100%    | 0%     |        |
| 0%   | 0%      | 100%   |        |
| 0%   | 0%      | 0%     |        |
| 9%   | 0%      | 57%    |        |

Adding a portion of black to a mix of cyan, magenta and yellow just makes the final color darker, keeping the basic tint unchanged.

Note that the CMYK color space cannot cover all colors supported by RGB. This mostly affects bright colors and tints of green. For example, the yellow shown in the RGB table has no equivalent in the CMYK color space. The CMYK table displays a yellow that is close but not exactly the same as in the RGB table. If you are going to create graphics for printing, it may be reasonable to use CMYK colors in your design. In this case, you can ensure that your graphics will look the same way when you print it.

### **HSB**

The HSB (hue, saturation, brightness) color model takes into account how the human eye perceives colors. Unlike the previous models, HSB is a combination of qualities that together determine a specific color.

Saturation and brightness are measured from 0 to 100%. Hue is measured in degrees.

The brightness might be the easiest one to understand. While you are changing the brightness from maximum to zero, the color varies from the tint, specified by Hue (H) and Saturation (S), to black.

Hues can be visually represented as a color wheel.

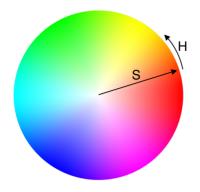

If we pick the red color as the starting point and move along the edge, we will pass through all colors of the spectrum. Any color can be defined by an angle from the starting point. Having red as the zero point, we can say that green takes the sector near 120 degrees.

When you move a point from the center to the circle's edge, you change the Saturation from 0 (pale colors) to 100% (colorful).

# Grayscale

Grayscale represents tints of black. Values are measured from 0% (black) to 100% (white).

Grayscale colors can be reproduced using the RGB, CMYK and HSB color models.

# **Representing Colors in the Hexadecimal Format**

Colors can be represented in the hexadecimal format. A hexadecimal number can consist of numbers 0-9, and letters A, B, C, D and F. In software, hexadecimal values are frequently preceded by the # sign, or they can be labeled as "Hex" or "Hex color".

The hexadecimal format is mostly used to indicate RGB colors for the Web and some other applications.

Each primary color (red, green, or blue) is encoded as a two-digit number, so any arbitrary color is represented as a six-digit number. For example, the yellow color in the RGB table above can be represented as F1FF50. Here, the value of red is F1, green is FF and blue is 50.

You don't have to learn how to convert RGB colors to the hexadecimal format because graphic software usually displays values of colors in both formats.

# The Usage of the RGB and CMYK Color Models

# Why do we have RGB and CMYK?

The RGB and CMYK color models have different approaches to create a color because they were designed for particular purposes.

In most cases, you can see an image on one of two types of surfaces. The first type includes screens of computers, phones, TV sets and so on. Their common feature is the capability to emit light. The RGB color model perfectly suits such devices because higher values of red, green and blue components make brighter colors in the same way as raising the screen brightness does.

An example of the second type is an image printed on white paper. Such a surface reflects light but cannot emit it. Areas with no ink remain white (the paper color). This corresponds to zero quantity of cyan, magenta, yellow and black inks. The more ink droplets cover a particular area, the darker and more saturated color we get. A mix of all inks, even without black, can completely screen the paper making a very dark color.

### How to Choose a Color Model?

Let's begin with more simple cases when the purpose of your design is obvious. Graphics that are intended to be displayed on the screen should be RGB. That includes digital art, user interface designs for Web and apps, graphics to be used in video clips, content for social media and so on.

CMYK is often used for designs that will be printed. However this doesn't apply to all cases. Print shops may have their own requirements for customer's materials including color space, file format and others.

If your design is intended for displaying on a screen and for printing, you should choose RGB. It supports a wider color range and therefore better suits both use cases. So why use CMYK at all? This is necessary to be able to verify your design colors before printing. Once you convert an RGB design to CMYK, certain colors (often greens) can become dull. You might prefer to discover this sooner in order to make corrections in the design if necessary. If you send an RGB file to a printer, the printer driver will make the RGB to CMYK conversion for you. However you won't see the result until it is printed.

Unless you definitely know that you need CMYK, design in the RGB color space. Check how your design looks in CMYK if you care about how the design will look after being printed.

# **Switching Between Color Models**

The New Document dialog lets you select a color model before a new document is created. Later on, use the Document panel.

In order to see how your RGB design looks in the CMYK color space, temporarily select CMYK in the *Document* panel. Then you can switch back to RGB.

Note that each color model comes together with a list of supported color profiles. If you are not familiar with profiles, keep the default one.

# Which of the File Formats Support CMYK?

Since RGB is supported by barely all graphic file formats, let's pay more attention to CMYK.

PDF is the most popular format for CMYK because it also supports multi-page documents, it is capable of containing vector elements and text. The EPS format has capabilities similar to PDF. Among raster formats, TIFF is one that supports CMYK.

## **Color Profiles**

Different devices (e.g., computer display or phone screen) may reproduce the same color with slightly different tints. In order that colors look uniformly, manufacturers calibrate their devices (monitors, printers, scanners) and save that information as a device's profile.

A color profile can be embedded into a graphic file to ensure that the image looks the same on different devices.

To select a new profile to your document, use the Document panel.

# Fill an Object with a Color, Gradient or Image

An object can be filled with a plain color, gradient or image. The Appearance panel is used to choose those options and adjust their properties.

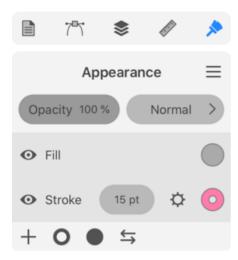

If an object has no Fill property or you want to add more, you can do this by tapping on the plus icon and choosing *Fill*. A quick way is to tap on the circle icon. Tapping on the ring adds a stroke; don't confuse these two icons.

Fill properties are listed in the *Appearance* panel. The column of eye icons on the left lets you hide any Fill or other property. The color icon in the right column opens the Color panel.

In order to choose a color, set up a gradient or select an image, tap on the color icon. The *Color* panel will open up. Tap on the *Color*, *Gradient* or *Image* tab.

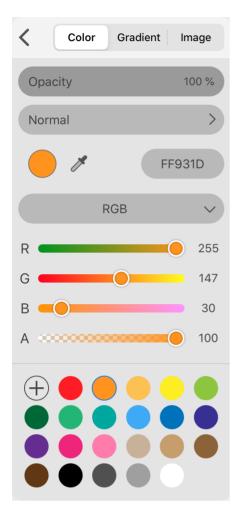

These sections explain how to select a color or work with gradients or images:

- Selecting Colors
- Gradients
- Image Fill

### **The Color Panel**

The *Color* panel lets you choose plain colors, create gradients or select an image to use as a texture. To open the panel, tap on the appropriate color button. For example, each Stroke item in the *Appearance* panel has its own color button.

The *Color* panel has individual sections for plain color, gradient and image. You can apply only one of these features at a time. You may need to use more than one feature, for example, an image and a color that tints that image. In this case, you should add two Fill attributes to the object: one for the image and another for the tint color.

#### Color

The Color tab lets you select a plain color.

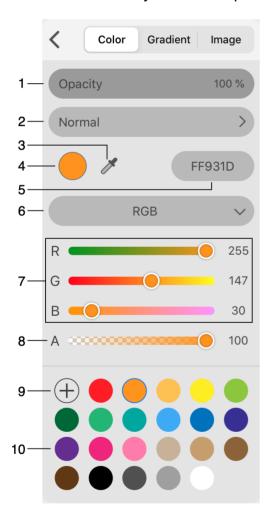

- 1 Opacity. You can set up the opacity of the selected color. Unlike the opacity of an object or layer, here you can adjust the transparency of an object's part, for example, the object's body, while the stroke will remain opaque.
- 2 Blend mode. If you wish to select a blend mode for the whole object, use the Layers panel.

- 3 Eyedropper tool. It helps you copy colors from other objects. Read Selecting Colors for more details.
- 4 Sample of the currently selected color.
- 5 Hexadecimal representation of the current color. By long-pressing, you can bring up the context menu that lets you copy or paste the value.
- 6 Color mode. You can select RGB, CMYK or HSB. There is also an option to choose Grayscale.
- 7 Values of the primary colors that create the final color. The Grayscale color model has only one parameter here. If you select the HSB color model, the panel will show the Hue, Saturation and Brightness parameters. You can tap on the numeric value of any color to the right from the slider in order to edit it.
- 8 Opacity of the current color. This opacity will be preserved if you save this color as a swatch.
- 9 Save the current color as a swatch.
- 10 Library of color swatches. You can save a color to the library in order to use it at a later time.

#### **Using Swatches**

You can save a color as a swatch in order to use it later. The library of swatches can save you time when you need to apply the same color many times. The library contains a number of colors by default.

To save the current color as a swatch, tap on the plus button.

To restore a color from a swatch, tap on that swatch.

In order to delete a swatch, long-press it and choose **Delete**.

The library of swatches works with gradients in the same way as described above.

#### Gradient

You can create either a linear or radial gradient. To select one of the types, tap the corresponding button that is located above the gradient preview field. The Gradient Fill section explains how to create and modify gradients.

#### **Linear Gradient**

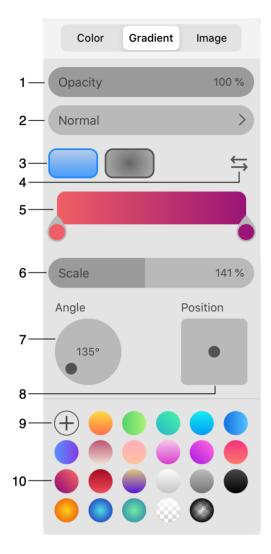

- 1 Opacity of the whole gradient. You can also adjust the opacity of the colors that create your gradient. This lets you create a transition from some color to a fully transparent area.
- 2 Blend modes. If you wish to select a blend mode for the whole object, use the Layers panel.
- 3 Buttons to select the linear or radial gradient type.
- 4 Reverse the direction of the gradient. The result will be similar to rotating the gradient by 180 degrees.
- 5 Gradient preview field. This is not only a preview but a tool to adjust your gradients. We will describe later how to use it.
- 6 Scale adjusts the width of the color transition area in relation to the whole size of the gradient.

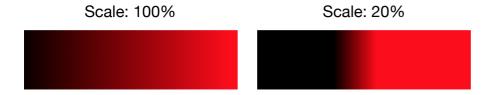

With 20% scale, the pure black and red colors took up most of the image space.

Note that the preview doesn't change when you adjust this parameter. You should use an object with your gradient applied in order to see the result.

- 7 The angle of the gradient. You can rotate a gradient in relation to the object it was applied to. Changing the angle doesn't affect the gradient preview field.
- 8 Offset of the gradient from the centered position. Drag the round handle and preview the result on the object to which the gradient was applied.

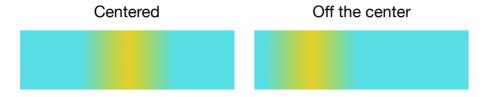

- 9 Save the current gradient as a swatch.
- 10 Library of swatches. You can save a gradient to the library in order to use it later.

#### **Radial Gradient**

Radial gradients share most options with linear gradients. Let's look at those that are specific to radial gradients.

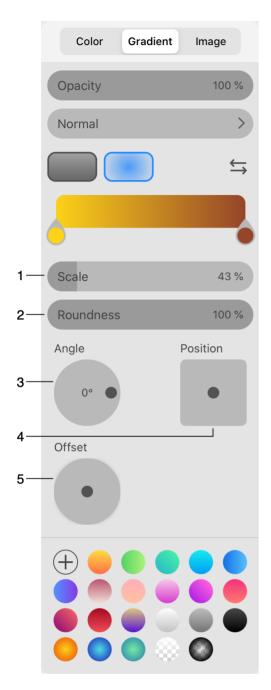

1 - Scale adjusts the width of the color transition area in relation to the whole size of the gradient. By adjusting this parameter, you can create objects that look like a sphere under different lighting conditions.

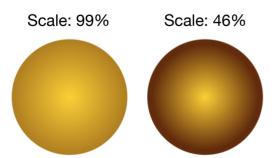

Note that the preview doesn't change when you adjust this parameter. You should use an object with your gradient applied in order to see the result.

2 - Roundness changes the aspect ratio of the gradient. It is circular at 100%. If you decrease the value to 50%, the gradient will look like an oval with the height two times smaller than the width.

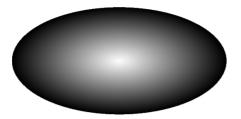

- 3 The angle of the gradient. You can rotate a gradient in relation to the object it was applied to. Changing the angle doesn't affect the gradient preview field.
- 4 Offset of the gradient from the centered position. The original transition between colors will be preserved. Drag the round handle and preview the result on the object to which the gradient was applied.
- 5 Offset of the gradient from the centered position. The transition between colors will change. Drag the round handle and preview the result on the object to which the gradient was applied.

### **Image**

The *Image* tab lets you use an image as a texture. There are various options that define the position and size of the image inside the object boundary.

For more details, read the Image Fill section.

# **Selecting Colors**

There are several ways to select a color for Stroke, Fill or some other effect.

## **Using the Color Panel**

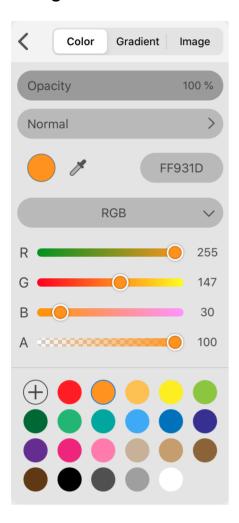

### **Select a Color Directly**

The most universal way to select a color is to set it from scratch. First, select a color model, such as RGB or CMYK. If you already know the numeric values for color components, for instance, red, green and blue, set them using the sliders or text fields.

If necessary, adjust the opacity.

#### **Using Swatches**

If a color or gradient that you need is present in the library of swatches, tap on the corresponding swatch.

#### **Using the Eyedropper Tool**

You can copy a color from almost any spot visible on the screen. To do this, tap on the eyedropper icon in the *Color* panel. The app will show a magnification glass. You should drag it in order to place its center over the color you want to choose.

#### Copying Object's Style

You can copy the style of another object.

Note that a style is not only a single color. By copying a style, you can copy a combination of the stroke and fill colors, and also effects like shadow depending on what has been applied to the source object.

To copy an object's style:

- 1. Select the source object.
- 2. Choose **Copy Style** from the main menu of the Appearance panel.
- 3. Select the destination object.
- 4. Choose **Paste Style** in the menu of the *Appearance* panel.

You can also copy a style with the help of the **Eyedropper** tool:

- 1. Select the destination object.
- 2. Activate the **Eyedropper** tool located in the *Tools* panel.
- 3. Tap on the source object.

## **Modifier Keys and Shortcut Summary**

With an external keyboard, you can use the following shortcut and modifier keys.

#### Shortcut:

• I activates the Eyedropper tool.

Eyedropper tool modifier keys:

- Space switches to the Pan mode.
- Command switches to either Move or Selection tool depending on which of them was active most recently.

## **Gradients**

There are two ways to fill an object with a gradient:

- Use the **Gradient** tool to add and adjust a gradient directly on the canvas.
- Use the Color panel.

Note that any of these methods does not exclude another. You can do part of the work with the help of one method and then finish using another.

### **Using the Gradient Tool**

#### **Add Gradient**

To fill an object with a linear gradient:

- 1. Select the object.
- 2. Activate the **Gradient** tool on the *Tools* panel.
- 3. Slide with your finger over the object.

The point, where you first touch the screen, gets the first base color. The point where you detach the finger, has the second base color. In-between colors gradually change from one base color to another.

#### **Adjust Gradient Colors**

Let's see how a gradient is created. We'll talk about linear gradients for simplicity. In order to edit a gradient on the canvas, activate the **Gradient** tool.

Any gradient has two predefined colors at its ends. Let's call such predefined colors "base colors". Base colors are shown inside circles. The default gradient is based on two base colors. We'll see later how to add more.

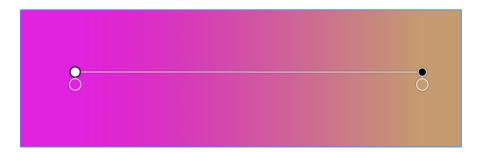

All colors in the middle are generated by the software to create a smooth transition between the base colors.

The direction along which colors change is shown by a line that links the base colors. There are white and black handles at the ends of the line.

To add an intermediate base color, tap on the line.

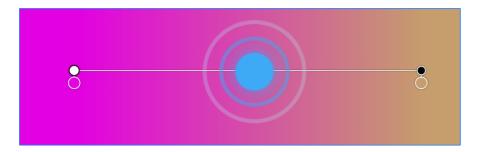

The third base color will be shown in a new circle attached to the line.

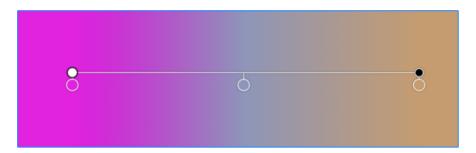

You can drag colors in order to change the distribution of colors over the given area.

To delete an intermediate color, drag it off the line.

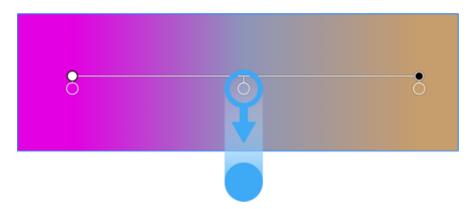

Only intermediate base colors can be deleted.

In order to change a base color, tap on the corresponding circle. Then use a simplified version of the Color panel to select a new color.

#### **Adjust Gradient Position**

The black and white handles let you rotate the gradient and also change the distance between the base colors at the ends.

To move the gradient in relation to the object, drag the line which links the two handles. Alternatively, drag the white and black handles to new positions.

To rotate the gradient, drag either black or white handle around the opposite one.

To change the width of the color transition area, move one handle to or away from another handle.

## **Using the Color Panel**

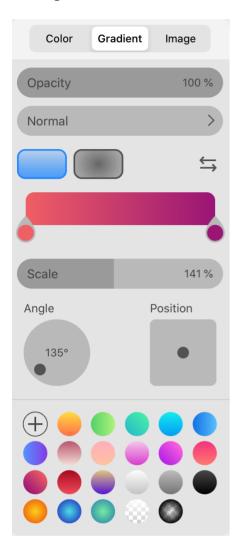

#### **Add Gradient**

When you open the *Gradient* tab of the *Color* panel, you automatically apply a default gradient to the currently selected object.

#### **Adjust Gradient Colors**

You can add and delete base colors in the same way as you can do on the canvas. See the Adjust Gradient Colors subsection for details.

In order to change a base color, tap on the corresponding circle.

Drag circles that define the location of base colors to make different color tints take up more or less space.

You can set all colors at once by tapping on a predefined or custom swatch.

### **Adjust Gradient Position**

The **Scale** parameter lets you change the distance between the base colors at the ends. The result is equivalent to moving the black handle on the canvas closer or farther from the white one.

Use the rotation control to change the direction of the gradient.

To move the whole gradient relative to the object, use the square control. Note that it is more convenient to move and rotate gradients directly on the canvas.

# **Image Fill**

You can use raster and vector images in your document. They may be used as textures, backgrounds or for other purposes.

### Add an Image

In order to fill a shape with an image, you should use the Color panel:

- 1. Select an object.
- 2. Tap on the color icon of the Fill property to open the *Color* panel. Then select the *Image* tab
- 3. Tap on the **Image...** button and select an image.
- 4. Adjust image properties if necessary.

You can also copy an image from other software.

Whatever way you have added an image, you can come back to the *Color* panel and re-adjust the settings there.

#### **The Color Panel**

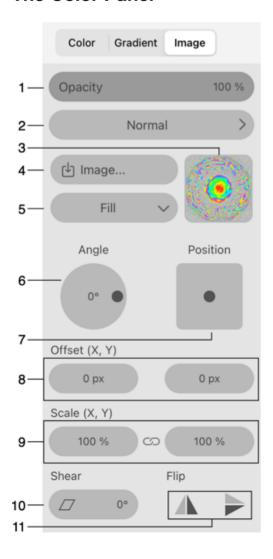

- 1 Opacity. Unlike the opacity of an object or layer, here you can adjust the transparency of the image itself, keeping the stroke or other effects with their own opacity.
- 2 Blend modes. If you wish to select a blend mode for the whole object, use the Layers panel.
- 3 Image thumbnail.
- 4 Tap to load an image from a file, Photos or Camera.
- 5 The **Fill Type** options define how the image should fit the object. For details, see the Fill Type section.
- 6 Rotate the image inside the object.
- 7 Offset of the image from the centered position in relation to the object. Drag the round handle and preview the result on the object in your document.
- 8 Set the image offset using numeric values. These edit boxes work together with the square offset control.
- 9 The horizontal and vertical scales of the image. You can make the image bigger or smaller without resizing the object which contains the image. At a scale higher than 100%, the image will get cropped. In order to change the both values simultaneously, lock them using the icon between the fields.
- 10 Shear the image. This parameter transforms the image into a parallelogram.
- 11 Flip the image inside the object.

Note that when the **Fill Type** is set to *Stretch*, the program sets most of the parameters automatically. Consequently, most of the controls are not available.

#### Fill Type

The Fill Type drop-down menu lets you choose the Fill, Stretch and Tile options.

At 100% scale, and when the boundary has the same aspect ratio as the image, all of the options can yield the same result. The difference will become visible if you change the aspect ratio of the boundary or if you scale the image.

### Original image

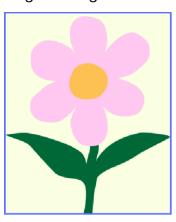

To see how the *Stretch* option works, we can decrease the height of the object. With *Fill*, the image will keep its aspect ratio, but some image parts that don't fit can be invisible. *Stretch* will reshape the image to fit it for the new width and height.

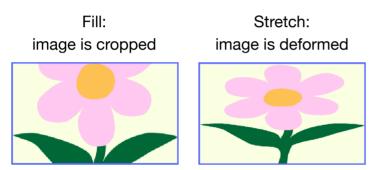

The *Tile* option makes a difference when the image is scaled down. Many copies of the image will take up the whole available space. With *Fill*, you'll still have a single small copy.

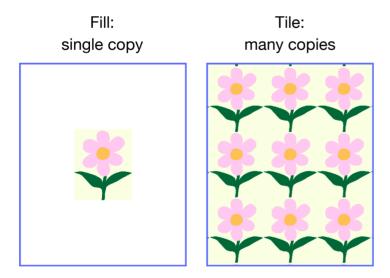

Note that to create a texture, you may need to use a specially designed image that can be tiled seamlessly. Creation of such images is outside the scope of this documentation.

### The Recolor Panel

The *Recolor* panel is used to adjust object colors. To open the panel, select **Recolor** in the menu of the Appearance panel. Another way is to choose **Recolor** from the popup menu below the Appearance buttons on the right screen side.

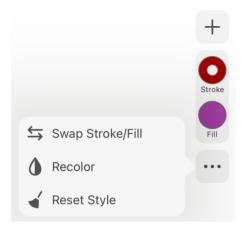

The panel is designed to change many different colors of one or multiple objects at once. This is useful when you need to try different color schemes. The panel is also capable of decreasing the variety of colors by using one color tone instead of several similar ones. The key part of the panel is the list of colors where you map the original colors into new ones.

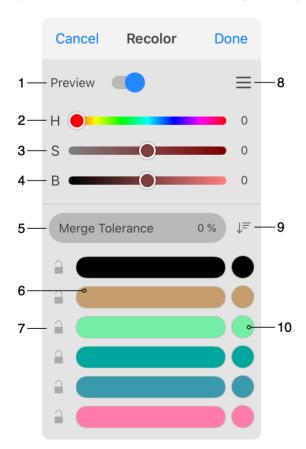

- 1 Shows how objects on the canvas would look if you apply new colors.
- 2 Changes the Hue of all output colors.

- 3 Changes the Saturation of all output colors.
- 4 Changes the Brightness of all output colors.
- 5 Merge Tolerance defines a threshold for merging close color tones into one color.
- 6 Input color which is one of the object's original colors. Several original colors may appear in the same line if they were set to be replaced with one output color.
- 7 The lock icon lets you prevent an original color from being changed by any tool in the panel.
- 8 The menu of the Recolor panel.
- 9 Changes the order of colors in the list (e.g., by lightness).
- 10 Output color that an object's element will receive if you apply changes.

Tapping on an original color in the list lets you select it. To select multiple lines with colors, swipe over each of them horizontally. Selecting colors is needed to manipulate them directly.

The panel lists stroke and fill colors, as well as base colors of raster effects. If an object has a gradient with several base colors, all of them will appear in the list.

The panel cannot recolor an image used to fill a shape.

The panel has a menu with these commands:

- Merge merges selected input colors.
- Split splits input colors that are displayed in the same line. This command does the
  opposite to Merge.
- Lock lets you keep the output color unchanged. This command repeats the function of the lock icon.
- Unlock deactivates the lock option.
- **Restore** makes the output color identical to the corresponding input color. This command also splits input colors if they were merged.
- Reset All restores the original object colors.

### **Change the Hue, Saturation and Brightness**

The Hue, Saturation and Brightness sliders affect all of the output colors. If you don't want a certain output color to be modified, lock it using the lock icon.

# Set an Output Color Directly

You can set an output color directly. To do this, tap on the circle with the output color. This opens the Color panel. The field with the Hex color representation allows you to copy or paste a value. To do this, long-press on the field and choose a command from the context menu.

In order to make the output color the same as the corresponding input color, choose the **Restore** command from its context menu.

### **Merging Colors**

Merging colors lets you represent input colors with a smaller number of output colors. This can be done by replacing multiple similar input colors with the same output color. This is an equivalent for the posterize function from raster graphics editors.

You can merge colors automatically or manually. Also you can combine these two methods.

Once two or more colors have been merged, they appear in the same line, and consequently have the same output color. The new output color is the same as one of output colors before merging.

The following image shows two green colors merged. The output color was taken from the second green color.

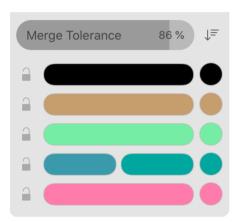

#### **Merging Colors Automatically**

To merge colors automatically, just move the **Merge Tolerance** slider to the right. The **Merge Tolerance** set to 0% turns the automatic merging off. By increasing the tolerance, you allow more different color tones to get into the same group.

To prevent a particular color from being merged, lock it.

#### **Merging Colors Manually**

In order to merge input colors manually, drag one of them on top of another. The output color will be taken from the input color onto which you drop other colors. In other words, if you drag a red color onto a blue one, the output color of this group will be the same as the blue color had before merging.

Another way to merge colors is to select multiple of them in the list. Then choose the **Merge** command from the menu.

In order to separate merged colors, select **Split** in the menu. Or just drag one of merged colors to a new line.

# **Introduction to Text Objects**

You can add text to your design. The **Text** tool T is used to add text. The tool has several modes that create different types of text. These modes are explained in the following sections.

A new text object contains the default text. You can type in your own text or paste it from the clipboard.

### **Types of Text Objects**

#### **Rectangular Text Boundary**

Text can be placed inside a rectangular text box. This is the most common type. You can use this type of text object for a few words as well as for several paragraphs.

If you resize a text box, or edit text, the latter automatically wraps to the container boundary. The size of the text box doesn't depend on the amount of text inside or on the font size. It is possible to create text inside a non-rectangular boundary.

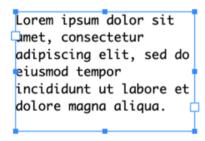

#### **Distortable Text**

You can add distortable text. Text inside this text object fits the width and height of the bounding box. If you change the text box size, the text will squeeze or stretch in order to fit the new width and height. On the other hand, if you change the font size, the text box will adapt to new dimensions of the text.

Such text won't wrap to the next line automatically. If you wish to create another line, you should place the cursor at a certain position and tap on **Return**.

This type of text object is useful for small pieces of text or for headings.

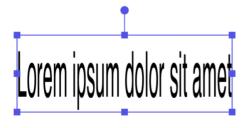

#### **Text Along a Path**

Text can be placed on a path. Text starts at one of the end points. In the case of a closed shape, one of the anchor points will play the role of the beginning of the path. You can edit the path using standard path editing tools.

This text object type can be used for small portions of text.

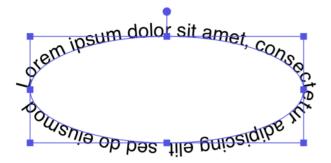

#### **Text Inside a Shape**

A path can serve as the boundary for text. Like a regular text box, it outlines the area that can be taken by text. You can edit the path using standard path editing tools.

```
Lorem ipsum dolor sit
amet, consectetur adipiscing
elit, sed do eiusmod tempor
incididunt ut labore et dolore magna
aliqua. Ut enim ad minim veniam,
quis nostrud exercitation
ullamco laboris nisi ut
aliquip.
```

## **Presenting Text as Columns**

A single piece of text can be distributed within several text boxes. This kind of layout is frequently used to create columns of text. The text can flow from one text box to another because the text boxes are linked. This feature is supported by the rectangular text and text inside a shape objects.

### **Converting Text to Paths**

You can convert text to path using the **Expand** button in the **Path** panel. This command turns a text object into a group of paths that will look like the original letters. You will be able to modify those paths using the **Selection** and other tools. It will not be possible to use the text editing and formatting tools any more. There is no way to convert paths back to text, unless you use the **Undo** command. For that reason, prefer to work with text objects when you need to display text in your design.

# **Text in Rectangular Boundary**

```
Lorem ipsum dolor sit met, consectetur adipiscing elit, sed do eiusmod tempor incididunt ut labore et dolore magna aliqua.
```

### **Adding Text**

To add a text box:

- 1. Activate the **Text** tool T in the *Tools* panel.
- 2. Touch the screen and move your finger on it to start drawing the text box.
- 3. Detach your finger to finish drawing.
- 4. Type in or paste new text.

To exit the text editing mode, activate the **Move** tool.

### **Editing and Formatting Text**

To edit text in your document, double-tap on it with the **Move** or **Selection** tool. Alternatively, you can start editing text by tapping on it with the **Text** tool. The built-in text editor provides basic capabilities for editing and formatting text.

Apart from the text itself, you can change its font, color and other properties as described in the Properties of Text section.

# **Editing Text as Paths**

You can convert a text object to paths using the **Expand** button in the Path panel. Then you can edit each character as paths and anchor points using the respective tools. Note that after expanding a text object it will not be possible to edit it as text nor change its formatting.

# **Modifying the Boundary**

To resize or rotate the boundary, drag the corresponding corner or side handle as explained in the Move, Resize and Rotate Objects section.

The boundary of a text box can also be modified as a path with the **Selection**, **Pen** and other tools. So, you can create a "text in a shape" object by customizing a rectangular text box.

## **Modifier Keys and Shortcut Summary**

With an external keyboard, you can use the following shortcuts and modifier keys.

#### Shortcuts:

- **T** activates the Text tool.
- Shift-T activates the Text on Path tool.
- Option-T activates the Text in Shape tool.

## Text tool modifier key:

• **Command** switches to either Move or Selection tool depending on which of them was active most recently.

### **Distortable Text**

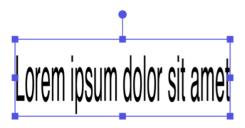

### **Adding Text**

To add a text box:

- 1. Activate the **Text** tool T in the *Tools* panel.
- 2. Tap on the canvas.
- 3. Type in or paste new text.

To exit the text editing mode, activate the **Move** or other tool.

### **Editing and Formatting Text**

To edit text in your document, double-tap on it with the **Move** or **Selection** tool. Alternatively, you can start editing text by tapping on it with the **Text** tool. The built-in text editor provides basic capabilities for editing and formatting text.

When you add or remove a portion of text, the text box resizes automatically to hold the present amount of text.

Apart from the text itself, you can change its font, color and other properties as described in the Properties of Text section.

# **Distorting Text**

You can squeeze or stretch text by changing the width or height of the text box with the **Move** tool. To do that, drag its side or corner handle. Text won't wrap to another line when the amount of space inside the text box decreases or increases. Instead of that, the size of characters changes to make the text fit the currently available space.

To resize text without distorting it, touch and hold one finger on the screen while dragging a corner handle of the text box with another finger. Or activate the corresponding mode in the *Control* panel.

## **Editing Text as Paths**

You can convert a text object to paths using the **Expand** in the *Path* panel. Then you can edit each character as paths and anchor points using the respective tools. Note that after

expanding a text object it will not be possible to edit it as text nor change its formatting.

# **Modifying the Boundary**

To resize or rotate the boundary, drag the corresponding corner or side handle as explained in the Move, Resize and Rotate Objects section.

The boundary of a text box cannot be modified as a path.

# **Text Along a Path**

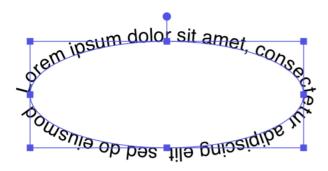

### **Adding Text**

We assume that a path is already present in your document.

To place text along a path:

- 1. Activate the **Text on Path** tool 5 located in the *Tools* panel.
- 2. Tap on the path (not fill or shadow). The app will display a text editor containing the default text.
- 3. Type in or paste new text.

To exit the text editing mode, activate the **Move** or other tool.

If the path is not long enough to display the entire text, the object's frame has a red square. It is visible when the object is selected.

# **Editing and Formatting Text**

To edit text in your document, double-tap on it with the **Move** or **Selection** tool. Alternatively, you can start editing text by tapping on it with the **Text** tool. The built-in text editor provides basic capabilities for editing and formatting text.

Apart from the text itself, you can change its font, color and other properties as described in the Properties of Text section.

# **Aligning Text with the Path**

Text starts at the beginning of the path by default. It is the point from which you begin drawing a path with the **Pen** or **Pencil** tool. It is less obvious, but all curves and shapes created with tools like **Rectangle** or **Star** also have the start and end points. There are several settings that let you change the position of the text in relation to the path. By combining those settings, you can produce different results.

Let's take a look at a few typical cases. We use a standard oval whose path begins at the upper point and goes in the clockwise direction.

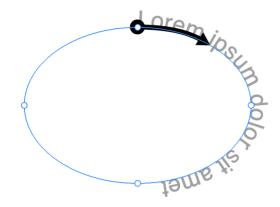

# Example 1

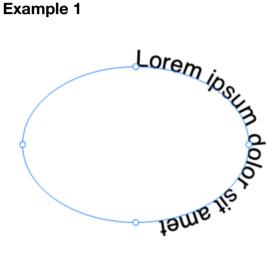

The default oval was used as the path for the default text.

## Example 2

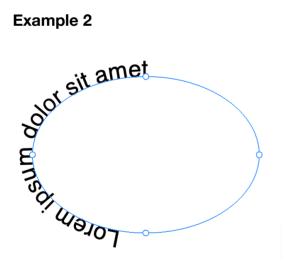

The text was aligned with the end of the path using the text alignment buttons in the text properties panel.

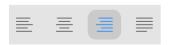

## Example 3

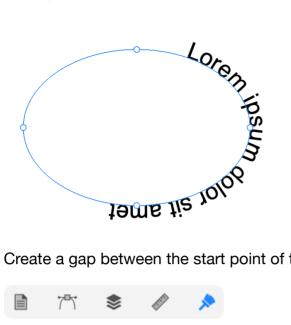

Create a gap between the start point of the path and text by increasing the indent width.

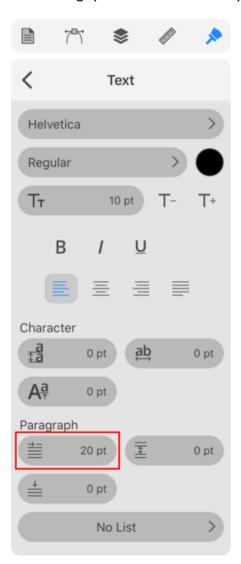

### Example 4

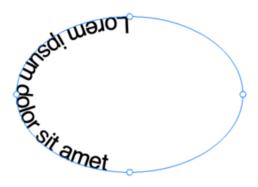

The start and end points of the path were swapped using the **Reverse** button in the Path panel.

### Example 5

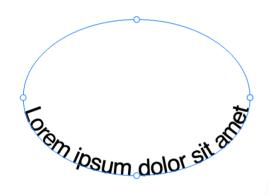

The start and end points of the path were swapped using the **Reverse** button in the Path panel. Additionally, the text was aligned with the middle of the path.

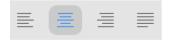

# **Editing Text as Paths**

You can convert a text object to paths using the **Expand** button in the Path panel. Then you can edit each character as paths and anchor points using the respective tools. Note that after expanding a text object it will not be possible to edit it as text nor change its formatting.

## **Modifying the Path**

To resize or rotate the path that defines the text's shape and direction, drag the corresponding corner or side handle of the object's boundary as explained in the Move, Resize and Rotate Objects section.

The path can also be modified with the **Selection**, **Pen** and other tools.

# **Text Inside a Shape**

```
Lorem ipsum dolor sit
amet, consectetur adipiscing
elit, sed do eiusmod tempor
incididunt ut labore et dolore magna
aliqua. Ut enim ad minim veniam,
quis nostrud exercitation
ullamco laboris nisi ut
aliquip.
```

### **Adding Text**

We assume that a shape (either closed or open path) is already present in your document.

To add text inside a shape:

- 1. Activate the **Text** tool in the *Tools* panel.
- 2. Tap on the shape. The app will display a text editor containing the default text.
- 3. Type in or paste new text.

To exit the text editing mode, activate the **Move** or other tool.

Note that properties of the original path, such as stroke, fill or effects, will not be preserved after adding text inside the shape.

## **Editing and Formatting Text**

To edit text in your document, double-tap on it with the **Move** or **Selection** tool. Alternatively, you can start editing text by tapping on it with the **Text** tool. The built-in text editor provides basic capabilities for editing and formatting text.

Apart from the text itself, you can change its font, color and other properties as described in the Properties of Text section.

# **Editing Text as Paths**

You can convert a text object to paths using the **Expand** button in the Path panel. Then you can edit each character as paths and anchor points using the respective tools. Note that after expanding a text object it will not be possible to edit it as text nor change its formatting.

### **Modifying the Boundary**

To resize or rotate the boundary, drag the corresponding corner or side handle as explained in the Move, Resize and Rotate Objects section.

You can modify the boundary of your text as a path with the **Selection**, **Pen** and other tools.

### **Rotate a Shape in Relation to Text**

To rotate a shape in relation to the text inside it:

- 1. Select the shape by tapping on it with the Selection tool .
- 2. Rotate the shape using the Free Transform tool 📋 .

# **Properties of Text**

The *Appearance* panel lets you change text properties such as color, font and more. To open the panel, tap on the corresponding icon in the main window. Notice that the *Appearance* panel lets you change the font size and color directly.

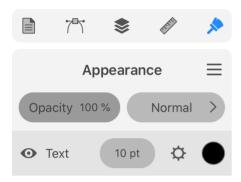

To access all of the properties, tap on the gear icon of a text object.

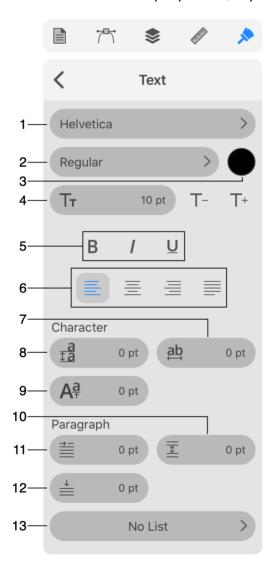

- 1 Select a font.
- 2 Select a typeface.

- 3 Set up the text color.
- 4 Set up the font size.
- 5 Make text bold, italic or underlined.
- 6 Select the text alignment.
- 7 Change the kerning.
- 8 Set up the line spacing.
- 9 Change the baseline.
- 10 Set up the amount of space after a paragraph. If the whole text box is selected, this control affects all paragraphs. In the editing mode, you can select one or several paragraphs. In this case, spacing after selected paragraphs will be changed.
- 11 Set up the paragraph indent width.
- 12 Set up the amount of space before a paragraph. If the whole text box is selected, this control affects all paragraphs. In the editing mode, you can select one or several paragraphs. In this case, spacing before selected paragraphs will be changed.
- 13 Tapping on this button lets you create and set up a list. You can choose numbers or letters for ordered lists, or bullet-like symbols.

# **List Properties**

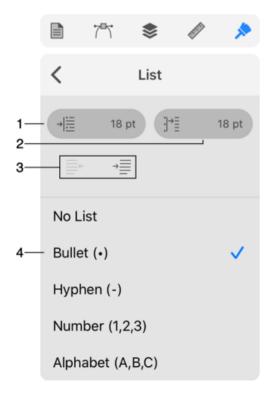

1 - Set the distance from the bullet symbol to the text box border.

- 2 Set the distance between the bullet symbol and the beginning of the text.
- 3 Decrease or increase the indent level to create a nested list.
- 4 Options to create either numbered or bulleted list.

# **Creating Columns with Flowing Text**

You can split your text into several parts to make it easier to read or to combine it with images. Columns of text are an example of such a layout. Text boxes that contain such text are linked into a chain. When the first text box becomes full, the text automatically flows into the second one, third one and so on. The same happens when you change the size of the text box or font.

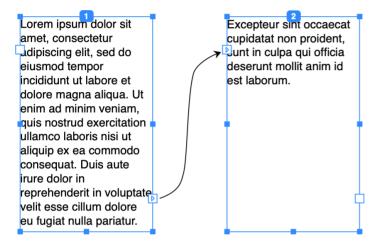

Most commonly, the rectangular boundary is used for flowing text. Text inside a shape also supports this feature.

The text object boundary indicates whether a particular text box is single or linked with others. A linked text box has a tag at the top that displays the number of this text box in the chain. Once you select any text box in the chain, the rest will display their boundaries and numbers. A single text box has no tag.

The boundary of a selected text box has a square control on each side. The functions of these controls are explained in the table. Consider the left control as the input point and the right control as the output point.

| Control                                                                               | Functions                                                                                                    | Actions                                                                        |
|---------------------------------------------------------------------------------------|----------------------------------------------------------------------------------------------------|--------------------------------------------------------------------------------|
| Lorem ipsuamet, cons Lidipiscing eiusmod te incididunt u Blank                        | A blank control on the left side of the frame means that there is no other text box linked to this side. The text box is either single or the first one in the chain.                                              | Create a linked text box or link an existing text box to the current one.      |
| Excepteur<br>cupidatat n<br>Sunt in cult<br>deserunt n<br>est laborun<br>Arrow inside | An arrow directed inside indicates that text begins in another text box and continues in the current one. The text box is a part of a chain but not the first one.                                                 | Unlink the preceding text box or add a linked text box before the current one. |
| n voluptate<br>n dolore<br>pariatur.                                                  | A blank control on the right side of the frame means that there is no other text box linked to this side. The text box is either single or the last one in the chain.                                              | Create a linked text box or link an existing text box to the current one.      |
| s aute  n voluptate n dolore pariatur.  Arrow outside                                 | An arrow directed outside indicates that text continues in another text box. The current text box is a part of a chain but not the last one.                                                                       | Unlink the following text box or add a linked text box after the current one.  |
| s aute  n voluptate n dolore pariatur.  Red plus                                      | A red plus on the right side of the frame means that the text doesn't fit the given space. The text box can be either a single one or a part of a chain. In the second case, it is the last text box in the chain. | Create a linked text box or link an existing text box to the current one.      |

### **Adding Linked Text Boxes**

To create a chain of linked text boxes, add the first text box. Tap on its right-hand control. Draw the second text box. Alternatively, you can tap on the control and then tap on the canvas. In this case, the second text box will have exactly the same size as the first one. You can continue doing this in order to create a chain of multiple text boxes.

### **Linking Text Boxes**

To link two text boxes, use the controls on their sides. You can link the control on the right-hand side of one text box to the control on the left side of another text box. Or vice versa. It is only possible to link either two blank controls or a red plus and a blank control.

In order to link two text boxes, tap on a square control of one of the text boxes. To make this text box the first in the chain, choose its right control. To make it the second, choose its left control. Tap on the other text box to complete the operation.

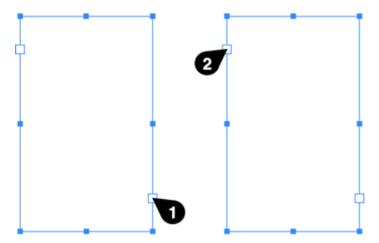

### **Linking Two Chains of Text Boxes**

In order to link two chains of text boxes, you should link the right control of the last text box of one chain to the left control of the first text box of a second chain. This requires the same actions as you take to link individual text boxes.

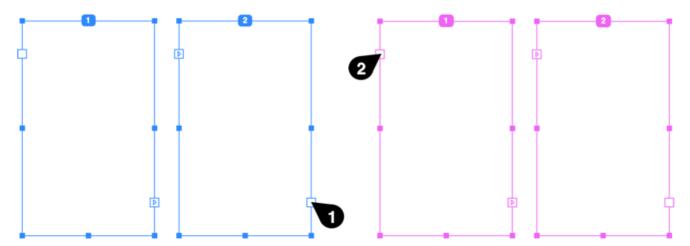

### **Unlinking Text Boxes**

To unlink a text box from the preceding one, tap on its left control. To unlink from the following text box, tap on the right-hand control of the current text box. Then tap on the text box to finish. Alternatively, the second tap can be made on a text box that you want to unlink from the current one.

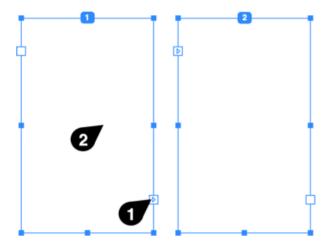

### Inserting a Text Box in the Middle of a Chain

To add a text box in the middle of a chain, after a particular text box, tap on its right-hand control with an arrow directed outside. Then draw a new text box. The new text box will be automatically linked to the preceding and following text boxes.

To insert a text box before a particular one, use its left control.

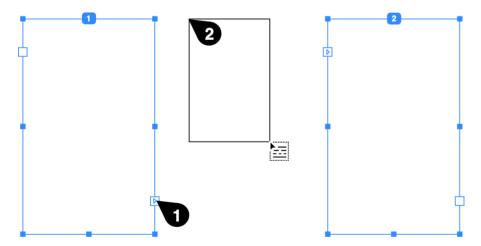

### Removing a Text Box from a Chain

To delete a text box from your design, just delete it as you would do with any object. If a text box is located in the middle of the chain, the program will automatically relink the text boxes before and after it.

If you want to remove a text box from a chain but preserve it in the design, unlink this text box and relink other text boxes if necessary.

## **The Shadow Effect**

You can add a Shadow effect to an object to create a drop shadow. You can also add an Inner Shadow effect.

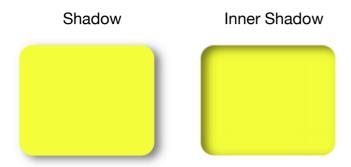

The Appearance panel is used to add and adjust the effects.

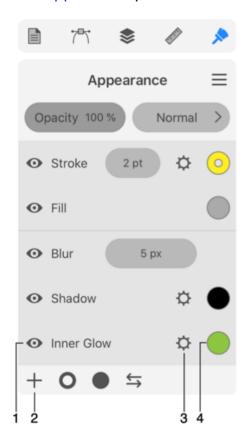

- 1 Visibility of an effect.
- 2 Add a new effect.
- 3 Open settings of an effect.
- 5 Tap to adjust the color of an effect. This button opens the Color panel.

In order to add a shadow, tap on the plus button in the *Appearance* panel. Select *Shadow* or *Inner Shadow*. Then tap on the gear icon of the effect and set up its properties. You can also

change the color of the shadow.

To delete a Shadow effect, slide over it in the *Appearance* panel to the left. Then tap on the trash bin icon.

The Shadow effects create raster graphics. If you plan to export a high-resolution image, or, if the exported image might be enlarged in other software, make sure that your export settings are sufficient for that.

### **Settings of the Shadow Effect**

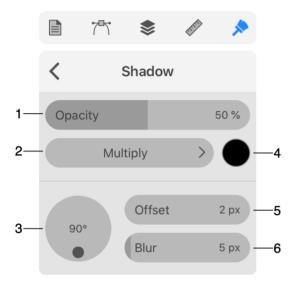

- 1 Opacity of the shadow.
- 2 Blend mode that defines how the effect's colors interact with underlying colors. Blending is explained with examples in Blending Layers.
- 3 The direction in which the shadow is casted.
- 4 The base color of the shadow.
- 5 The offset of the shadow in relation to the object.
- 6 Amount of blur.

## The Glow Effect

You can apply the Inner Glow and Outer Glow effects to objects.

**Outer Glow** 

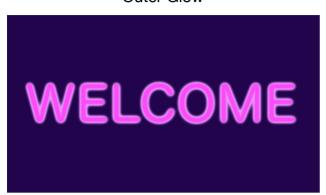

The Appearance panel is used to add and adjust the effects.

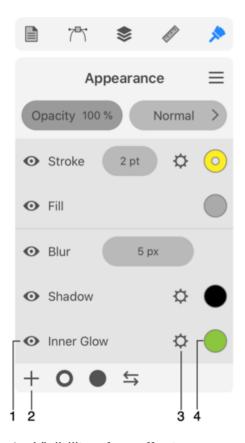

- 1 Visibility of an effect.
- 2 Add a new effect.
- 3 Open settings of an effect.
- 4 Tap to adjust the color of an effect. This button opens the Color panel.

In order to add a glow effect, tap on the plus button in the *Appearance* panel. Select *Inner Glow* or *Outer Glow*. Then tap on the gear icon of the effect and set up its properties. You can also

change the color of the glow.

To delete a Glow effect, slide over it in the *Appearance* panel to the left. Then tap on the trash bin icon.

The Glow effects create raster graphics. If you plan to export a high-resolution image, or, if the exported image might be enlarged in other software, make sure that your export settings are sufficient for that.

### **Settings of the Glow Effect**

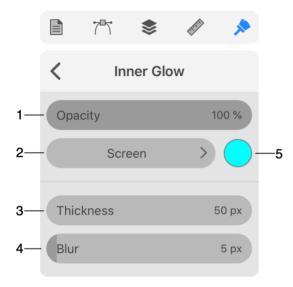

- 1 Opacity of the glow effect.
- 2 Blend mode that defines how the effect's colors interact with underlying colors. Blending is explained with examples in Blending Layers.
- 3 The thickness of the glow.
- 4 Amount of blur.
- 5 The base color of the glow.

## The Blur Effect

You can add a Blur effect in order to soften an object's edges.

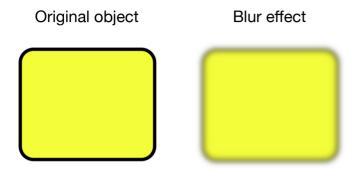

The Appearance panel is used to add and adjust the effects.

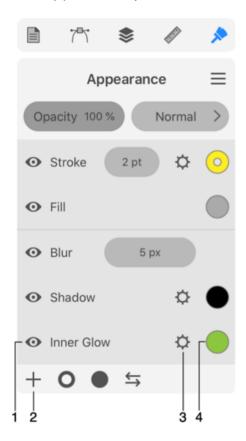

- 1 Visibility of an effect.
- 2 Add a new effect.
- 3 Open settings of an effect. Blur lets you adjust its width directly in the *Appearance* panel.
- 4 Tap to adjust the color of an effect. This button opens the Color panel.

In order to add a blur effect, tap on the plus button in the *Appearance* panel. Select *Blur*. Then adjust the blur width.

To delete a Blur effect, slide over it in the *Appearance* panel to the left. Then tap on the trash bin icon.

The Blur effect creates raster graphics. If you plan to export a high-resolution image, or, if the exported image might be enlarged in other software, make sure that your export settings are sufficient for that.

# **Introduction to the Object Shape Transformation**

The following methods can be used to modify objects:

- Resize or rotate using the bound box
- Editing tools: the most powerful, but, at the same time, the most labor-consuming way
- Smart shape-specific methods: easy-to-use, they apply pre-programmed object transformations
- Rounding of the object's corners
- Transform panel: gathers the resize, rotation and other tools in one place
- Free Transform tool: lets you distort an object
- Combine objects
- Apply clipping mask
- Fusion tool: lets you create a new object from several others

In this chapter, we are going to learn about special tools that help you change the shape of objects, such as the *Transform* panel and *Free Transform* tool. Others are described in the dedicated chapters.

Combining objects as well as applying a clipping mask change the visual representation of objects. At the same time, these methods provide you certain access to the original objects.

# **The Transform Panel**

The *Transform* panel is used to adjust the geometric properties of objects. To open the panel, tap on the **Transform** button in the *Geometry* panel.

To transform a selected object, set new values in the dialog. Then tap on the **Apply** button.

The dialog saves settings after the last transformation. To apply these settings again, select an object and choose **Transform Again** from the main menu. Or use the **Apply** button in the *Transform* panel once more.

In order to restore the default values in the dialog, tap on the **Reset** button.

When you change one of the values, an outline displays a new shape or position of the object. In the image below, we moved the object to the right but didn't tap **Apply** so far.

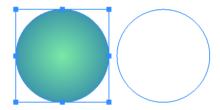

The controls in the *Transform* panel resemble controls from the Geometry panel.

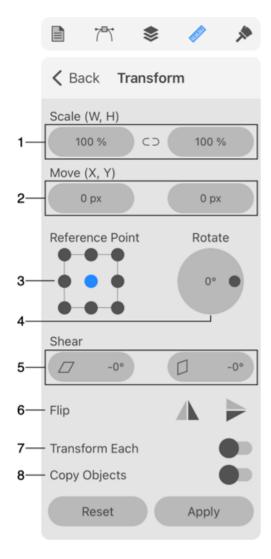

- 1 Scale the width or height. You scale up or down from the current object size. The width and height can be changed independently. The chain icon between the fields allows you to preserve the object's aspect ratio.
- 2 Move the object horizontally or vertically by the specified distance.
- 3 Reference point selector. The 9-point selector lets you choose a corner, the middle of any side or the center. The reference point preserves its location when you resize or rotate the object.
- 4 The rotation tool.
- 5 Shear the object. A transformation that can be done with the left tool can also be performed using the combination of the right tool and rotation. The same applies to the right-hand tool.
- 6 Flip the object horizontally or vertically.
- 7 Transform each. When multiple objects are selected, you can select whether to apply a transformation to each object individually (activated) or to all of them as if they were a single object (deactivated). For example, two selected objects can rotate around the center of the common bounding box (deactivated), or each can rotate around its own center (activated).

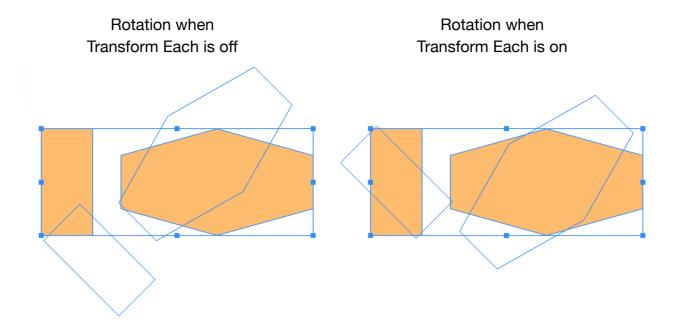

9 - Transform a copy of the object. Instead of applying a transformation to the original object, the program creates its copy. Then it transforms the copy. As a result, you will have two objects. This feature can be used to create a series of objects with one or several properties changing.

In the following example, we move the square horizontally and vertically and rotate it at the same time. The **Copy Objects** option should be activated. To repeat the image shown below, you should apply the transformation using the *Transform* panel. Then repeat it by using **Transform Again** in the main menu multiple times.

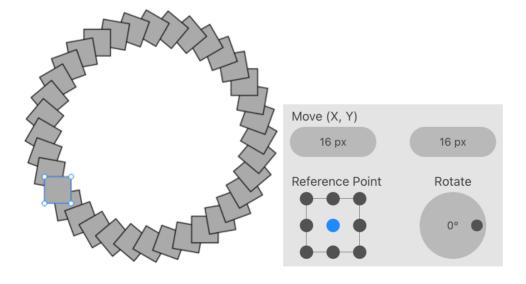

Doing this manually would take much more effort.

# **Transforming Objects**

### **Scale Objects**

### **Scale Using the Bounding Box**

To resize an object, drag a corner or side handle on the object's bounding box using the **Move** tool . To preserve the aspect ratio, do that by holding another finger on the screen. Or activate the corresponding mode in the *Control* panel.

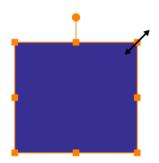

### Scale Objects to a Particular Size

If you know the new size of the object, you can input it into the width and height fields of the Geometry panel.

### Scale Objects by a Particular Percentage

In order to scale an object by a certain percentage, set the **W** and **H** values in the Transform panel.

### **Shear Objects**

In order to shear an object, use either the Transform or Geometry panel.

#### Shear tools in the Transform panel

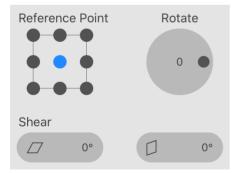

To shear an object, set the amount of transformation using one of the **Shear** controls. An icon near each tool shows the corresponding transformation pattern.

In some cases, an object can be aligned to the grid or some other object. To preserve the alignment, you can select a reference point using the 9-point control. The selected point will retain its position after transformation. For example, you can align the top left corner of a rectangle to the grid. Then tap on the upper left dot of the 9-point control. After transformation, that corner will still be aligned to the grid.

# **Rounding Corners**

User interfaces and websites often use elements with rounded corners. The most convenient way to create objects with rounded corners is to use the features described below.

Note that some anchor points create corners on a path and others don't. These two cases are explained in the Corner Points and Smooth Points section. We are going to make rounded corners at Corner Points.

### **Rounded Corners in Smart Shapes**

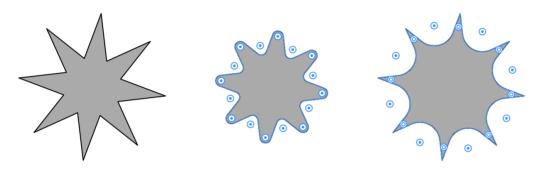

Smart Shapes are objects that are created using specialized tools. If you select a Smart Shape with the **Selection** tool, the *Control* panel will let you set the radius and select the shape of the corner in the popup panel.

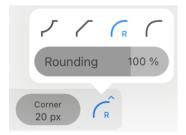

Refer to the following subsection for details.

## **Rounding Corners in Arbitrary Paths**

When a path is selected and the **Selection** or **Lasso** tool is activated, the app displays handles near corner points. In order to create a rounded corner, move the handle. To hide or show the handles, use the **Show corner handles** option in the Program Settings.

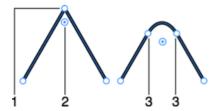

- 1 Corner point.
- 2 Corner rounding handle.

#### 3 - Points that create a rounded corner.

As soon as you drag the handle off its original position, the corner radius will start increasing. The corner radius is displayed in a popup panel while you are dragging the handle. You can also see and edit the value of the radius in the **Corner** edit box.

To create a bevel, the app replaces the original point with two points and a segment. Strictly speaking, when you are adjusting the corner radius or the bevel shape, you actually change the location of these points and the shape of the new segment. Although the path got an extra segment and point, the app remembers the position of the original point. At certain conditions explained later, the new segment can become permanent and the rounding handle will disappear.

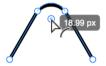

If a path or Smart Shape was selected using the **Selection** tool, you can adjust radiuses of all corners by moving just one corner handle. This is possible because all of the handles become selected by default. In order to adjust only particular corners, you should select the corresponding handles. To select or deselect several handles individually, tap on them holding another finger on the screen. A second way to select or deselect multiple handles is to activate the *Add to Selection* mode in the *Control* panel and then tap on the handles with the

**Selection** tool. The selected and deselected handles have different colors in the center.

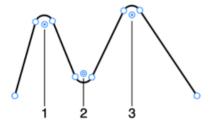

1 and 3 - Selected corner handles.

#### 2 - Not selected handle.

When the handles aren't visible, you still can adjust the corner radius using the *Control* panel.

# **Changing the Bevel Shape**

By default, a rounded bevel is created. This concerns arbitrary paths as well as Smart Shapes. To select a different bevel type, use the *Control* panel.

#### Concave bevel

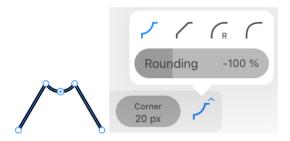

### Straight bevel

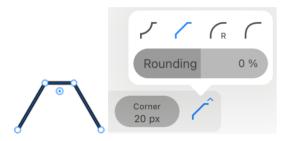

#### Round bevel

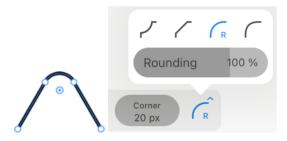

Elliptic bevel

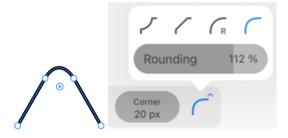

The slider below the presets lets you set intermediate values.

# **Converting a Rounded Corner into a Path Segment**

As it was mentioned earlier, the app adds an extra segment in order to make a corner rounded. At the same time, it keeps information about the original corner point. Due to this, the handle can change the radius or restore the original point.

If you transform the path or Smart Shape, the rounded corners will be replaced with the curved segments permanently. The corresponding corner rounding handles will disappear. Then, if you select the object with the **Selection** tool again, the app will detect currently present corners and display their handles. The mentioned transformations include: non-proportional resizing, flipping, distorting with Free Transform and Shear tools, applying the Expand and other operations.

## **Modifier Keys Summary**

With an external keyboard, you can use the following modifier key.

Selection tool modifier key:

• **Shift**-tapping lets you select or deselect multiple handles to adjust the radius of particular corners.

### The Free Transform Tool

The set of transformation tools in the *Tools* panel includes **Free Transform**, **Symmetrical Distort** and **Free Distort**.

In order to use any of these tools, you should select an object or several objects before activating the tool. Once a tool is activated, you cannot select or deselect objects.

These tools can work either with the whole object, or with some of the object's anchor points.

#### **Free Transform**

The **Free Transform** tool  $\Box$  can scale, shear and rotate objects.

### Scale an Object

To scale an object, move the bounding box corner handle. By default, the width and height will change independently.

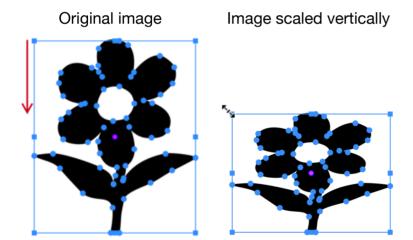

Holding one or several fingers on the screen while working with the tool, you can change its behaviour. When you hold one finger, it preserves the object's aspect ratio. When you hold two fingers, it transforms an object symmetrically. When you hold three fingers, it transforms an object symmetrically preserving the object's aspect ratio.

#### **Shear an Object**

To shear an object, move the handle in the middle of the bounding box side. This side will move along its current axis.

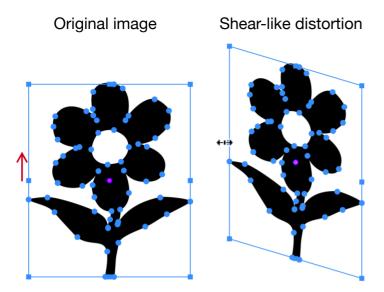

For symmetrical distortion, hold two fingers on the screen.

### **Rotate an Object**

To rotate an object around an arbitrary point, drag a pink circular handle to that point. Then rotate the object by dragging the rotation handle.

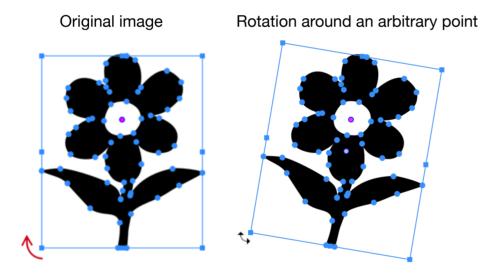

# **Symmetrical Distort**

The **Symmetrical Distort** tool can turn the rectangular bounding box of the object to trapezium. The object will be distorted accordingly. This distortion lets you show an object in perspective.

To perform the symmetrical distortion, drag a corner handle of the bounding box along one of the sides. The handle located on the same side will move in the opposite direction by the same distance.

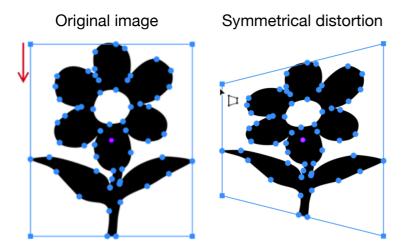

### **Free Distort**

The **Free Distort** tool lets you move each corner handle independently from the others.

To distort an object, drag one of the corner handles to a new position.

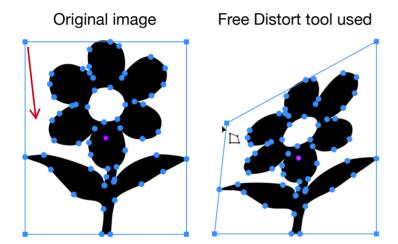

Holding a second finger on the screen, you can transform an object symmetrically.

## **Modifier Keys and Shortcut Summary**

With an external keyboard, you can use the following shortcut and modifier keys.

#### Shortcut:

Q activate the Free Transform tool.

Free Transform tool modifier keys:

- Space switches to the Pan mode.
- Option allows you to transform an object symmetrically.
- Shift lets you maintain the object's aspect ratio.

### The Path Panel

The *Path* panel lets you manipulate the entire object rather than operate on anchor points or direction lines. To open the panel, tap on the corresponding icon in the main window.

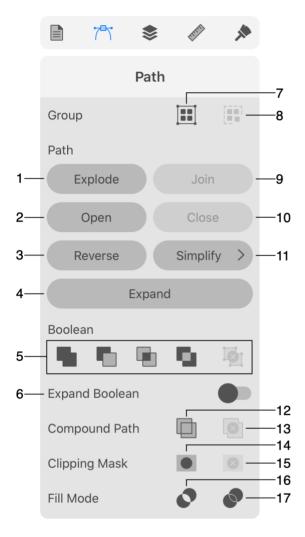

- 1 The Explode button splits a selected path into separate segments keeping the result looking as the original path.
- 2 Open a closed path. This button disconnects the two ends of the path. No path segments will be removed.
- 3 Reverse the direction of the path. This button can move an arrowhead from one end of the path to another.
- 4 The Expand button splits an object into several parts that look together as the original.
- 5 Boolean operations.
- 6 The Expand Boolean option lets you create a single object instead of a compound group when you use Boolean operations.
- 7 Group objects.

- 8 Ungroup objects.
- 9 Join two selected paths to create a single path. A new segment can be added to fill the gap between the original paths.
- 10 Connect the ends of a selected path. A new segment can be added to fill the gap between the ends of the original path.
- 11 Simplify a path by reducing the number of points it consists of.
- 12 The Make Compound Path button creates a compound path out of selected objects.
- 13 The Release Compound Path reverses the creation of a compound path. Paths that were parts of the compound path will be separate again.
- 14 The Make Clipping Mask button creates a clipping group from selected objects.
- 15 The Release Clipping Mask button turns a clipping group into a set of individual objects.
- 16 Fill a path that crosses itself so that holes are created according to the Even-Odd Fill Rule.
- 17 Non-Zero Winding Fill Rule. Fill a path that crosses itself so that no holes are created.

# **Combining Objects**

### Introduction

You can combine objects using Boolean operations: Union, Intersect, Exclude and Subtract. These operations can be applied to two or more objects. They also require that objects overlap partially or completely.

The program finds overlapping and non-overlapping areas. Then it decides to hide or show those areas depending on the selected operation. Later on this page, we'll see how this works in a simple case with only two objects.

To combine objects, select two or more objects. Then tap on the **Union**, **Intersect**, **Exclude**, **Subtract** or **Divide** button in the *Path* panel.

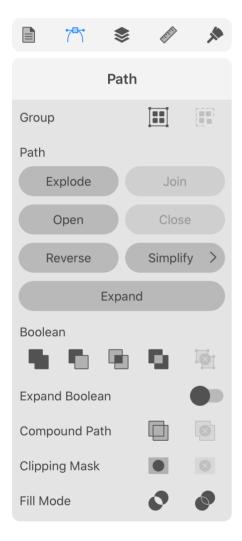

The result of combining objects is a compound group. If you need to create a single object with a Boolean operation, activate the **Expand Boolean** option.

In some cases, the creation of a complex object by combining primitive ones is easier than drawing the same object from scratch.

### Union

The result of Union is an object that includes the area of all original objects.

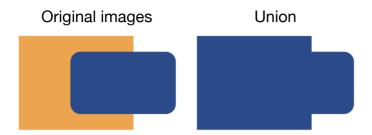

The created object takes on the style of the original object that is in front of all others.

#### Intersect

The result of the Intersect operation is an object that includes only the area where all of the original objects overlap.

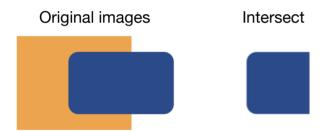

The created object takes on the style of the original object that is in front of all others.

#### **Subtract**

The result of the Subtract operation is a part of the background object that is not covered by any other object.

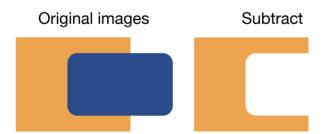

The created object takes on the style of the original object that is behind all others.

### **Exclude**

The result of the Exclude operation depends on the number of objects that overlap at every single point. A hole appears in the area where two objects overlap.

If more than two objects cover the same spot, then only an even number of objects creates a hole.

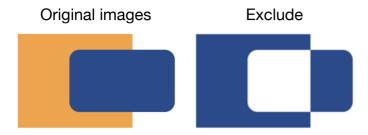

The created object takes on the style of the original object that is in front of all others.

### **Divide**

The Divide operation has a few significant differences from the rest. It is often used not to combine shapes but to cut them. You can utilize it as a sophisticated Knife tool.

The result of the Divide operation is a regular group, not a compound group as with other operations. So, to separate parts of the created group you just need to ungroup them.

When you apply the Divide operation to overlapping objects, all paths act as cut lines. The result looks the same as you applied the Join operation. But inside the created group, there are multiple objects.

All shapes in the group will have the same color as the upper of the original objects. In the illustration below, the shapes were given different colors artificially.

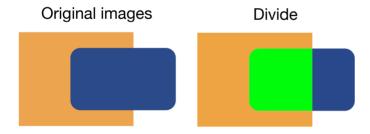

To illustrate a possible usage scenario for the Divide operation, let's create a pie chart showing 1/8 of something (or a pizza, if you like, with one slice separated). In order to cut a sector off a circle, we can use a triangle that has an appropriate angle at one of its corners. In our case, it must be 45 degrees.

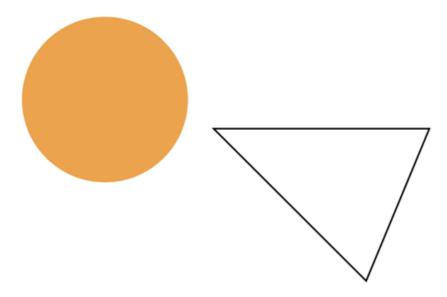

We need to place the corner of the triangle in the center of the circle.

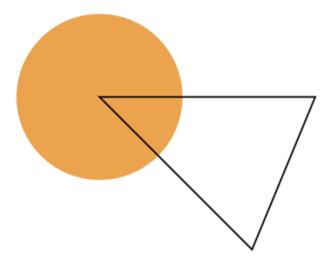

Then we select both of them and apply Divide. Once the result is ungrouped, we can delete the part of the triangle that is outside of the circle. Finally, we pull the sector off the center of the circle.

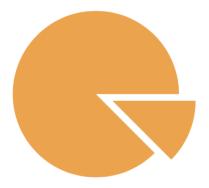

# **Compound Groups**

A compound group can be created by combining objects.

In the Layers panel, a compound group is presented as an object named *CompoundGroup* whose sub-items are the original objects. It is similar to groups. You can access and edit those

sub-objects individually. The program will instantly update the compound group.

You can change the properties of a compound group as you do with basic objects: apply stroke, fill or effects.

To split a compound group back into the objects that compose it, use the **Release** button in the Path panel.

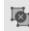

To edit a compound group, use the **Selection** tool as you do to edit separate paths. Apart from editing anchor points, this tool lets you move individual objects inside the compound group.

It can be helpful to double-tap on the compound group on the canvas in order to enter the Isolate mode. In this mode, you can move, resize, rotate and transform the original objects.

# **Compound Path**

You can combine objects using compound paths. After creating a compound path, the original objects can be operated as a single one. A compound path can be created from two or more objects. Areas where paths overlap create holes if the object is filled with a color, gradient or image. A new compound path takes on the style of the original object that was in front of all others.

To create a compound path, select two or more paths. Then tap on the **Make Compound Path** in the Path panel.

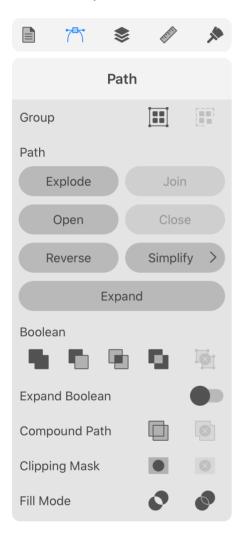

A compound path can be converted back into the original objects. To do this, use the **Release Compound Path** button in the Path panel.

The Layers panel displays a compound path as a basic object like a single path. Unlike a compound group, you cannot access the original paths in the *Layers* panel. The **Selection** tool still lets you edit anchor points of the original paths.

By using a compound path, you can cut holes in objects (prevent a particular area from being filled) or create a complex object out of several simple ones.

To cut a hole, you should place one object over another. Select them. Then tap on the **Make Compound Path** button. It doesn't matter if the smaller object is in front or behind the bigger one. The same result can be achieved by applying the **Exclude** Boolean operation, followed by Expand.

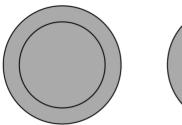

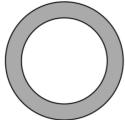

A path may outline some area in the middle of the object. The program uses certain rules to determine if such an area is inside a shape, and therefore should be filled, or it is outside and shouldn't be filled. These rules are **Non-zero Winding Fill Rule** and **Even-Odd Fill Rule** 

. To choose a rule, tap on one of the **Fill Mode** buttons in the *Path* panel. The Even-Odd rule is used by default because it creates more predictable results.

The following images demonstrate the difference between the two methods.

Non-zero Winding Fill Rule

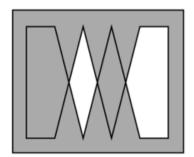

Even-Odd Fill Rule

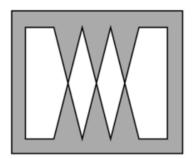

Let's see in detail how the rules work.

#### Non-Zero Rule

The non-zero rule determines whether a point is inside or outside the shape body by going from this point to the infinity in any direction. While going from the selected point toward infinity, we should count how many times we crossed paths. Each time we cross a path drawn clockwise, we should subtract 1. If we cross a path drawn counterclockwise, we add 1. The counted number is called a winding number.

The rule: if the winding number is zero, the point is outside the shape, so we don't fill it (cut a hole).

Notice that the direction of paths is a key thing in the non-zero rule.

Let's count the winding number (WN) for two cases. In the first, paths have the same direction. In the second example, directions will be opposite.

### Same direction

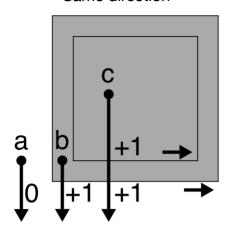

**a**: WN = 0. The **a** point is outside.

**b**: WN = +1. The **b** point is inside.

**c**: WN = +2. The **c** point is inside.

## Opposite directions

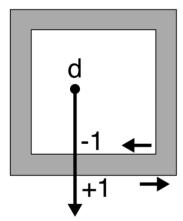

**d**: WN = 0. The **d** point is outside.

A more complex example where the internal path changed its direction.

### Different directions

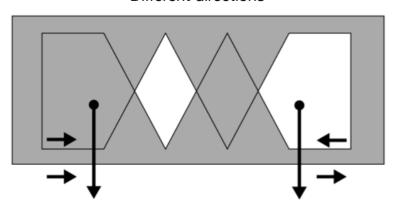

### **Even-Odd Rule**

The even-odd rule is more straightforward. To determine if a point is inside or outside, we should go from this point toward infinity at any direction. We count how many paths we crossed.

The rule: if the number of crossings is even, the point is outside. If odd, the point is inside.

Even-Odd Rule

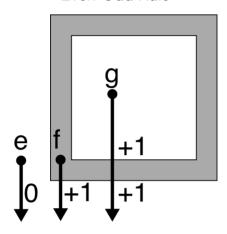

**e**: 0 crossings - even. The **e** point is outside.

**f**: 1 crossing - odd. The **f** point is inside.

**g**: 2 crossings - even. The **g** point is outside.

# **Using a Clipping Mask**

## **About Clipping Masks**

A clipping mask is an object whose outline masks another object. You can treat such a mask as an infinite surface with a hole defined by the clipping path through which you can see a masked object.

You might be familiar with the crop tool that is present in any photo editing software. A rectangular clipping mask can do the same, but it is much more flexible. It can have any other shape and can also be applied to multiple separate objects. In addition to that, you can still edit the mask and masked objects after the mask has been applied.

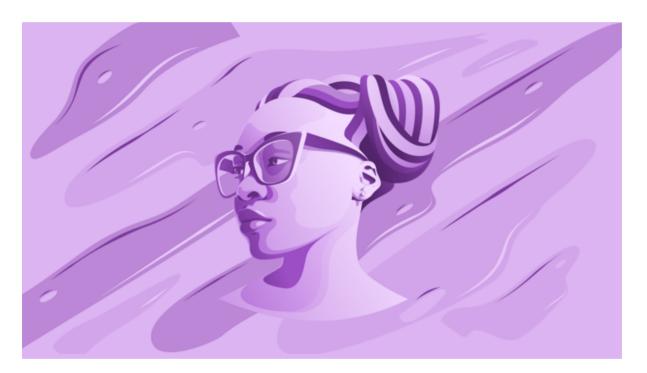

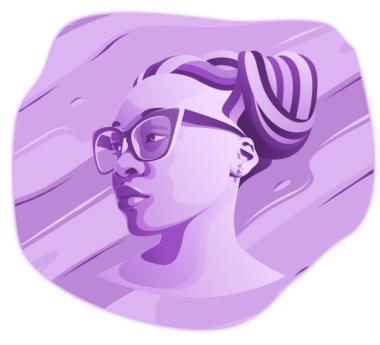

### **Use Clipping Mask to Hide Parts of Objects**

To apply a clipping mask to an object:

- 1. Create a vector object that will be used as a clipping mask. Only the shape of its path matters.
- 2. Place the clipping path over the object you want to mask.
- 3. Select both the mask and object.
- 4. Tap on the Make Clipping Mask button in the Path panel.

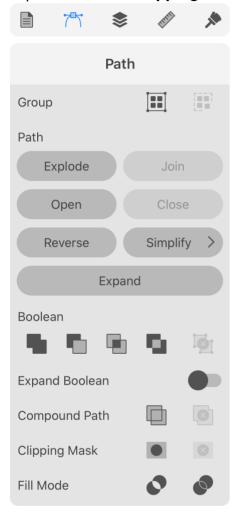

The result is a Clipping Group object that includes the clipping path and masked object.

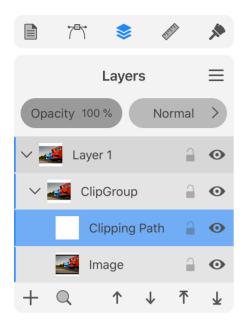

Only a vector object can be used as a clipping path. If you try to create a clipping mask out of a raster image, the rectangular boundary of this image will be used to create a clipping path.

You can mask any artwork.

A clipping mask created as explained above has no fill or stroke. It doesn't retain any style that the original object could have. If you want the mask to retain its original style, use the method explained below.

With help of the Layers panel, you can create a Clipping Group preserving the styles of the object(s) and mask. To do this, open the *Layers* panel and make sure that the object and its future mask are visible. Drag the object in the panel and drop it onto the object that should become the mask. The app will create a Clipping Group with both objects inside it. If the group should contain more objects, drag them into the group as well.

## **Edit a Clipping Mask**

To edit a clipping mask, you can modify the clipping path using vector editing tools.

In order to outline the visible part of the masked object, apply a stroke to the clipping path.

## **Edit a Masked Object**

In order to edit a masked object, select it in the *Layers* panel. The object can be found inside the corresponding Clipping Group. Then you can modify the masked object using regular methods and tools.

## **Release Objects from a Clipping Mask**

To release objects from a clipping mask, select the respective Clipping Group in the *Layers* panel or on the canvas. Then use the **Release Clipping Mask** button in the *Path* panel.

Notice that the clipping mask will turn into an invisible object if it has no stroke nor fill.

You can also release the clipping mask directly in the *Layers* panel. Expand the Clipping Group item in the panel to see its contents. Then drag the object and drop it outside the group. If the clipping group contains multiple objects, drag them one after another. Or select all of them and drag them together. Once there are no objects in the group, it will disappear.

## **Cut an Object with the Knife Tool**

The **Knife** tool can cut paths and objects into parts. This tool also works with groups and compound groups.

To activate the **Knife** tool, tap on the *Knife* icon in the *Tools* panel.

To cut an object or path, select it. Then draw a cut line over that object or path.

Drawing with the Knife tool The object was split into two parts

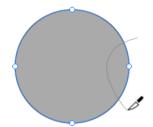

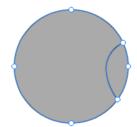

If you cut a closed path, paths of created objects will also be closed. The program will automatically add new path segments where they are needed.

### **Modifier Keys and Shortcut Summary**

With an external keyboard, you can use the following shortcut and modifier keys.

#### Shortcut:

K activate the Knife tool.

Knife tool modifier keys:

- Space switches to the Pan mode.
- **Command** switches to either Move or Selection tool depending on which of them was active most recently.
- Option lets you make a straight cut.
- Option-Shift allows you to make a straight cut directed at 45 and 90 degrees.

### **Cut a Path with the Scissors Tool**

The **Scissors** tool can cut paths.

To activate the **Scissors** tool, tap on the *Scissors* icon in the *Tools* panel.

To split a path, tap on the path at the point where it should be cut. You can cut the path at any point.

### **Modifier Keys and Shortcut Summary**

With an external keyboard, you can use the following shortcut and modifier keys.

#### Shortcut:

• C activates the Scissors tool.

Scissors tool modifier keys:

- Space switches to the Pan mode.
- **Command** switches to either Move or Selection tool depending on which of them was active most recently.

## **Erase a Part of an Object**

The **Eraser** tool can remove a part of an object. This tool also works with groups and compound groups.

To activate the **Eraser** tool, tap on the *Eraser* icon in the *Tools* panel.

In order to erase a portion of an object, select this object. Then drag the tool over the object's part you want to remove.

If the original object is created by a closed path, the program will keep it closed. After applying the **Eraser** tool to the path, the latter will either change its shape or split into two closed paths.

The Eraser tool was dragged over the path.

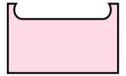

The Eraser tool was dragged across the rectangle.

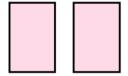

To change the diameter of the Eraser, use the Control panel.

## Modifier Keys and Shortcut Summary

With an external keyboard, you can use the following shortcut and modifier keys.

#### Shortcut:

E activates the Eraser tool.

Eraser tool modifier keys:

- Space switches to the Pan mode.
- Command switches to either Move or Selection tool depending on which of them was active most recently.
- Option lets you erase along a straight line.
- Option-Shift allows you to erase along a straight line directed at 45 and 90 degrees.
- [ decrements the diameter of the Eraser tool.
- ] increments the diameter of the Eraser tool.

### **The Fusion Tool**

The **Fusion** tool is designed to create objects with complex shapes from simpler ones. With this tool, you can merge particular parts of original objects and remove unnecessary parts. You can do similar work with help of the Boolean operations. However, the **Fusion** tool is more interactive. It provides you with convenient visual feedback on what is going to happen with the objects that you edit.

To activate the **Fusion** tool, tap on the *Fusion* icon in the *Tools* panel.

The tool operates on selected objects only. You must select two or more of them.

#### **Controls of the Fusion Tool**

The *Control* panel displays the following options when the **Fusion** tool is activated.

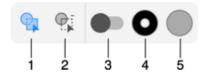

- 1 Merge mode.
- 2 Erase mode.
- 3 Use the current object's appearance, or set up a new Stroke and Fill.
- 4 and 5 The colors of new Stroke and Fill. Tap to set up the color or other properties.

#### **How the Tool Works**

The tool works with objects' paths. Let's select two overlapping objects, place a finger inside one of them and slightly move it without crossing any of the paths.

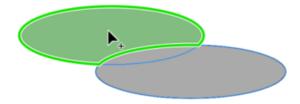

The tool will find all nearest segments, no matter which of the objects they belong to, and try to define the area those segments outline. Then it will highlight this area. When you detach the finger, the **Fusion** tool will assemble a new path from the segments. So, the highlighted area gives you the idea of the object's shape that will be created.

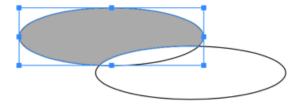

In our example, we have created a new shape that is filled with a gray color. The rest of the segments formed a second shape.

Now, let's go to another example. We start with the same two ovals. But in this case, we'll move the tool from the middle of one oval to the middle of the second oval.

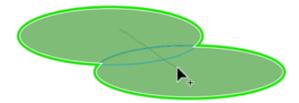

Note that when we move the tool it draws a temporary line. This line indicates areas, the finger passed through, which might be affected by the tool. When we cross a path segment with the line, we tell the program to remove this segment and merge the areas the segment separates.

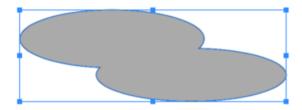

#### **The Fusion Tool Modes**

The **Fusion** tool has two modes that can be selected in the *Control* panel. We have just learned about the default merge mode . In this mode, the tool creates a bigger area from several smaller areas that touch each other.

The button in the *Control* panel activates the erase mode. You can also activate it by touching the screen with a second finger. This mode uses different colors to highlight object parts that will be removed.

Similarly to the merge mode, you can draw across one or multiple segments in order to remove them.

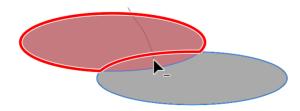

Notice that after using the **Fusion** tool, you may have a number of separate segments instead of a closed path.

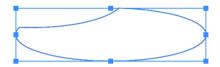

To turn them into a single object, use the **Fusion** tool in the merge mode. Just drag with the tool inside the area. You can also use the Selection tool to link anchor points manually.

### **Usage Example**

Let's create a flower using seven circles and the **Fusion** tool.

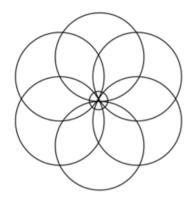

Remove the external parts of circles. By the way, you don't have to do a lot of work in one single step. Delete one segment at a time if this way is easier for you.

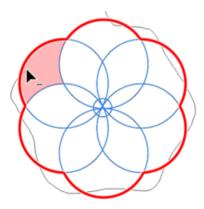

Remove everything inside the circle in the center.

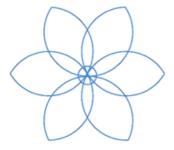

We actually remove the unnecessary segments in the center, but we could do the same by merging the central part of the flower.

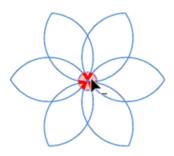

Merge two parts of each petal.

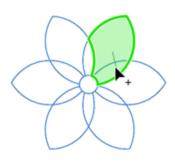

This is what we finally have.

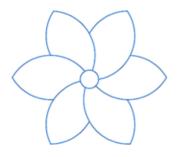

## **Modifier Keys Summary**

With an external keyboard, you can use the following modifier keys.

Fusion tool modifier keys:

- **Space** switches to the Pan mode.
- **Command** switches to either Move or Selection tool depending on which of them was active most recently.
- Option switches from the Merge to Erase mode.

## **Introduction to Importing**

It is a common practice to create more complicated projects using simple designs or images as building blocks. For example, you can create a vector pattern and place it as a decoration in a greeting card design. Or, you can import a raster image in order to create the background from it. Adding graphics from an external source can be done by importing.

Imported graphics preserves many of its properties, such as raster or vector format, or color model. You should remember this because it may be impossible to change those features once an image is imported. This means that you may need to prepare graphics before importing.

Importing graphics can also influence your work or the final design in a way that you may not originally expect. For example, you may have a design in which all colors used belong to the CMYK color model. If you then import an RGB image, you will no longer have a pure CMYK document. As another example, you may import a photo to serve as a texture or background in a completely vector design. This can limit the ability to scale up your design without quality loss because that photo will become pixelated at certain large scales.

## **Importing Graphics**

To import graphics, open the main menu and select **Import**. Then choose the source. **Photos** lets you import from your photo collection. The **Camera** option lets you take a picture using your device camera. You can also import a graphic file using the **File** option. The app supports SVG, TIFF, PNG, JPEG, PDF, HEIC and AI formats.

Raster graphic files that you import appear in your document as a rectangle filled with the imported image. When you import an image in a vector format such as SVG or PDF, the app works with it differently.

An imported SVG image becomes a Clipping Group. To access or edit the elements that are parts of the image, use the Layers Panel. You can also split the Clipping Group into separate objects. To do that, use the **Release Clipping Mask** button in the Path panel.

When you import a PDF, you can see it in your document as one object. To edit it, you have to split it into parts with help of the **Expand** button located in the **Path** panel. The object will turn into a Clipping Group. Then use the **Release Clipping Mask** button in the **Path** panel.

If you want to fill a shape with an image, open the Color panel and choose the *Image* tab. Then select a graphic file. Note that the *Color* panel does not support the SVG format.

## **Exporting Documents**

### **Supported File Formats**

You can export your document to the SVG, PDF, PNG, TIFF and JPEG formats. SVG and PDF let you export vector graphics that can be scaled without quality loss. SVG, PNG and JPEG are frequently used for Web. PDF can be used to send your design to a print shop.

### **Export Your Design**

To export the whole document or its part:

1. Open the main menu. Choose **Share** and then **Export** to open the Export panel.

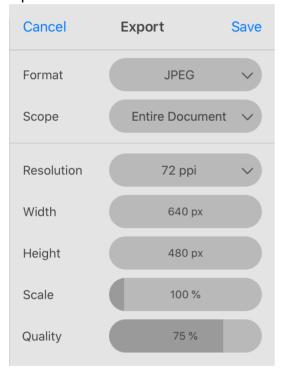

- 2. Select a file format at the top.
- 3. Choose what you want to export using the Scope pop-up menu. You can choose to export the *Entire Document*, *Selection* or particular *Sheets*.
- 4. Set up the rest of the export settings. They are explained in the Export Panel section.
- 5. Tap on the **Save** button and type in a file name in order to complete exporting.

### **Export Scope**

The **Scope** pop-up menu helps you select what part of your design should be exported. With *Entire Document*, you will export the entire document (all the sheets if you have many of them). The *Selection* option will export a selected object or multiple selected objects. If you choose *Sheets*, you can export particular sheets by selecting them in the list.

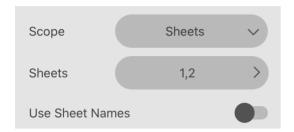

When the **Scope** is set to *Sheets*, the app exports each selected sheet to a separate file. The **Use Sheets Names** option defines file names for exported files. They have automatically generated names when the option is deactivated. If you switch it on, each file will be named exactly as the corresponding sheet. Just make sure that there are no sheets with the same name.

The **Scope** also defines the default size of the image that will be exported. If you export a sheet, the size of the sheet will be used although the contents don't take up all of its space. If you export a selected object, the object's boundary will define the size of the image. If you choose to export the entire document, the image size will be set according to the area on the canvas that includes all sheets together with gaps between them. In such cases, you may get a huge image if you have several Letter-sized sheets in your document.

## **The Export Panel**

The *Export* panel displays settings for different export formats: JPEG, PDF, PNG, SVG and TIFF. Some of the settings are shared between the formats.

#### **JPEG**

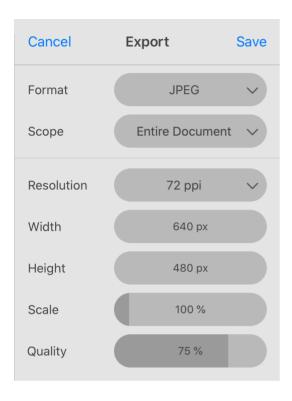

**Scope**: Choose whether to export the entire document or a part of it. The **Scope** option is described in the **Export Scope** subsection.

**Resolution**: Resolution of the output image. You can select one of the predefined options.

**Width and Height**: Set the absolute size of the output image.

**Scale**: Set the output image size in relation to the original dimensions. When you change the **Scale**, the program shows the corresponding **Width** and **Height**.

**Quality**: Set the output image quality. By decreasing the value, you can have a smaller file, but the image will preserve less details, and it may have artifacts.

#### **PDF**

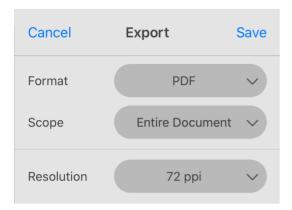

**Scope**: Choose whether to export the entire document or a part of it. The **Scope** option is described in the **Export Scope** subsection.

**Resolution**: Resolution of raster elements of the design. This option doesn't affect vector elements. You can select one of the predefined options.

#### **PNG**

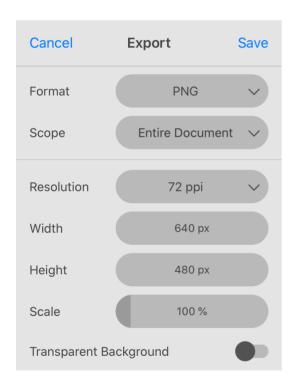

**Scope**: Choose whether to export the entire document or a part of it. The **Scope** option is described in the **Export Scope** subsection.

**Resolution**: Resolution of the output image. You can select one of the predefined options.

Width and Height: Set the absolute size of the output image.

**Scale**: Set the output image size in relation to the original dimensions. When you change the **Scale**, the program shows the corresponding **Width** and **Height**.

**Transparent Background**: Keep transparency in areas that contain no visible objects in your design. When this option is turned off, a white background is used to fill such areas.

#### **SVG**

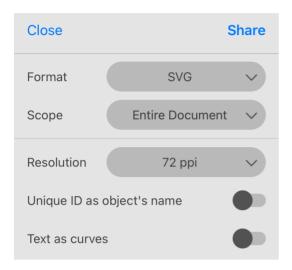

**Scope**: Choose whether to export the entire document or a part of it. The **Scope** option is described in the **Export Scope** subsection.

**Resolution**: Resolution of raster elements of the design. This option doesn't affect vector elements. You can select one of the predefined options.

**Unique ID** as object's name: Use unique IDs for paths, groups, etc. Otherwise, the app exports the names which were used for naming objects, groups and layers in the *Layers* panel. Turning this option on can be useful if you are going to use the exported image for Web applications.

**Text as curves**: Convert text objects to paths. This option lets you avoid issues with missing fonts. Note that using curves to display text can significantly increase the size of exported files.

#### **TIFF**

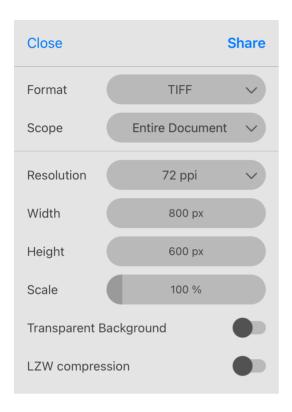

**Scope**: Choose whether to export the entire document or a part of it. The **Scope** option is described in the **Export Scope** subsection.

**Resolution**: Resolution of the output image. You can select one of the predefined options or type your own value.

Width and Height: Set the absolute size of the output image.

**Scale**: Set the output image size in relation to the original dimensions. When you change the **Scale**, the program shows the corresponding **Width** and **Height**.

**Transparent Background**: Keep transparency in areas that contain no visible objects in your design. When this option is turned off, a white background is used to fill such areas.

**LZW Compression**: Activate this option to decrease the output file size. Note that not all software supports compressed images.

#### **AMDN**

The AMDN is an alternative format that is used for saving documents without compression.

## **Printing**

You can print your design directly from the app. As an alternative, you can export your document to a graphic file and then print it using any other software.

To print a document:

1. Open the main menu. Choose **Share** and then **Print** to open the *Print* panel.

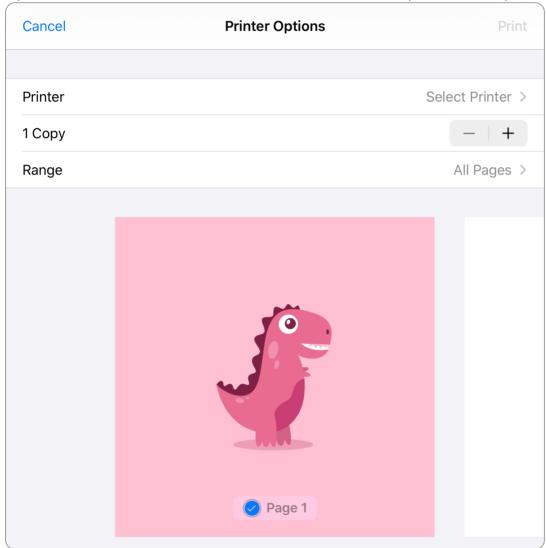

- 2. Choose whether to print all or particular sheets. The panel treats each sheet as an individual page.
- 3. Set the number of copies.
- 4. Tap on the **Print** button to start printing.

## **Introduction to the Library**

### **Built-in Collection of Objects**

The app provides you with a collection of different arrows, signs and so on that you can use in your designs. All of these images are in vector format. You can edit them with the same tools that you use for creation of your own graphics.

The objects can be found in the Libraries panel. To open it, bring up the main menu and then choose Libraries & Images.

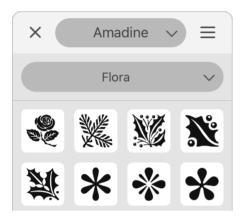

Images related to a certain subject area are located in the same category (e.g., Science). Such categories are also called libraries in the program. Thus you have a library of arrows, a library of symbols and so on.

Users cannot change the contents of the standard libraries. If you wish to store your own objects, create a new library.

#### **User's Libraries**

The *Libraries* panel can serve you as a storage for reusable objects created in the app. User's libraries can store almost any object type from a single path to objects with multiple effects applied, or groups.

You can create as many libraries as you need. It is possible to add and delete objects from your libraries. Objects in a user's library can also be reordered. Finally, you can delete a library if it is not needed any more. All of this you can do with help of the Libraries panel.

Unlike the standard libraries, user's libraries can be exported and imported. This is useful for sharing a library between multiple users or multiple devices.

### The Libraries Panel

The *Libraries* panel has two main purposes. It gives you access to a collection of vector images that you can add to your documents. The panel also lets you store your own objects so that they can be reused later.

To bring up the panel, open up the main menu  $\equiv$  and then choose **Libraries & Images**.

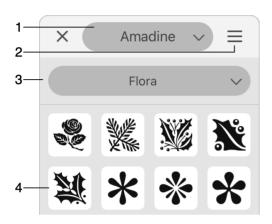

- 1 Open a built-in library or image stock.
- 2 Open the panel's menu.
- 3 Choose a library.
- 4 Object's preview.

To add a library object to your design, drag the object onto the canvas. Another way is to tap on the object's preview in the library.

### **Working with Libraries**

To manage user's libraries, you can use the panel's menu. It is not possible to make any changes in the standard libraries.

In order to create a new library, select **New** in the menu and type in a name. If you wish to change the name, use the **Rename** command.

To delete a library that is currently displayed in the panel, choose the **Delete** command from the menu. Note that the library will be removed together with all objects inside it.

## **Working with Objects**

To add an object to a user's library, you need to create or open a library that should store the object. Select the object and choose **Add Object** from the menu of the *Libraries* panel.

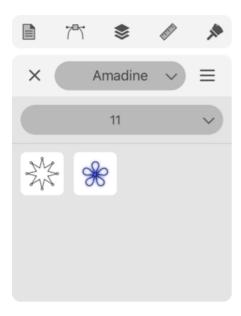

In order to remove an object from the user's library, select **Edit Content** in the menu. Then tap on the minus icon in the corner of the object's preview. Tap on **Done** in order to exit the editing mode.

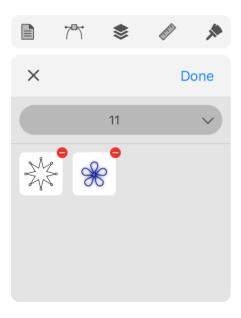

To reorder objects, select **Edit Content** in the menu. Then drag one of the objects to a new position in the library.

It is possible to export a user's library to a file that can be imported later on the same or different device.

## **Exporting and Importing Libraries**

You can export and import the contents of the user's libraries. This feature lets you create a set of objects (e.g., components for a design) on one device and then use these objects on another device to finalize the design. Exporting is also a convenient way to share your object with other people.

Another use of exporting and importing is the possibility to create a backup copy of your libraries outside the app.

### **Exporting**

When you export one or all libraries, the app creates an \*.amdl file. To import, you need to provide a file in the same format. This format is supported on all platforms where you can run the Amadine app.

To export one particular library, choose it in the Libraries panel. Then select **Export** in the menu of the panel.

In order to export all of the user's libraries, use the **Export All** command in the menu of the panel.

### **Importing**

To import libraries from a file, use the **Import** command in the menu of the *Libraries* panel.

Libraries that you import should appear as separate items in the drop-down list of libraries in the panel. If you import a library with the same name as one already present in the panel, both of them will be listed. The program doesn't merge or delete libraries automatically.

## **Using Image Stocks**

The app can import images from online image stocks directly into your document. The Internet connection is required for that. The following stocks are supported: Pexels, Pixabay and Unsplash.

The *Libraries* panel is used to access the image stocks. To bring up the panel, open up the main menu and then choose **Libraries & Images**. Then choose a particular image stock in the upper drop-down menu. By default, the panel displays the built-in image collection under the *Amadine* title.

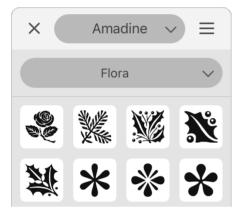

Type in keywords into the Search box and press **Return** to find images. The panel's menu button lets you filter images by the orientation (e.g., portrait or landscape).

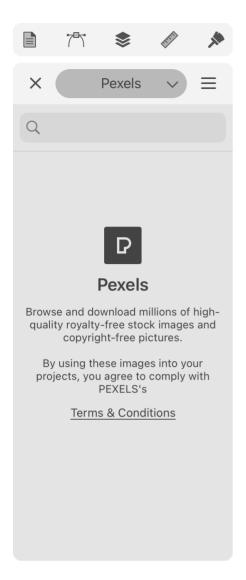

The panel displays previews of images. To add one to your design, drag and drop it. That can also be done by tapping on a preview.

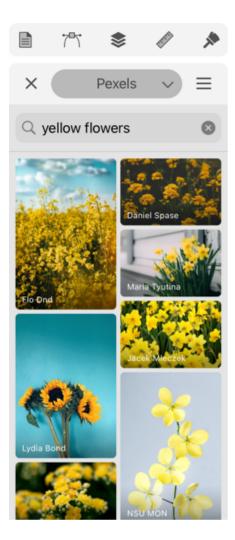

Each image has its author's name at the bottom. You can tap on it to open that particular author's page in your browser.

# **Table of Contents**

| Contents                                        | 1  |
|-------------------------------------------------|----|
| Brief Description                               | 6  |
| Technical Support                               | 7  |
| Useful Web Resources                            | 8  |
| BeLight Software Privacy Statement              | 9  |
| Collection and Use of Personal Information      | 9  |
| Collection and Use of Non-personal Information  | 10 |
| Cookies and Other Technologies                  | 10 |
| Disclosure to Third Parties                     | 11 |
| Protection of Personal Information              | 12 |
| Integrity and Retention of Personal Information | 12 |
| Access to Personal Information                  | 12 |
| Children                                        | 12 |
| Third-party Sites and Services                  | 12 |
| Commitment to Your Privacy                      | 12 |
| Questions                                       | 13 |
| The Main Window                                 | 14 |
| Canvas and Sheets                               | 14 |
| Zooming In and Out                              | 15 |
| Rotating the Canvas                             | 15 |
| Position the Artwork within the View Area       | 15 |
| Preview Modes                                   | 16 |
| Minimalistic Interface                          | 17 |
| The Tools Panel                                 | 18 |
| The Control Panel                               | 21 |
| Using Controls with Numeric Input               | 22 |
| Using the Slider to Change the Value            | 22 |
| Using the Numeric Keyboard to Change the Value  | 22 |
| Program Settings                                | 24 |
| The Main Menu                                   | 26 |
| Gestures                                        | 28 |
| Basic Gestures                                  | 28 |
| Move Tool                                       | 30 |
| Move and Selection Tools                        | 31 |
| Pen and Selection Tools                         | 31 |
| Fusion Tool                                     | 32 |
| Shape Tool                                      | 32 |
| Apple Pencil 2                                  | 33 |
| Keyboard Shortcuts                              | 34 |
| File                                            | 34 |

| Edit                                 | 34 |
|--------------------------------------|----|
| Modify                               | 35 |
| Type                                 | 36 |
| Tools                                | 36 |
| View                                 | 37 |
| Modifier Keys and Shortcuts          | 37 |
| Creating Documents                   | 39 |
| The New Document Dialog              | 40 |
| Opening Documents                    | 41 |
| The Document Browser                 | 42 |
| Saving Documents                     | 44 |
| Document Settings                    | 45 |
| Layout Basics                        | 47 |
| Sheets                               | 47 |
| Layers                               | 48 |
| Sheets                               | 50 |
| Activate a Sheet                     | 50 |
| Objects and Sheets                   | 50 |
| Manage Sheets using the Sheets Panel | 50 |
| Add and Delete Sheets                | 52 |
| Move and Arrange Sheets              | 52 |
| Jump to a Sheet                      | 53 |
| Sheets Tool                          | 53 |
| The Coordinate System                | 54 |
| Modifier Keys and Shortcut Summary   | 54 |
| The Grid                             | 56 |
| Setting Up the Grid                  | 56 |
| Layout Guides                        | 58 |
| Guide Lines                          | 58 |
| Smart Guides                         | 59 |
| Create a Guide from a Path           | 60 |
| Select Objects                       | 61 |
| Select a Single Object               | 61 |
| Select Multiple Objects              | 61 |
| Select All Objects                   | 61 |
| Select an Object in the Layers Panel | 62 |
| Deselect an Object                   | 62 |
| Isolation Mode                       | 63 |
| Select Objects Inside a Group        | 64 |
| Defining the Order of Objects        | 64 |
| Delete or Hide an Object             | 65 |
| Move, Resize and Rotate Objects      | 66 |
| Manipulating an Object on the Canvas | 66 |

| Using the Geometry Panel                           | 68 |
|----------------------------------------------------|----|
| Modifier Keys and Shortcut Summary                 | 68 |
| The Geometry Panel                                 | 69 |
| Move and Rotate an Object with the Geometry Panel  | 71 |
| Align and Distribute Objects                       | 72 |
| Align Objects                                      | 72 |
| Distribute Objects                                 | 73 |
| Set Up Spacing                                     | 74 |
| Arrange Objects                                    | 75 |
| Align and Distribute Anchor Points                 | 75 |
| Lock an Object                                     | 76 |
| Group and Expand Objects                           | 77 |
| Group or Ungroup Objects                           | 77 |
| Using the Layers Panel for Grouping and Ungrouping | 77 |
| Compound Group                                     | 78 |
| Expand Objects                                     | 79 |
| Align Objects to the Pixel Grid                    | 81 |
| Create a Pixel-Aligned Object                      | 81 |
| Align an Object to the Pixel Grid                  | 81 |
| Why should you Align Objects to the Pixel Grid?    | 81 |
| Introduction to Layers and Objects                 | 83 |
| Using Layers to Organize Objects                   | 83 |
| About the Layers Panel                             | 84 |
| The Layers Panel                                   | 85 |
| The Menu of the Layers Panel                       | 86 |
| Select Layers and Objects                          | 87 |
| Delete Layers                                      | 87 |
| Active Layer                                       | 87 |
| Visibility of Layers and Objects                   | 87 |
| Opacity of Layers and Objects                      | 88 |
| Locking Layers and Objects                         | 88 |
| Layer's Color                                      | 88 |
| Find an Object on the Canvas                       | 88 |
| Creating and Deleting Layers                       | 89 |
| Create a Layer                                     | 89 |
| Delete a Layer                                     | 89 |
| Arranging Layers and Objects                       | 90 |
| The Initial Order of Objects                       | 90 |
| Change the Order of Layers                         | 90 |
| Change the Order of Objects                        | 91 |
| Move an Object to Another Layer                    | 91 |
| Blending Layers                                    | 92 |
| Transparency                                       | 92 |

| Layer Blending                         | 93  |
|----------------------------------------|-----|
| Vector Graphics                        | 95  |
| Path and its Features                  | 96  |
| Features of a Path                     | 97  |
| Segments                               | 97  |
| Anchor Points                          | 97  |
| Direction Lines and Direction Points   | 99  |
| Draw a Path with the Pen Tool          | 100 |
| Controls of the Pen Tool               | 100 |
| Draw a Straight Line                   | 101 |
| Draw a Polygon                         | 101 |
| Draw Curved Line                       | 101 |
| Draw Curved Path                       | 101 |
| Continue Drawing an Existing Path      | 102 |
| Rotating Direction Lines               | 102 |
| Stroke Width and Color                 | 102 |
| Modifier Keys and Shortcut Summary     | 102 |
| Create a Path with the Draw Tool       | 104 |
| Settings of the Draw Tool              | 104 |
| Modifier Keys and Shortcut Summary     | 105 |
| Draw a Path with the Pencil Tool       | 107 |
| Draw a Path with the Brush Tool        | 108 |
| Edit a Path                            | 109 |
| Choose the View Mode                   | 109 |
| Select a Path                          | 109 |
| Select Anchor Points                   | 109 |
| Selecting Points the Lasso Tool        | 110 |
| Controls of the Selection Tool         | 110 |
| Add an Anchor Point                    | 111 |
| Delete an Anchor Point                 | 111 |
| Link Anchor Points                     | 112 |
| Set the Type of an Anchor Point        | 112 |
| Change the Shape of a Corner           | 112 |
| Manipulate Direction Lines             | 112 |
| Show Direction Lines of a Corner Point | 114 |
| Modifier Keys and Shortcut Summary     | 114 |
| Simplify a Path                        | 116 |
| Draw Lines and Shapes                  | 118 |
| Smart Shapes                           | 118 |
| Line                                   | 119 |
| Star                                   | 120 |
| Polygon                                | 120 |
| Rectangle                              | 121 |

| Rounded Rectangle                              | 121 |
|------------------------------------------------|-----|
| Ellipse                                        | 122 |
| Arc and Sector                                 | 122 |
| Further Editing                                | 123 |
| Modifier Keys and Shortcut Summary             | 124 |
| Stroke                                         | 125 |
| Add and Delete a Stroke                        | 125 |
| Edit Stroke Width                              | 126 |
| Modifier Keys and Shortcut Summary             | 127 |
| Properties of a Stroke                         | 127 |
| Brush                                          | 133 |
| Add and Delete a Brush Stroke                  | 133 |
| Properties of a Brush Stroke                   | 133 |
| Using Presets                                  | 134 |
| The Appearance Panel                           | 136 |
| Menu Commands                                  | 136 |
| Delete an Effect                               | 137 |
| Duplicate an Effect                            | 137 |
| Changing the Order of Effects                  | 137 |
| The Style of an Object                         | 138 |
| Introduction to Colors                         | 139 |
| Color Models                                   | 139 |
| Grayscale                                      | 141 |
| Representing Colors in the Hexadecimal Format  | 141 |
| The Usage of the RGB and CMYK Color Models     | 142 |
| Why do we have RGB and CMYK?                   | 142 |
| How to Choose a Color Model?                   | 142 |
| Switching Between Color Models                 | 142 |
| Which of the File Formats Support CMYK?        | 143 |
| Color Profiles                                 | 143 |
| Fill an Object with a Color, Gradient or Image | 144 |
| The Color Panel                                | 146 |
| Color                                          | 146 |
| Gradient                                       | 147 |
| Image                                          | 151 |
| Selecting Colors                               | 152 |
| Using the Color Panel                          | 152 |
| Modifier Keys and Shortcut Summary             | 153 |
| Gradients                                      | 154 |
| Using the Gradient Tool                        | 154 |
| Using the Color Panel                          | 156 |
| Image Fill                                     | 158 |
| Add an Image                                   | 158 |

| The Color Panel                               | 158 |
|-----------------------------------------------|-----|
| The Recolor Panel                             | 161 |
| Change the Hue, Saturation and Brightness     | 162 |
| Set an Output Color Directly                  | 162 |
| Merging Colors                                | 164 |
| Introduction to Text Objects                  | 165 |
| Types of Text Objects                         | 165 |
| Presenting Text as Columns                    | 166 |
| Converting Text to Paths                      | 166 |
| Text in Rectangular Boundary                  | 167 |
| Adding Text                                   | 167 |
| Editing and Formatting Text                   | 167 |
| Editing Text as Paths                         | 167 |
| Modifying the Boundary                        | 167 |
| Modifier Keys and Shortcut Summary            | 168 |
| Distortable Text                              | 169 |
| Adding Text                                   | 169 |
| Editing and Formatting Text                   | 169 |
| Distorting Text                               | 169 |
| Editing Text as Paths                         | 169 |
| Modifying the Boundary                        | 170 |
| Text Along a Path                             | 171 |
| Adding Text                                   | 171 |
| Editing and Formatting Text                   | 171 |
| Aligning Text with the Path                   | 171 |
| Editing Text as Paths                         | 174 |
| Modifying the Path                            | 175 |
| Text Inside a Shape                           | 176 |
| Adding Text                                   | 176 |
| Editing and Formatting Text                   | 176 |
| Editing Text as Paths                         | 176 |
| Modifying the Boundary                        | 177 |
| Rotate a Shape in Relation to Text            | 177 |
| Properties of Text                            | 178 |
| List Properties                               | 179 |
| Creating Columns with Flowing Text            | 181 |
| Adding Linked Text Boxes                      | 183 |
| Linking Text Boxes                            | 183 |
| Linking Two Chains of Text Boxes              | 183 |
| Unlinking Text Boxes                          | 184 |
| Inserting a Text Box in the Middle of a Chain | 184 |
| Removing a Text Box from a Chain              | 184 |
| The Shadow Effect                             | 185 |

| Settings of the Shadow Effect                   | 186 |
|-------------------------------------------------|-----|
| The Glow Effect                                 | 187 |
| Settings of the Glow Effect                     | 188 |
| The Blur Effect                                 | 189 |
| Introduction to the Object Shape Transformation | 191 |
| The Transform Panel                             | 192 |
| Transforming Objects                            | 195 |
| Scale Objects                                   | 195 |
| Shear Objects                                   | 195 |
| Rounding Corners                                | 197 |
| Rounded Corners in Smart Shapes                 | 197 |
| Rounding Corners in Arbitrary Paths             | 197 |
| Changing the Bevel Shape                        | 199 |
| Converting a Rounded Corner into a Path Segment | 199 |
| Modifier Keys Summary                           | 200 |
| The Free Transform Tool                         | 201 |
| Free Transform                                  | 201 |
| Symmetrical Distort                             | 202 |
| Free Distort                                    | 203 |
| Modifier Keys and Shortcut Summary              | 203 |
| The Path Panel                                  | 204 |
| Combining Objects                               | 206 |
| Introduction                                    | 206 |
| Union                                           | 207 |
| Intersect                                       | 207 |
| Subtract                                        | 207 |
| Exclude                                         | 207 |
| Divide                                          | 208 |
| Compound Groups                                 | 209 |
| Compound Path                                   | 211 |
| Non-Zero Rule                                   | 212 |
| Even-Odd Rule                                   | 214 |
| Using a Clipping Mask                           | 215 |
| About Clipping Masks                            | 215 |
| Use Clipping Mask to Hide Parts of Objects      | 216 |
| Edit a Clipping Mask                            | 217 |
| Edit a Masked Object                            | 217 |
| Release Objects from a Clipping Mask            | 217 |
| Cut an Object with the Knife Tool               | 219 |
| Modifier Keys and Shortcut Summary              | 219 |
| Cut a Path with the Scissors Tool               | 220 |
| Modifier Keys and Shortcut Summary              | 220 |

| Erase a Part of an Object          | 221 |
|------------------------------------|-----|
| Modifier Keys and Shortcut Summary | 221 |
| The Fusion Tool                    | 222 |
| Controls of the Fusion Tool        | 222 |
| How the Tool Works                 | 222 |
| The Fusion Tool Modes              | 223 |
| Usage Example                      | 224 |
| Modifier Keys Summary              | 226 |
| Introduction to Importing          | 227 |
| Importing Graphics                 | 228 |
| Exporting Documents                | 229 |
| Supported File Formats             | 229 |
| Export Your Design                 | 229 |
| Export Scope                       | 230 |
| The Export Panel                   | 231 |
| JPEG                               | 231 |
| PDF                                | 232 |
| PNG                                | 232 |
| SVG                                | 233 |
| TIFF                               | 234 |
| AMDN                               | 234 |
| Printing                           | 235 |
| Introduction to the Library        | 236 |
| Built-in Collection of Objects     | 236 |
| User's Libraries                   | 236 |
| The Libraries Panel                | 237 |
| Working with Libraries             | 237 |
| Working with Objects               | 237 |
| Exporting and Importing Libraries  | 239 |
| Exporting                          | 239 |
| Importing                          | 239 |
| Using Image Stocks                 | 240 |